# Log Exemption Information System LEXIS 2.10

Operating Manual 1.2 for Industry Users

# **Table of Contents**

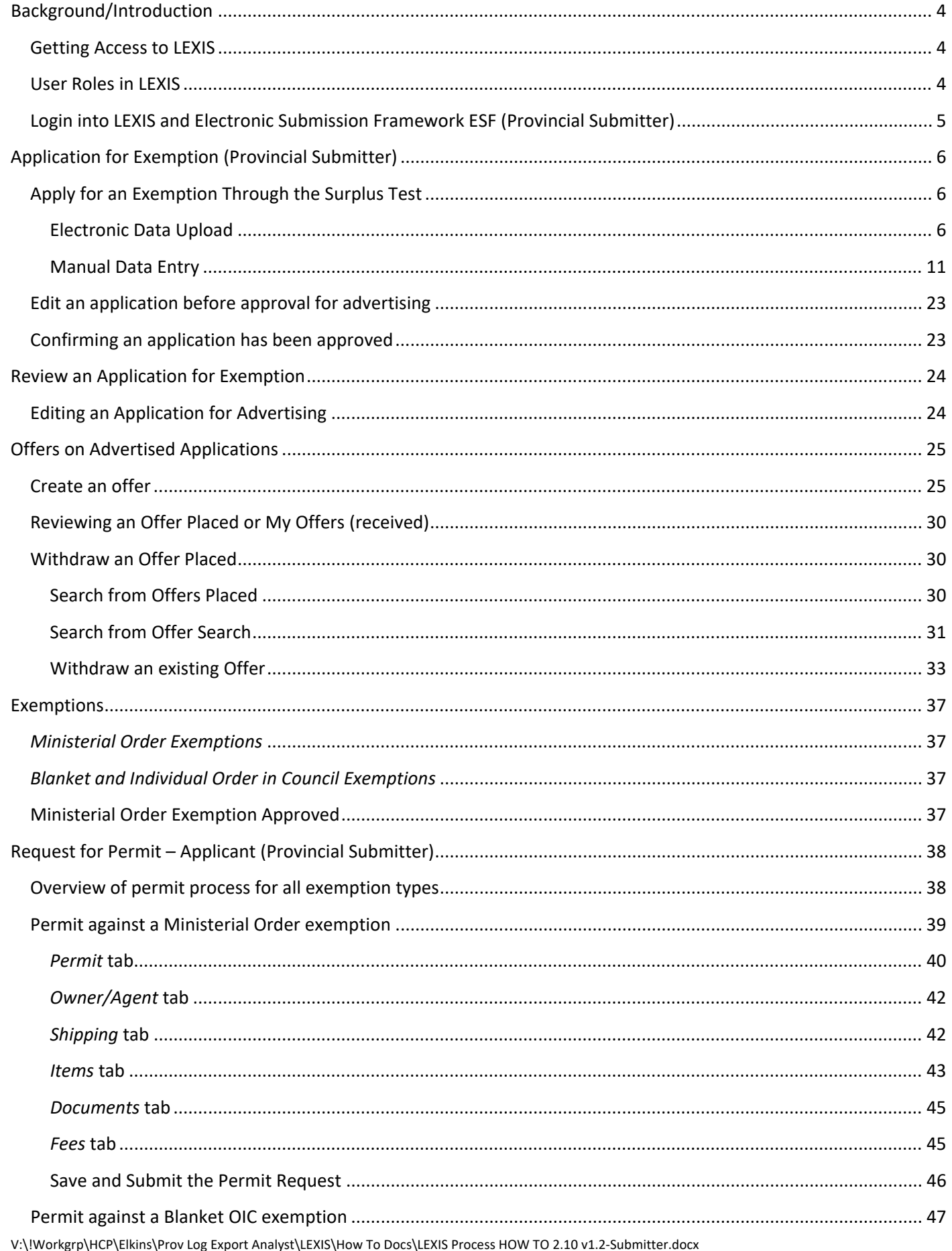

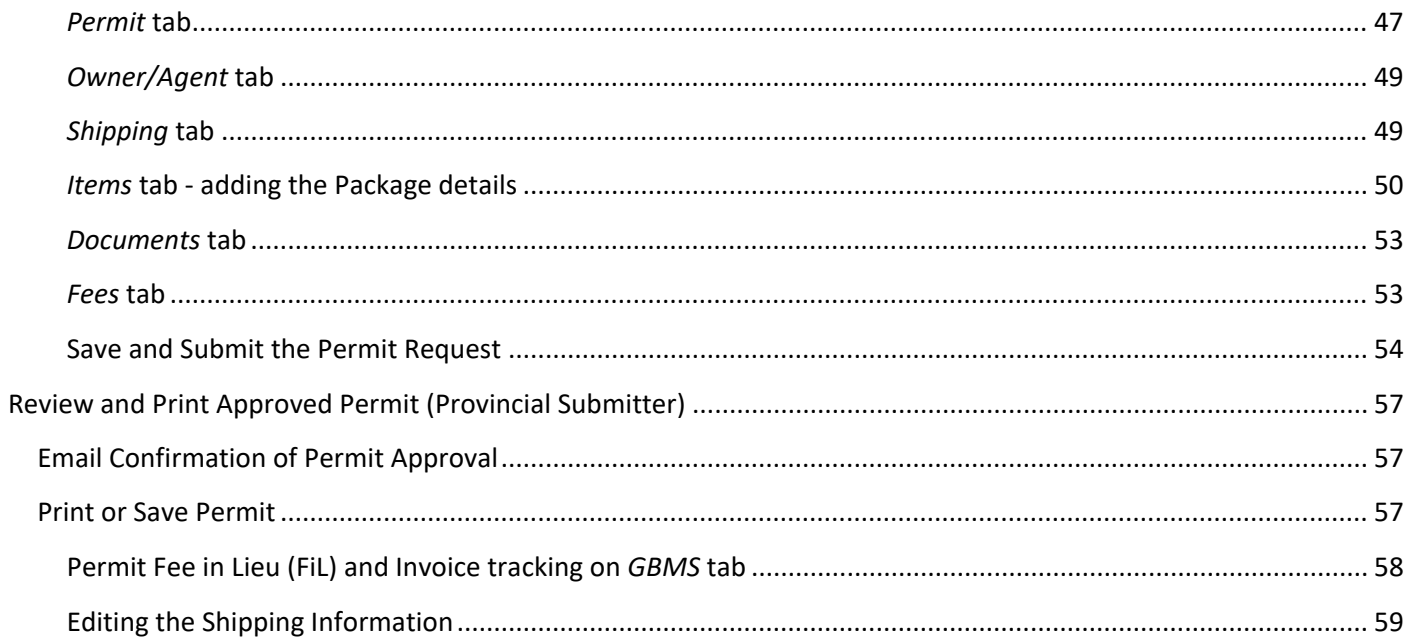

# <span id="page-3-0"></span>**Background/Introduction**

This manual is set up to provide step-by-step instructions by role or security access level to the Log Exemption Application System (LEXIS). There are several levels of online access in LEXIS: Provincial Submitter for industry clients, and Application Approver and Exemption Approver for staff. Each role is assigned particular views of the data.

The role assigned to an industry client or their agent, is called Provincial Submitter and uses an individual's BCeID user ID, which is linked to the business BCeID account for a given ministry client number. A BCeID user ID may be linked to more than one client number, but each login instance will only show the exemptions/permits/offers associated with that client number. If a BCeID user ID has access to more than one client account in LEXIS, they will be required to select one at the time of login.

This manual will display screen shots usually taken from our test system where the data does not always reflect an actual application and the description of names, logs, values, or locations are primarily fictional.

The intention of the screen shots is to aid the reader in navigating LEXIS by highlighting the fields described as required data entry fields with the red outline of an arrow (e.g.  $\Box$ ), as well as notable bits of information with a solid colour red arrow or star (e.g.  $\Box$ ).

### <span id="page-3-1"></span>**Getting Access to LEXIS**

In preparation for using LEXIS, the industry client must start with a business BCeID account and assign individual user BCeIDs in that account to use ministry applications such as LEXIS on behalf of that company.

Additionally, the company must be assigned a ministry client number to record in the database. Many organizations in the industry will already have a client number, but if not, one can be requested by providing some basic company information. Requests for a ministry client number can be sent to [Provincial.Log.Export.Analyst@gov.bc.ca.](mailto:Provincial.Log.Export.Analyst@gov.bc.ca) Online access to LEXIS includes access to the Electronic Submission Framework (ESF) where the user may submit electronic files of the exemption application(s).

An agent can also make an application for exemption on behalf of a company. This must be requested by the company working with the agent and include the agent's BCeID User ID and their contact information.

The request for access to LEXIS must be submitted by email to [Provincial.Log.Export.Analyst@gov.bc.ca,](mailto:Provincial.Log.Export.Analyst@gov.bc.ca) and include the ministry client account number/name, list of user's full name(s), plus each user's BCeID user ID.

Provincial staff who require access to LEXIS using their IDIR can also request it by email to [Provincial.Log.Export.Analyst@gov.bc.ca,](mailto:Provincial.Log.Export.Analyst@gov.bc.ca) or through their area export officer.

### <span id="page-3-2"></span>**User Roles in LEXIS**

The Provincial Submitter role allows the user to sign into LEXIS on behalf of an organization to request/edit exemption applications, review approved exemptions, place an offer to purchase on an advertised application, request permits, and print completed/issued permits. The Provincial Submitter role also allows the user to upload electronic files of their LEXIS applications via logging into the Electronic Submission Framework (ESF).

Most ministry export staff are assigned the role of Application Approver which allows them similar functions as the Provincial Submitter, as well as to approve applications for advertising, enter the minister's decisions on offers to purchase, approve permit applications, and finally, calculate and prepare invoices for the Fee In Lieu of Manufacture amounts. They also add to LEXIS the individual and blanket Order in Council (OIC) exemptions issued.

Regional Executive Directors are assigned the Exemption Approver role in LEXIS and are delegated to authorize all Ministerial Order exemption approvals on behalf of the Minister.

### <span id="page-4-0"></span>**Login into LEXIS and Electronic Submission Framework ESF (Provincial Submitter)**

To login to LEXIS, go to [https://apps.nrs.gov.bc.ca/ext/lexis/showWelcome.do.](https://apps.nrs.gov.bc.ca/ext/lexis/showWelcome.do) For ESF, go to [https://apps.nrs.gov.bc.ca/ext/esf/submissionWelcome.do.](https://apps.nrs.gov.bc.ca/ext/esf/submissionWelcome.do) A window will open where the user can login using their BCeID User ID and password and then selecting the Continue button.

If you forget your User ID or Password, you will need to contact the BCeID Help Desk, and a link is provided on the same screen.

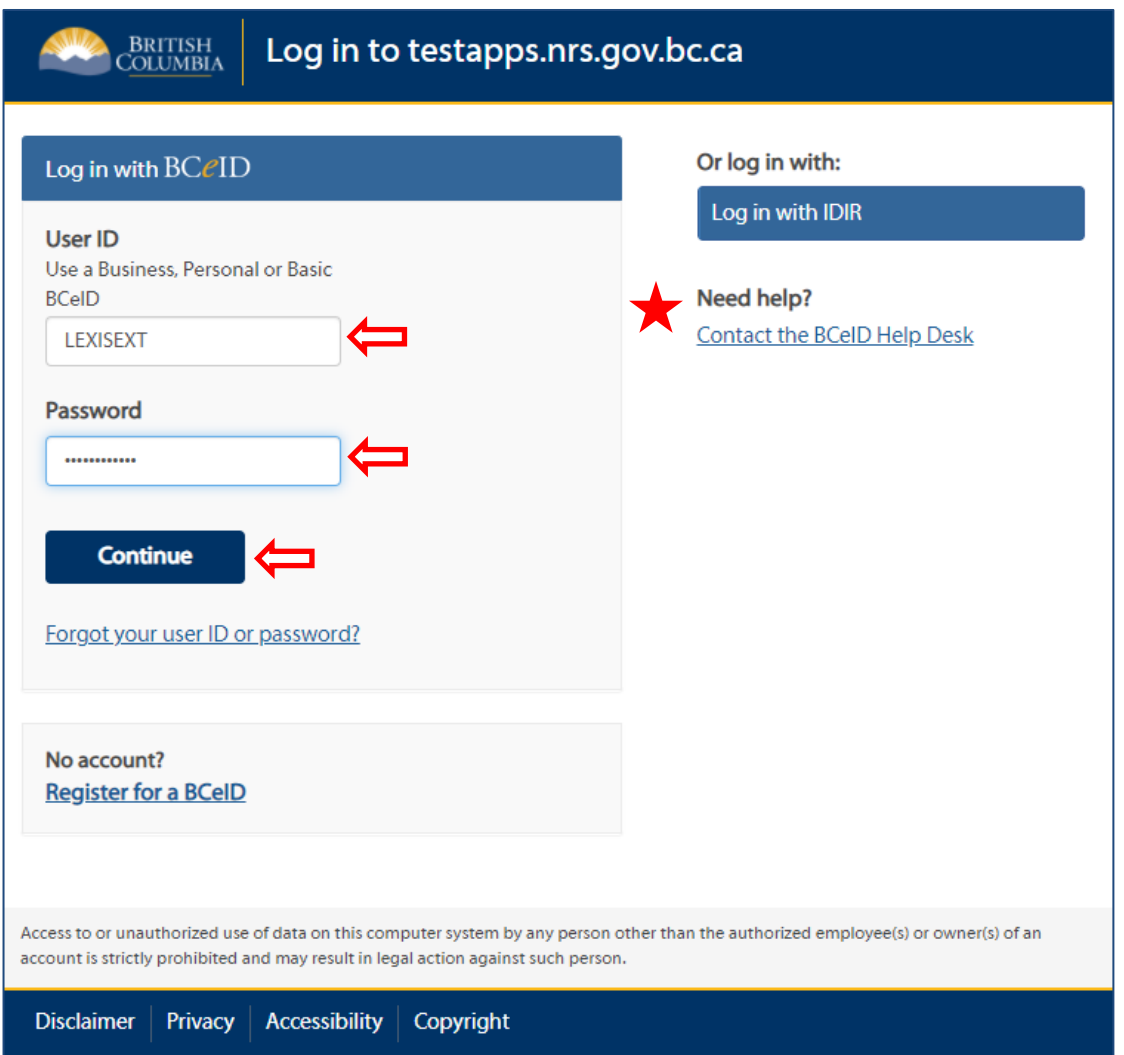

A successful login to LEXIS will open to the *Provincial - Summary* page. This is the 'home' screen. From here you will be able to navigate LEXIS either using the LEXIS Menu on the left hand side, or directly access your applications/offers/exemptions/permits by scrolling through the various tables shown on the page.

A successful login to ESF will open to the 'Electronic Submission – Welcome' page. From here, it is possible to upload the LEXIS XML files and search for files to monitor their status.

# <span id="page-5-0"></span>**Application for Exemption (Provincial Submitter)**

Applications for an exemption to export unmanufactured timber can be submitted directly in the Log Exemption Information System (LEXIS), or XML file submissions can be uploaded using the Electronic Submission Framework (ESF) interface. Either way, only applications for surplus timber are posted on the Weekly Advertising List, versus applications for specialty timber where the application is reviewed by the Timber Export Advisory Committee (TEAC).

### <span id="page-5-1"></span>**Apply for an Exemption Through the Surplus Test**

Applications for Exemption can be entered in LEXIS either by manual data entry, or via electronic data upload using a ministry online application called [Electronic Submission Framework](https://apps.nrs.gov.bc.ca/ext/esf/submissionWelcome.do) (ESF).

### <span id="page-5-2"></span>**Electronic Data Upload**

Login to ESF using a the same BCeID User Id and password used for LEXIS on the 'Electronic Submission – Welcome' page. From here, users can upload the LEXIS XML files and search for files to monitor their status. There is a specific format to be followed when uploading an XML file with a LEXIS application for exemption. For more details or if you have questions, please contact your area export officer or the Provincial Log Export Analyst for further assistance.

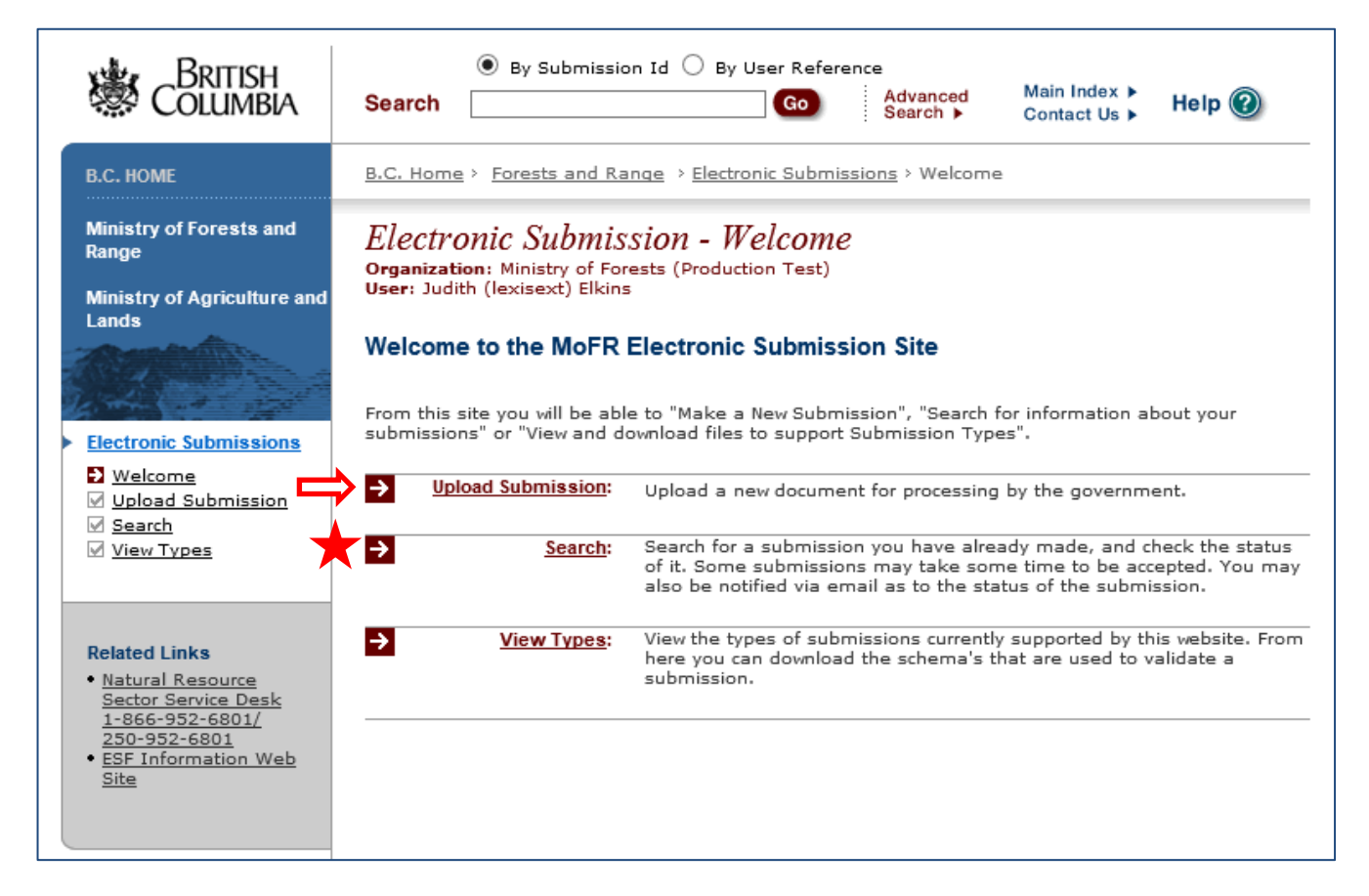

To upload a new XML file, select Upload Submission and the page will refresh to:

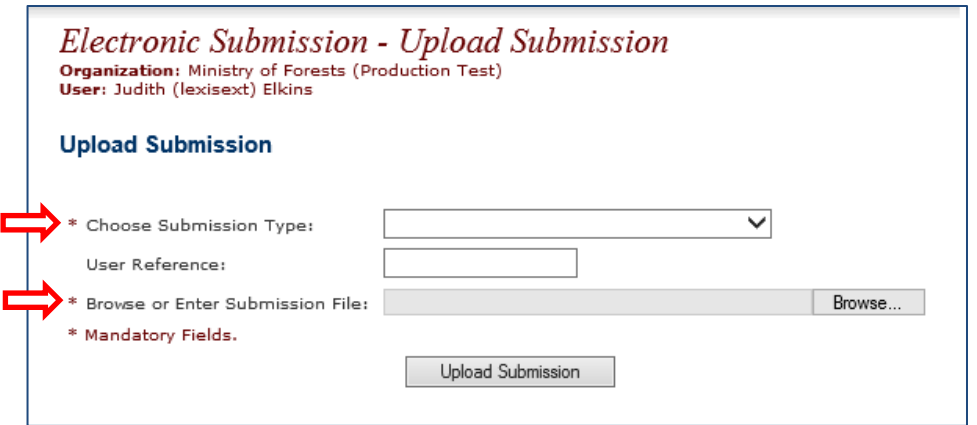

It is mandatory to choose a Submission Type, as well as select a file. First, select LEXIS as the Submission Type from the dropdown menu.

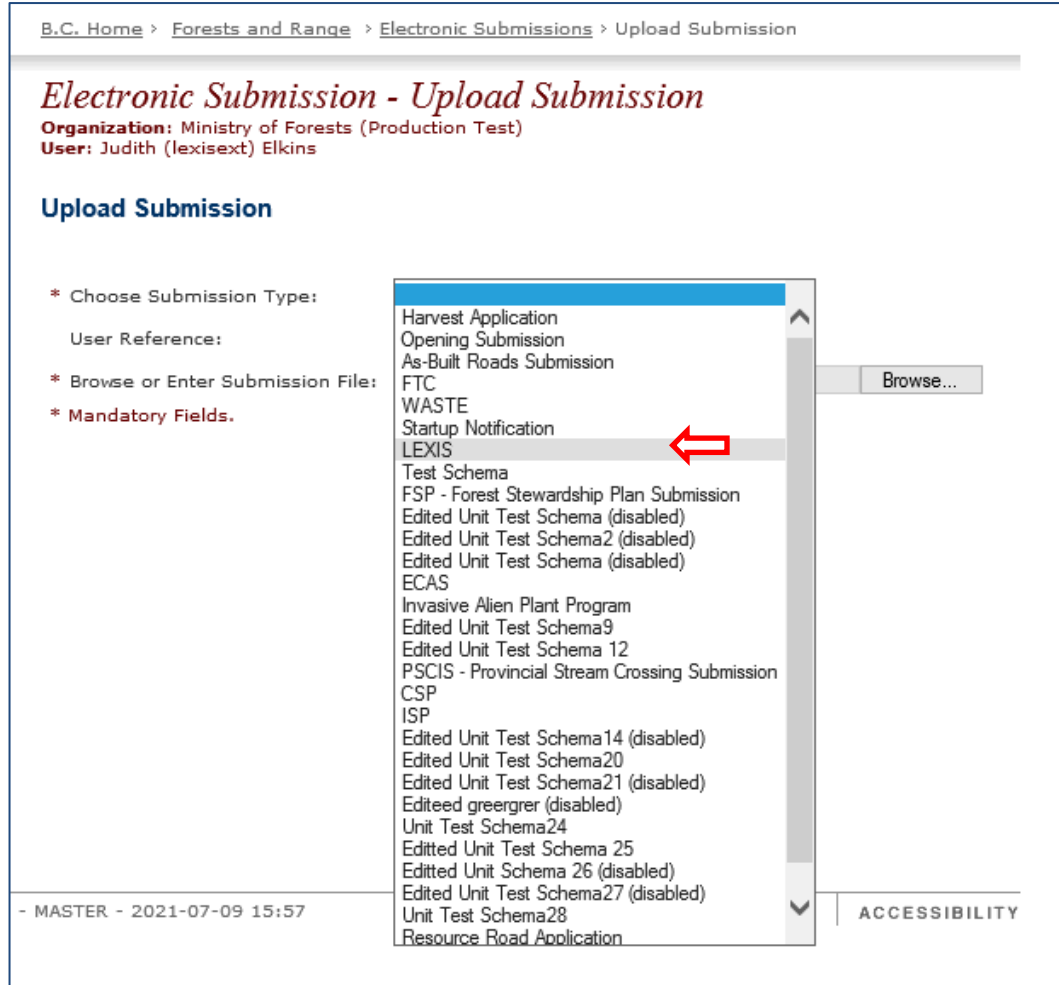

Next, select the Browse button to identify your XML file. Note there is an option to add a reference name/number for your file in the User Reference field.

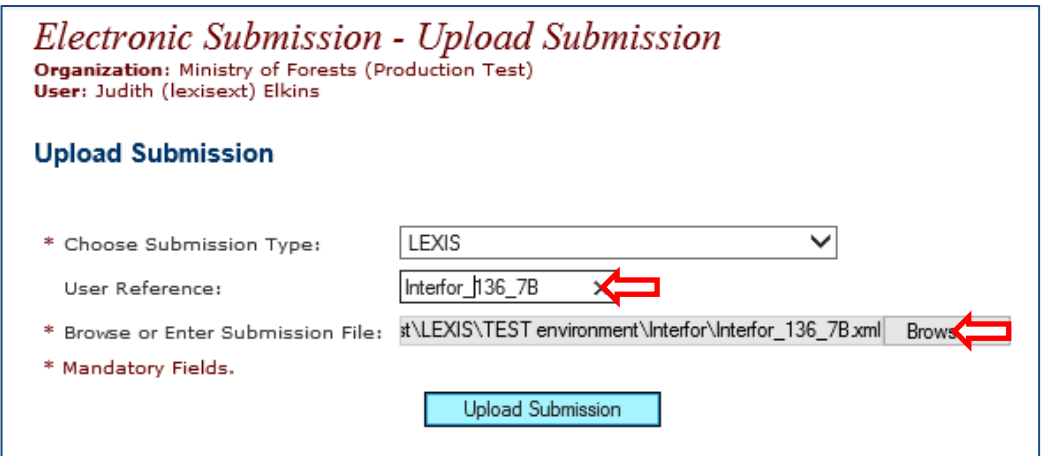

Select the Upload Submission button if you are satisfied with your entry. The system will immediately check the data in the file and confirm whether the submission has been validated or not. Please check the email address you'd like the status messages sent to and change if not. This notification will advise either success or failure of the file upload. It is important to confirm the file was successfully uploaded, and the email notification will do that for you. Alternately, you can check all files and their status in ESF, and/or by logging into LEXIS to make sure all files are listed.

If you are happy with everything, you must select the Finalize Submission button next.

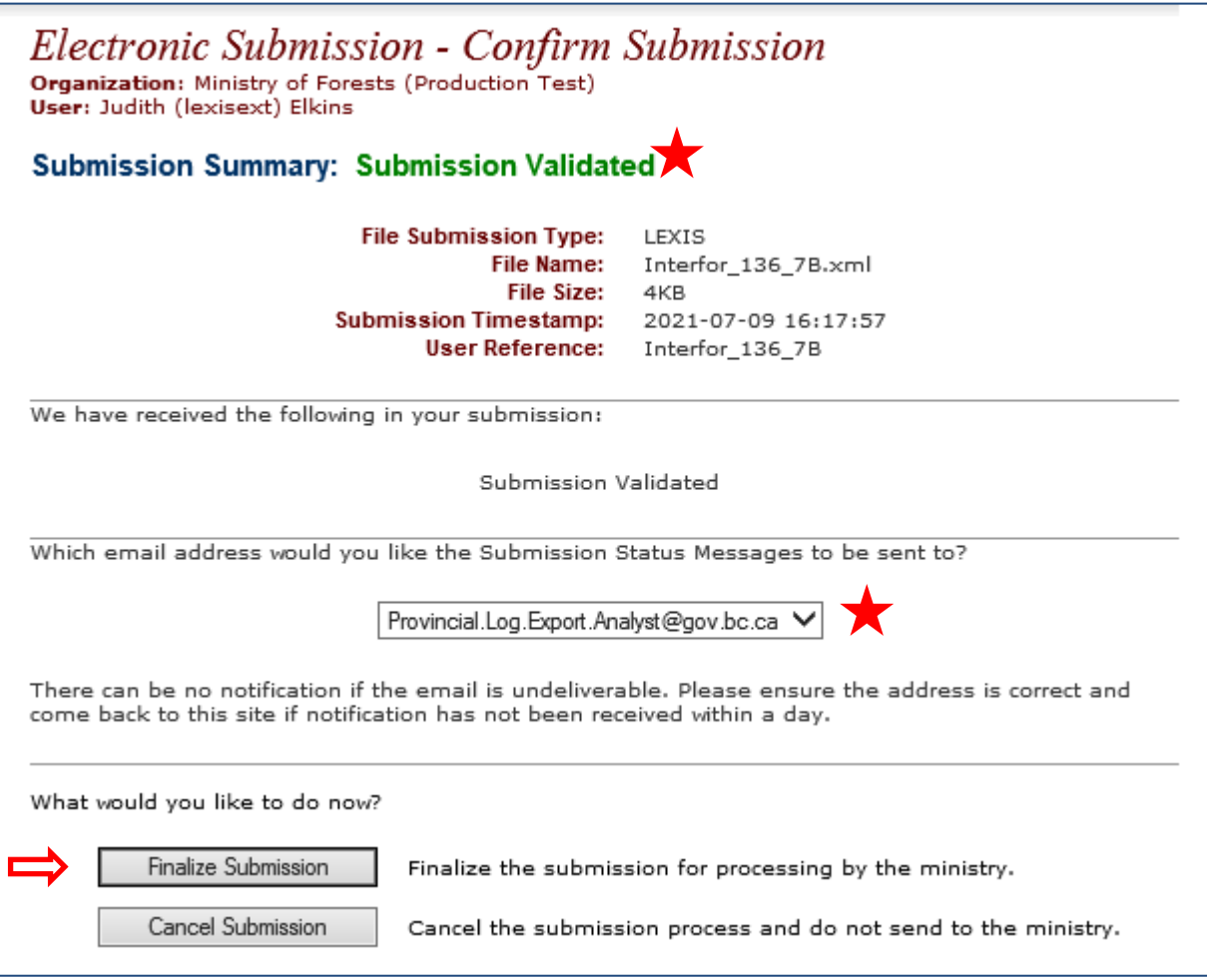

The file has now been successfully queued for processing but is not finished yet.

V:\!Workgrp\HCP\Elkins\Prov Log Export Analyst\LEXIS\How To Docs\LEXIS Process HOW TO 2.10 v1.2-Submitter.docx

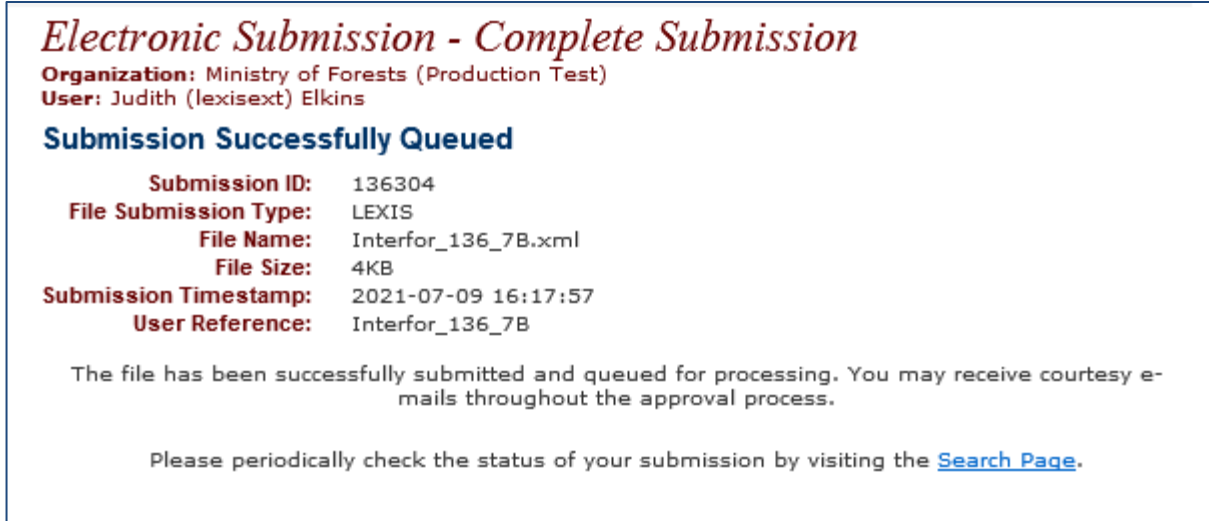

If you check the Search Page at this point, it will likely confirm the file has been submitted. This means the system is working on it but not yet successfully transmitted it. The status field confirms this.

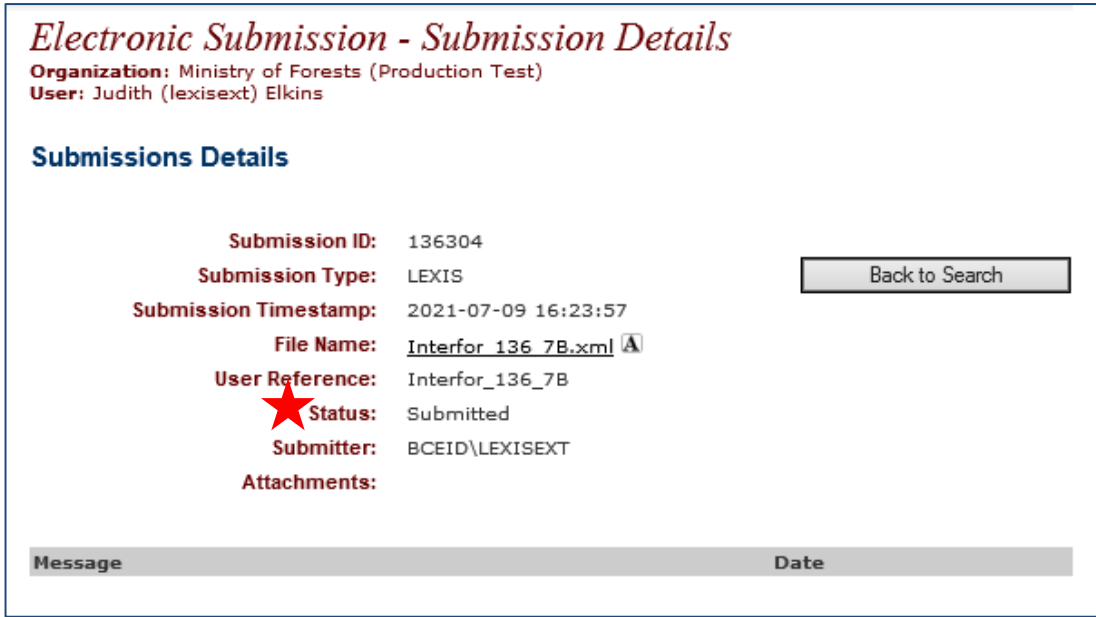

When completed, the status should be Accepted.

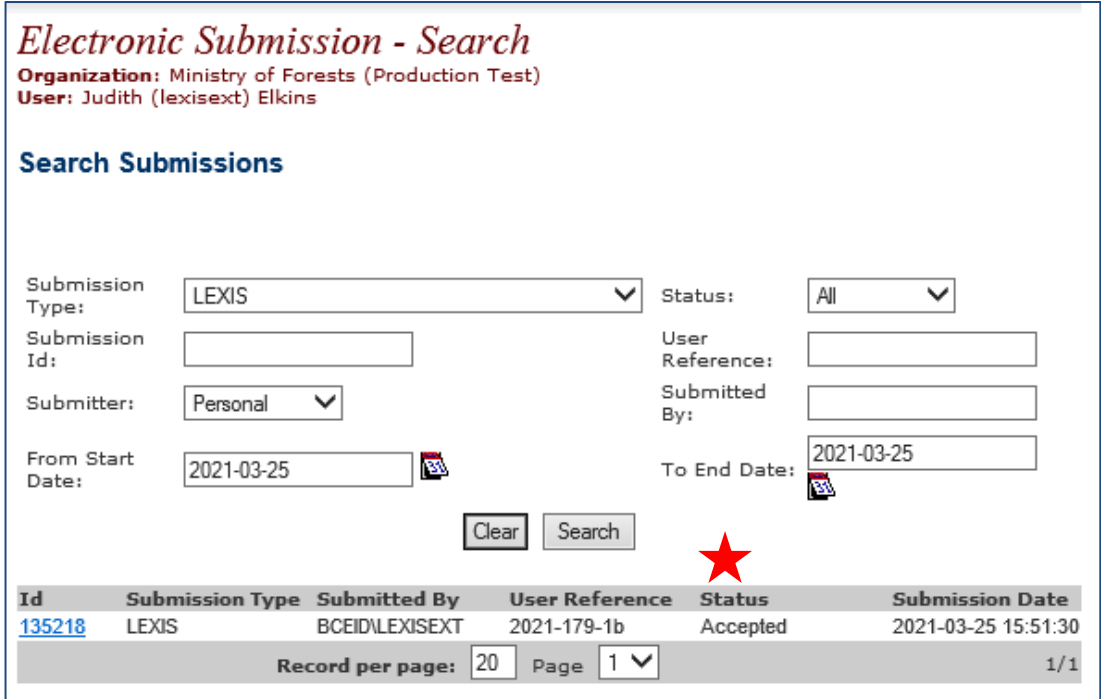

If there is a problem the status will change to Rejected and a reason given. The reason for rejection can be obtained by selecting the blue ID number to open it. It will also be sent the email of the submitter.

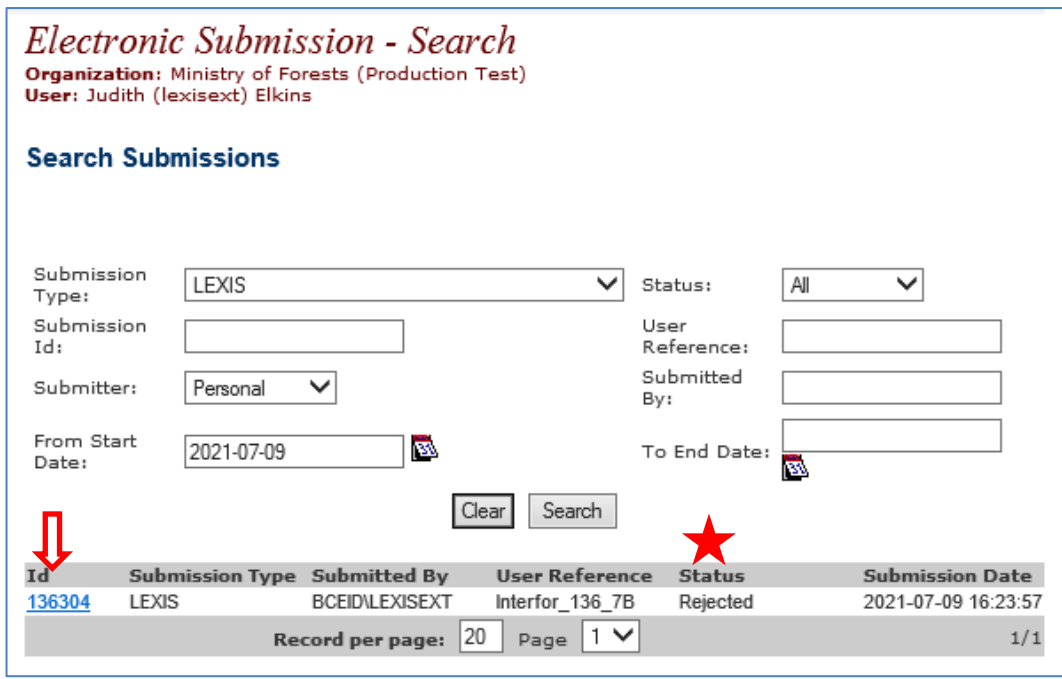

In the example shown below, the error is that the Package Number is a duplicate, including each line in the Summary of Scale. The file would need to be resubmitted with corrections.

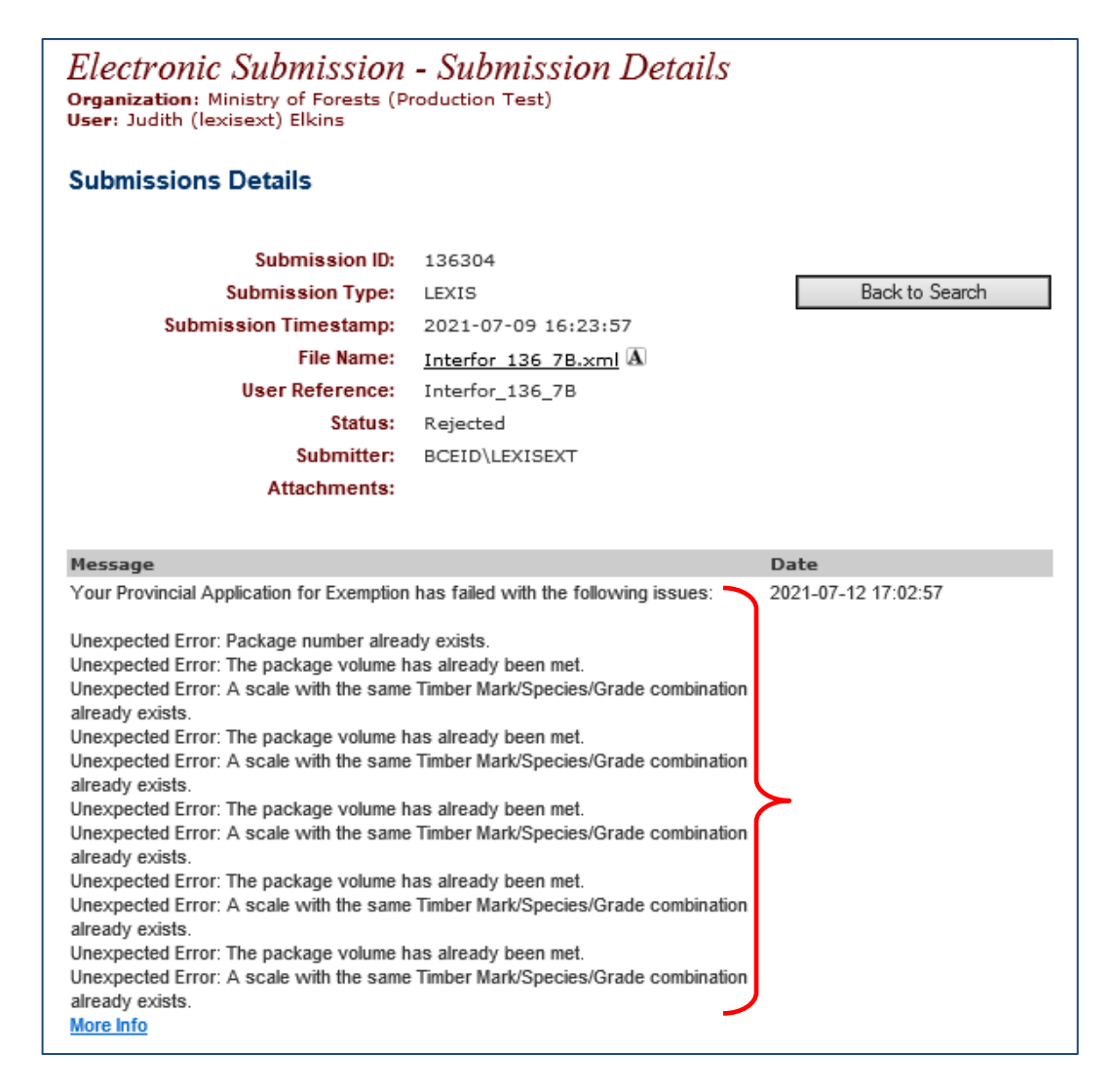

### <span id="page-10-0"></span>**Manual Data Entry**

To manually create a new application for exemption, login to LEXIS using your BCeID User ID and select *Create/Edit Application* in the left hand navigation pane from your home page.

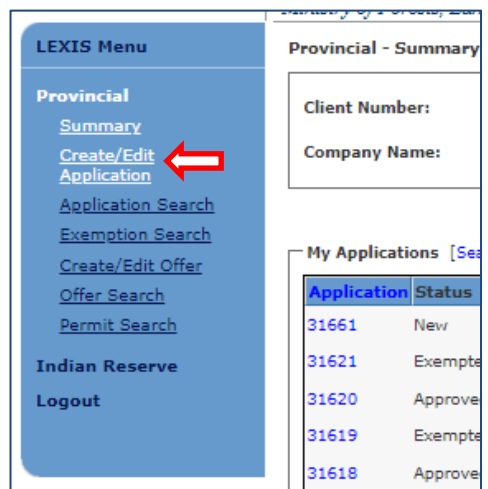

This will direct you to the *Provincial – Application Details* screen. The application can be navigated by clicking on the tab names *Owner/Agent, Application, Items, Documents* and *Offers*.

### *Owner/Agent tabs*

Based on the login information, the client name/number will auto-fill on the *Owner* tab, including the first Client Location code and corresponding Contact Name. Using the dropdown menu select the correct Client Location (if more than one is available), and the complete the Contact Name, as necessary. This Contact Name will appear on the published Advertising List.

If you are an agent acting on behalf of the owner of the timber, select the *I'm an agent* tick box and the *Agent* tab will appear next to the *Owner* tab for completion. Your company info will also auto-populate on the *Agent* tab, so you must return to the *Owner* tab and enter the correct Client Number, Client Location and Contact Name, as this will appear on the Advertising List.

If there is no agent acting on behalf of the owner of the timber, the owner is considered to be the 'applicant'.

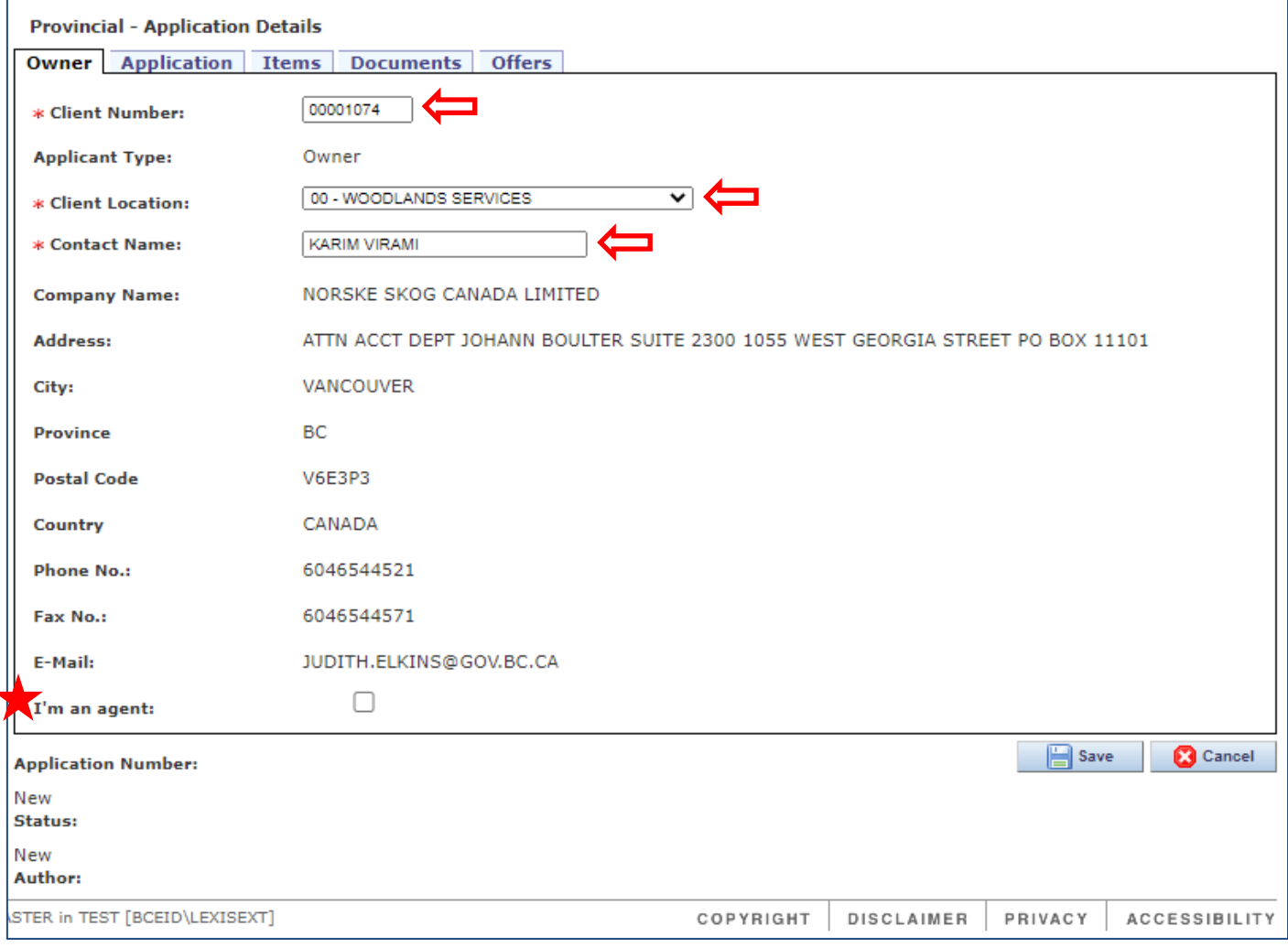

### *Application tab*

User must enter the mandatory information for each field under the *Application* tab:

- *Region* selected from the dropdown must be the region where the logs were harvested
- *Product Type* will default to Harvested (selection of Standing, Unmanufactured also on dropdown)
- *Exemption Reason* will default to Surplus for all advertised logs (selection of Economic, Utilization also on dropdown)
- *Application Date* will default to today's date

V:\!Workgrp\HCP\Elkins\Prov Log Export Analyst\LEXIS\How To Docs\LEXIS Process HOW TO 2.10 v1.2-Submitter.docx

• *List Date* dropdown offers the choice of two future Weekly List dates but defaults to the next available list date

Note: the requested *Exemption Term* will default to the six month equivalent of 180 days. This is considered ample time before the exemption expires to obtain both a provincial and federal export permit and arrange transportation of the timber to the border for export.

Client view.

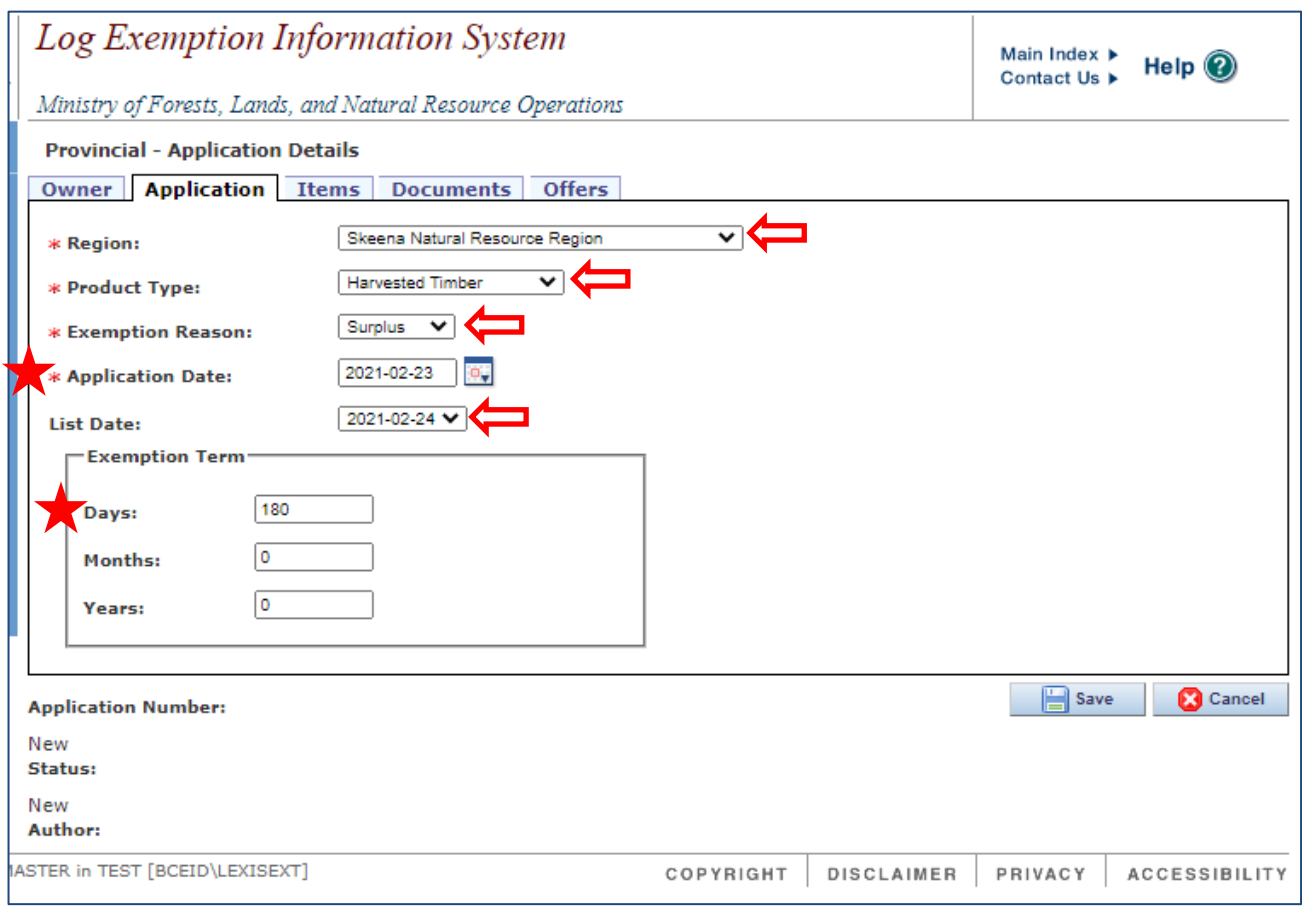

#### *Items tab*

User must enter some mandatory information under the *items* tab:

- An accurate description of the *Location of Logs* (up to 250 characters)
- Select Old or Second Growth for *Age Class*
- Average Log Volume as cubic metres (m<sup>3</sup>), system will round to one decimal point
- Total Application Volume as cubic metres (m<sup>3</sup>), system will round to one decimal point

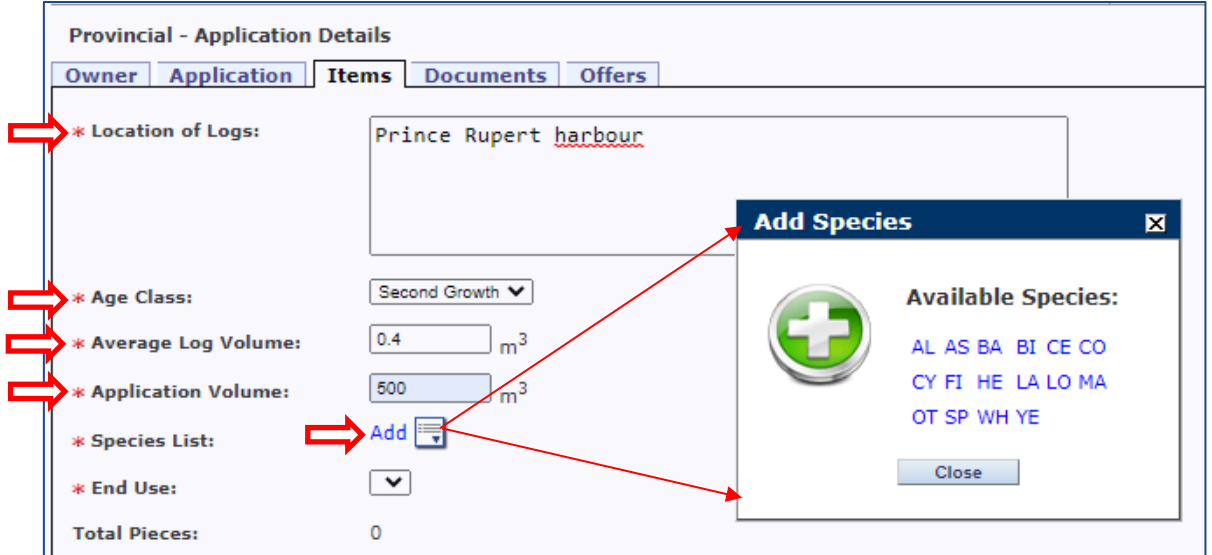

- For Species List, selecting the *Add* button will open a new window to list the species options that are based on the region selected for this application, displaying all allowed combinations for your selection
- Select each species code, one at a time, closing the window when all that apply have been selected
- Based on the region and species selected above, the user must select the dropdown arrow for *End Use*, and select the most appropriate end use from the list

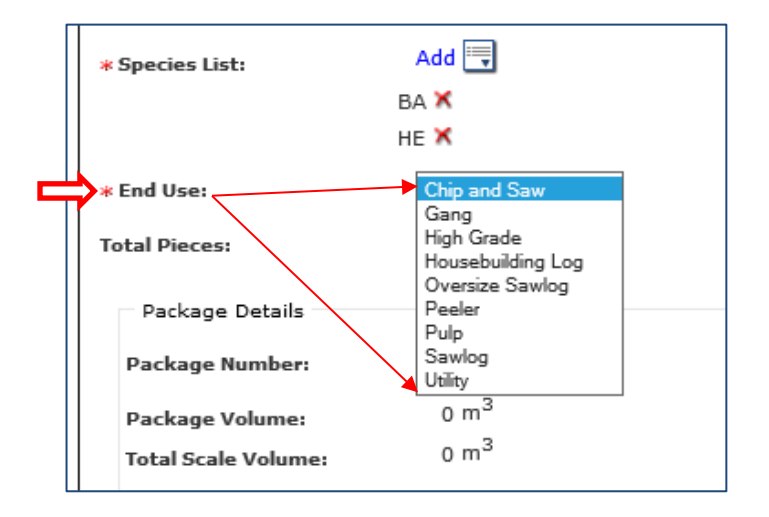

• Total Pieces is a system-generated display of the cumulative number of pieces from all packages in the application and will be displayed after scale items are entered

### *Save the Application*

The application must be saved at this point, allowing the Application Number to be automatically assigned.

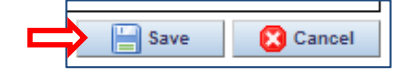

Select the *Save* button located at the bottom right corner of the window.

A new window will open asking you to confirm you have submitted accurate information. After selecting the tick box, select the OK button to close the window. An application number cannot be assigned unless this is agreed to. Selecting the Cancel button will close the small window and not save anything.

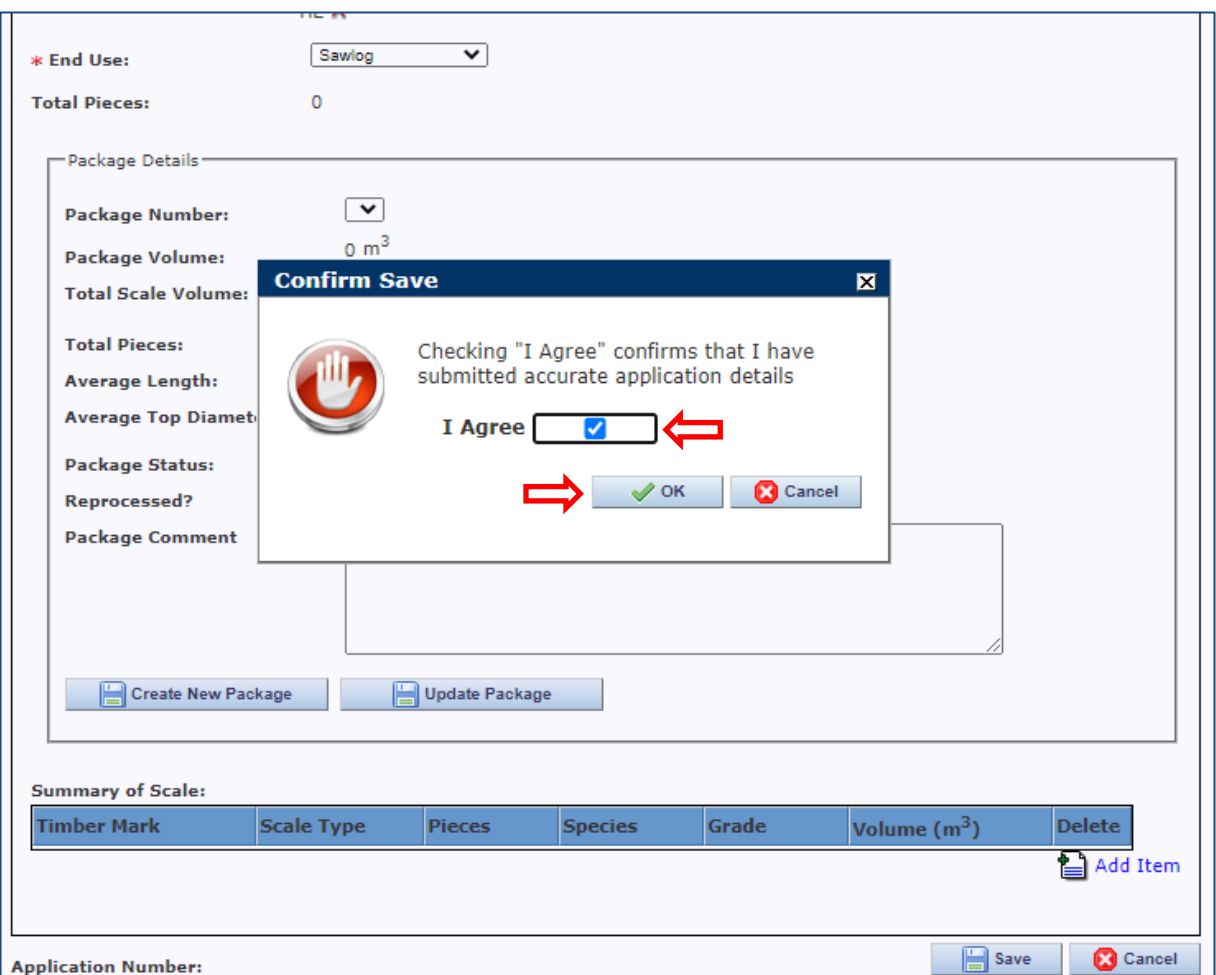

A new window will open to confirm the save. Select the OK button to close this window.

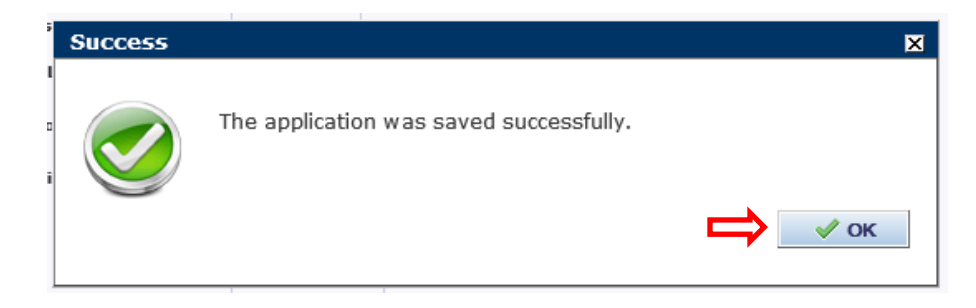

The Save function will trigger the system to assign an *Application Number* as the screen refreshes and will allow package/boom details to be added in the lower portion of the screen, as necessary (e.g., coastal applications).

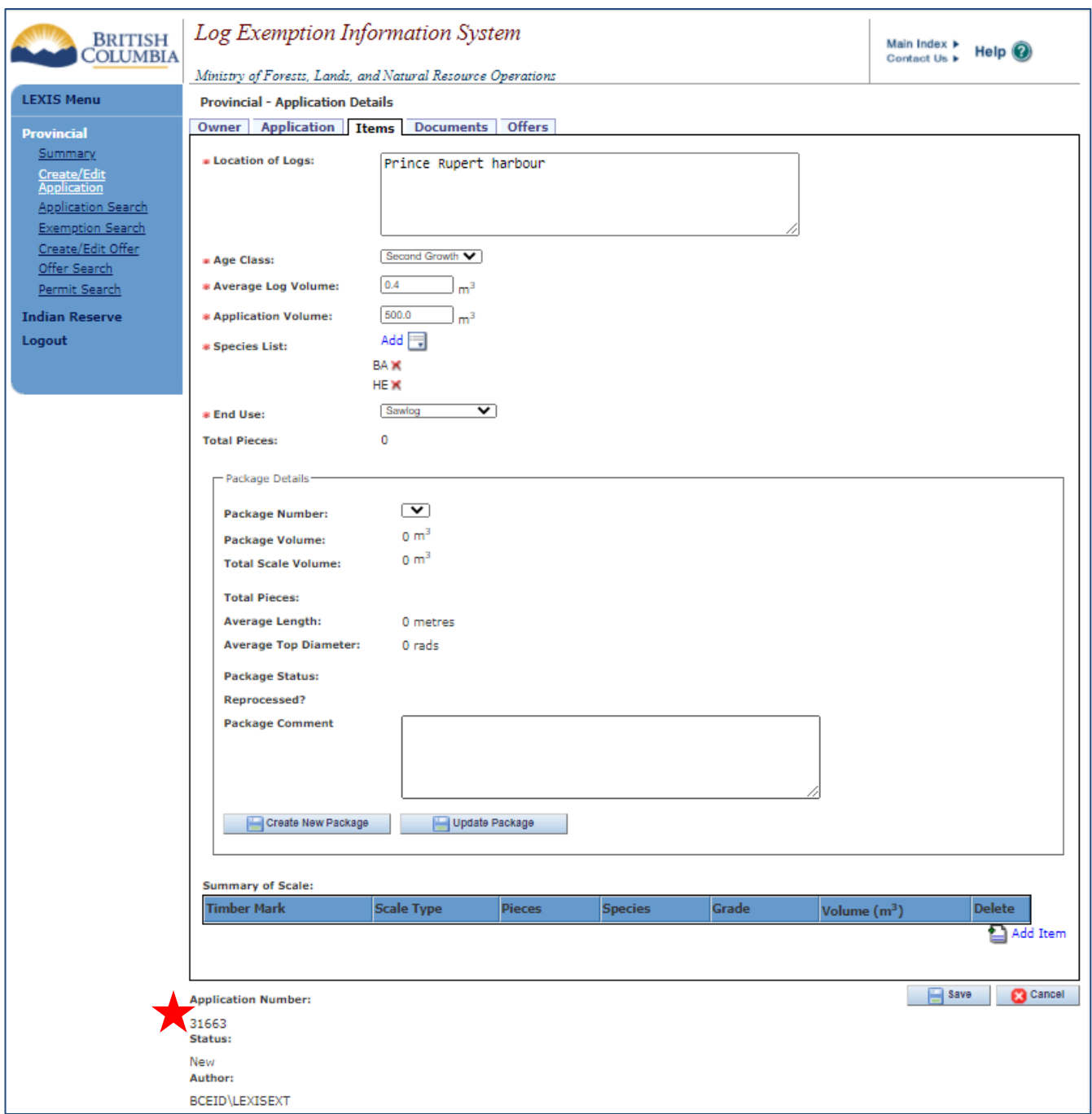

### <span id="page-15-0"></span>*Add Package Details and Summary of Scale*

For applications made for timber harvested in the coastal area, operational guidelines require the timber to be scaled before advertising. For applications made from within the interior areas, the operational guidelines do not require package and scale details until a permit is requested.

The total volume of all packages must not exceed the volume requested in the exemption application. Correspondingly, the total volume of the Summary of Scale in a package must not exceed the stated package volume.

To add package details, click on *Create New Package* button.

V:\!Workgrp\HCP\Elkins\Prov Log Export Analyst\LEXIS\How To Docs\LEXIS Process HOW TO 2.10 v1.2-Submitter.docx

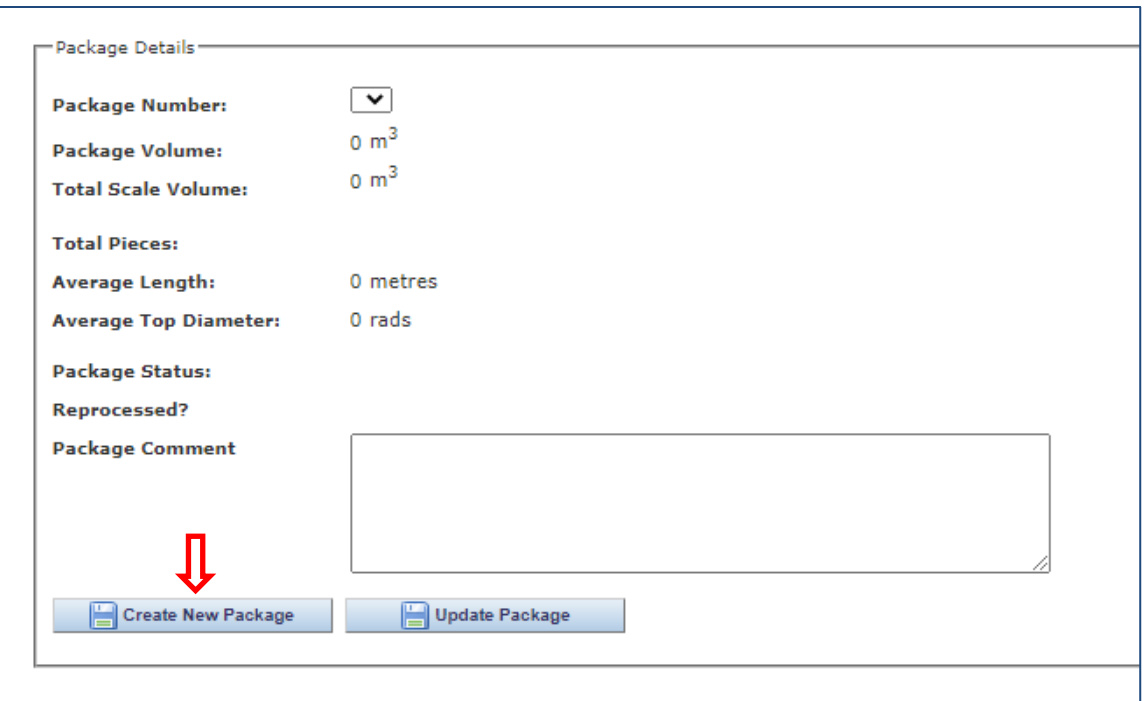

This will open a small window to enter information about the whole package, usually supplied by the scaling company and should match with the Summary of Scale information:

- Package Number \*must be unique, can be up to 20 characters long
- Volume total volume for the package, in cubic metres
- Average Length average log length for the package, in metres
- Average Top Diameter average top diameter for the package, in rads
- Status and Reprocessed Indicator fields should remain as they are

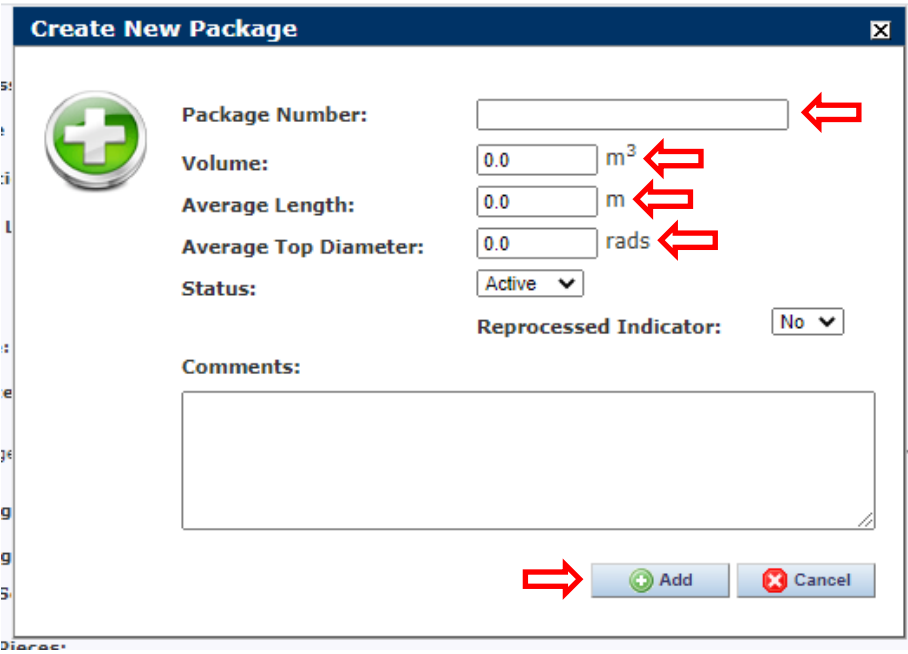

For each package created, Summary of Scale data must be added. For each line item of scale, select the *Add Item* icon, at the far right.

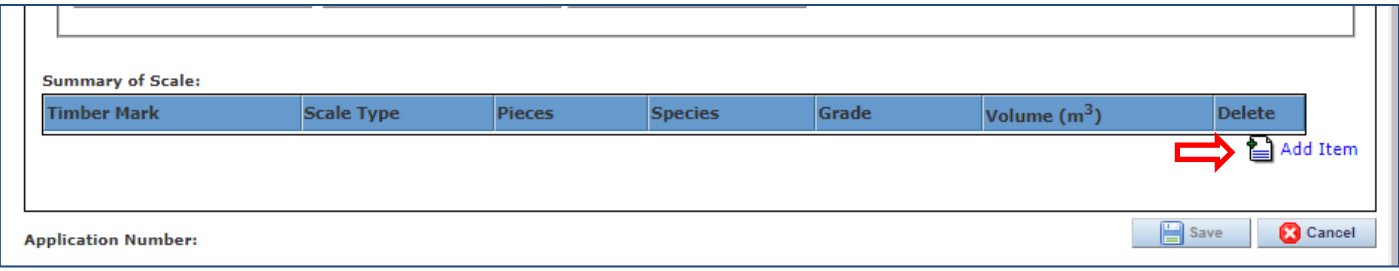

Selecting the *Add Item* icon opens a small window. The *Add Scale Data* window allows you to enter the timber mark, piece count, species, and grade, as well as volume in cubic metres. The Species and Grade options on the dropdown menus will only display those allowed for the region specified on the application.

When complete, select the Add button to save the line item to the Summary of Scale. The system will verify if the Timber Mark is valid for the region of the application and return an error if not.

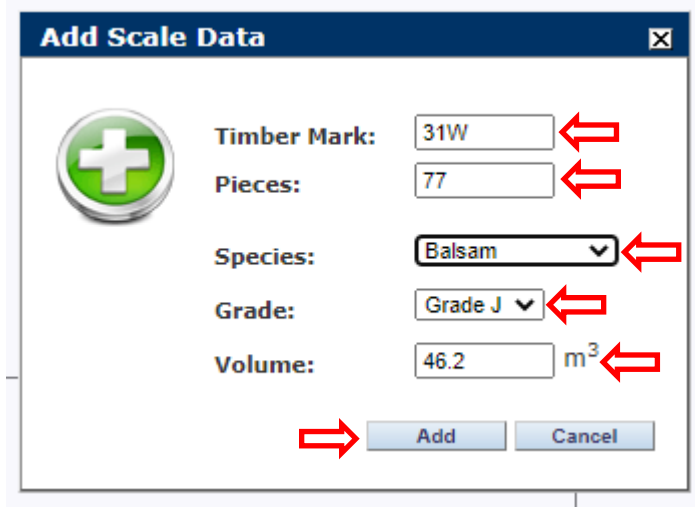

Note with each saved scale line item, the system will display a cumulative total scale volume and pieces for the package. The user can then easily monitor how close they are getting to the Package Volume

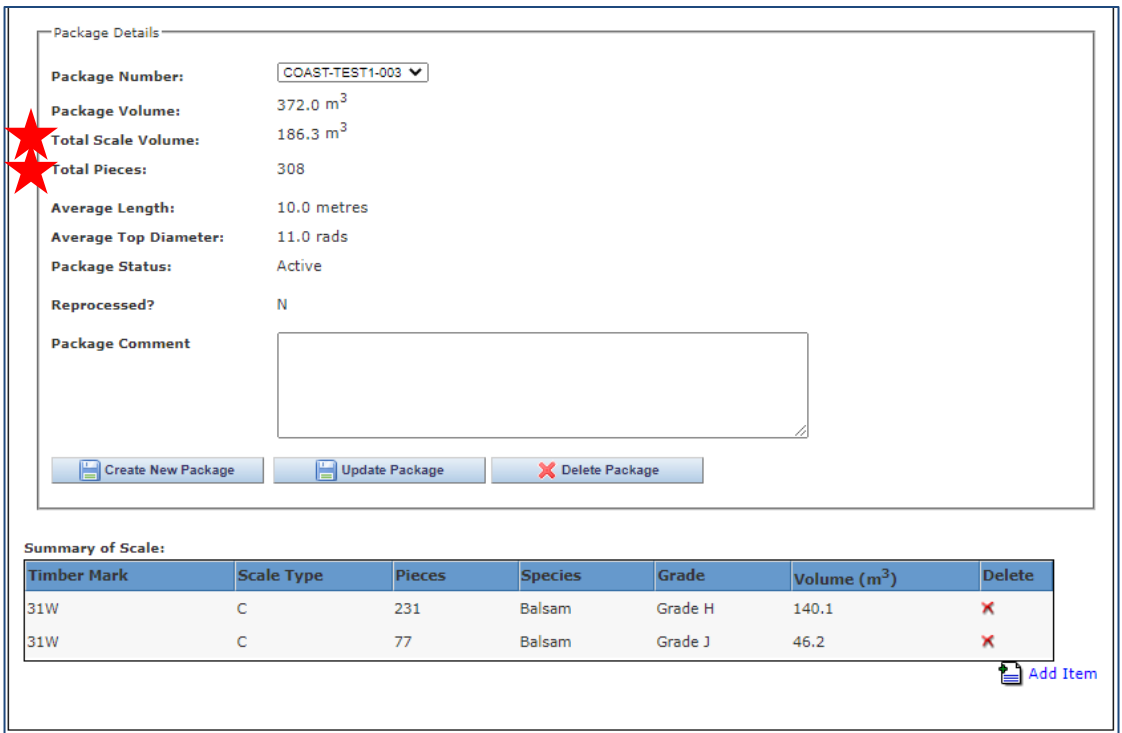

When satisfied all the Summary of Scale items have been added and the scale volume meets the Package volume, select Cancel in the bottom right corner to exit from the application and return the Application Search screen. Only select Save if you have made other updates to the application.

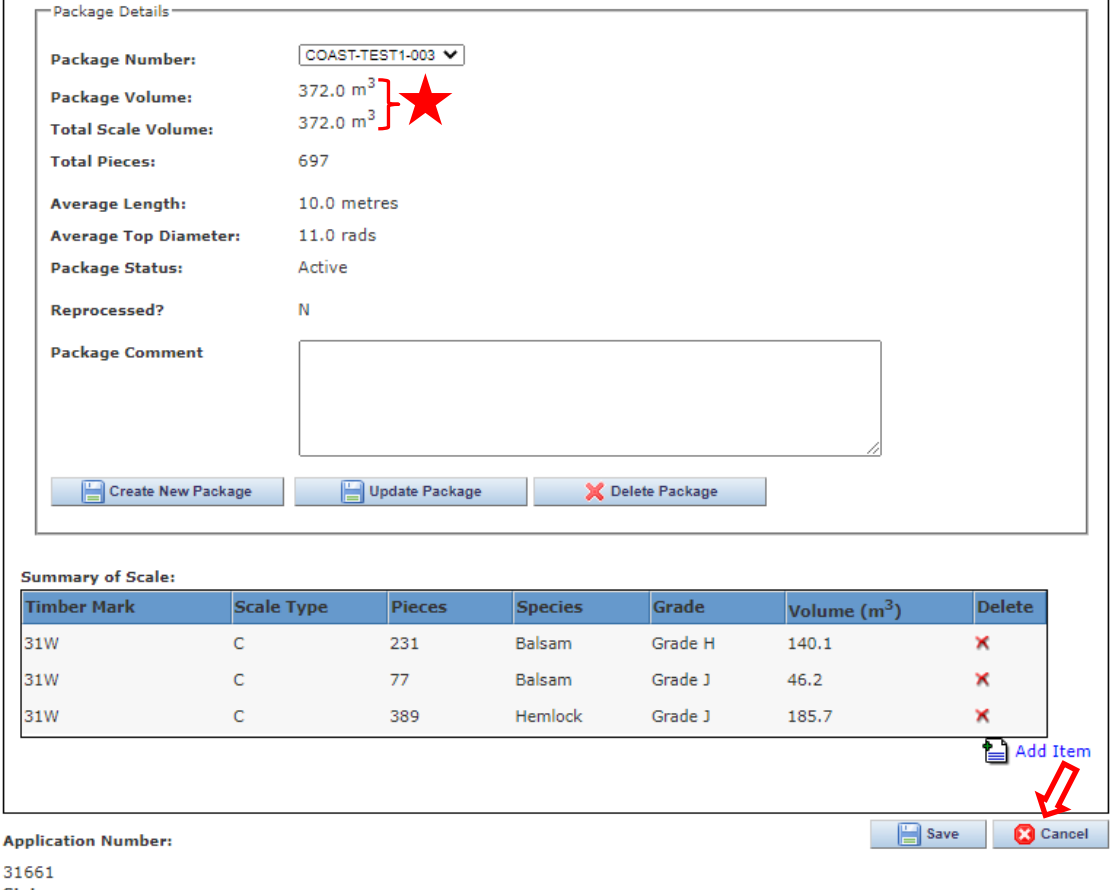

Approval for advertising of applications in the Coastal regions will only happen when the Package contains Summary of Scale data.

For the Interior regions, even after harvesting has begun, Summary of Scale data is not required until a permit can be requested.

### NOTE: Be sure to contact your area export officer for all submission requirements specific to your area.

Should you need to add another Package to the application, select the *Create New Package* button, and repeat the above instructions. Remember the total volume of all packages cannot exceed the volume of the application.

To see/edit/create the summary of scale data for an existing package, select the desired package number from the Package Number drop down list, and repeat the above process.

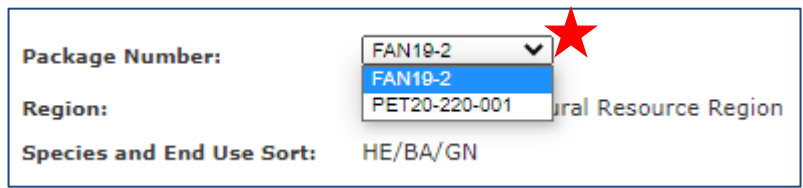

### *Edit Package Details*

Before an application is approved, the Package Details section may be edited. By selecting the Update Package button, a new window will open, and corrections can be made to the Package Number, Volume (but not to exceed the volume of the application), Average Length, and Average Top Diameter.

Press the Save button to save your changes, or the Cancel button to discard them.

This section will be locked to further changes after approval.

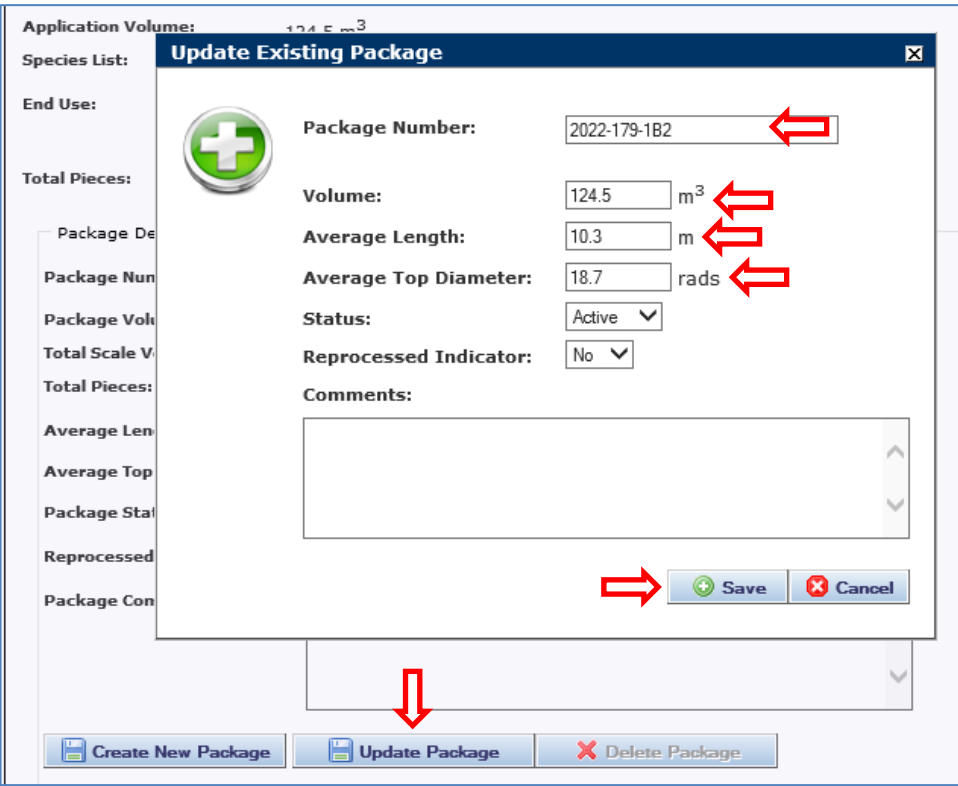

#### *Edit Summary of Scale*

To edit a line of scale, the line item must first be deleted, then re-entered correctly. Keep in mind the total volume in Summary of Scale cannot exceed the Package Volume entered in the Package Details section.

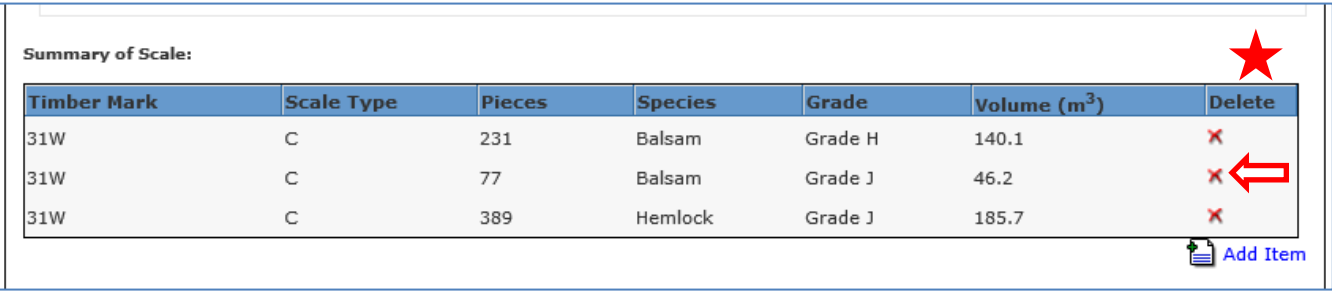

Deleting a line of scale is possible by selecting the red 'X' in the Delete column beside the line item.

Next, a small "Delete Scale" window will open with details of the line to be deleted. Confirm deletion by selecting the Delete button. To cancel the deletion, select the Cancel button.

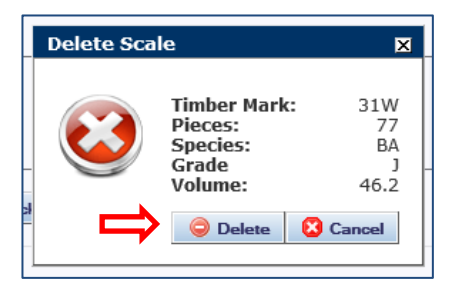

The screen will refresh with the revised totals after the deletion is confirmed. Next, select the *Add Item* icon to open a new window and add the correct data. Saving the recently added line Item will refresh the total volume and pieces.

#### <span id="page-20-0"></span>*Documents tab*

If a document relating to the application needs to be uploaded, select the *Add Attachment* icon.

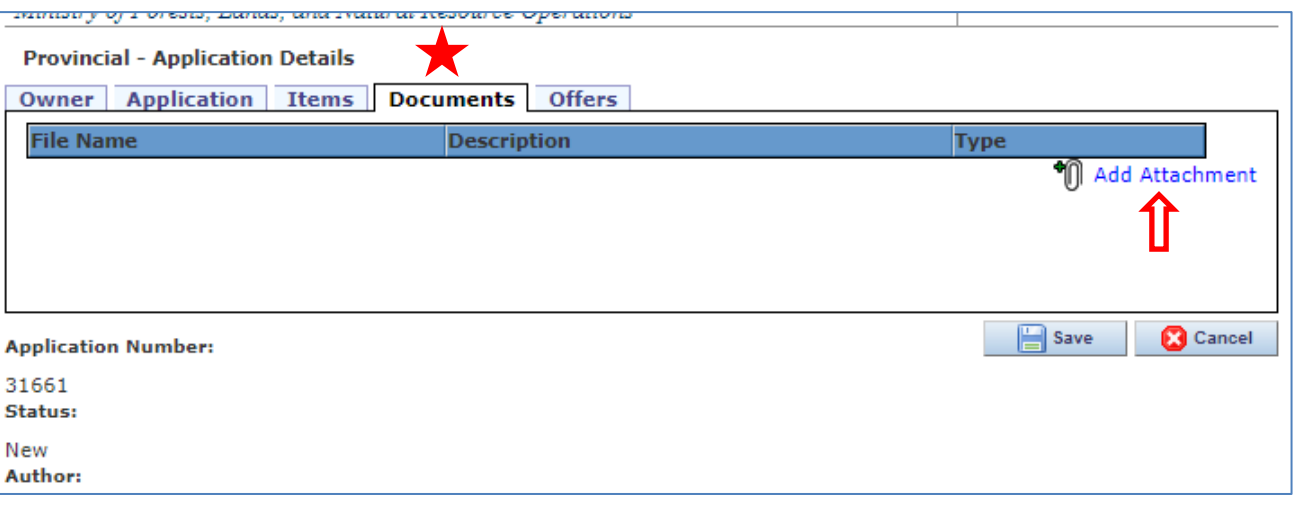

A new window will open where you can identify the document to attach.

Select the *Choose File* button to search your directory and press Open to select the file. Enter a valid Document Description to make identifying it easier, especially if the document name won't be obvious to someone who needs to read it.

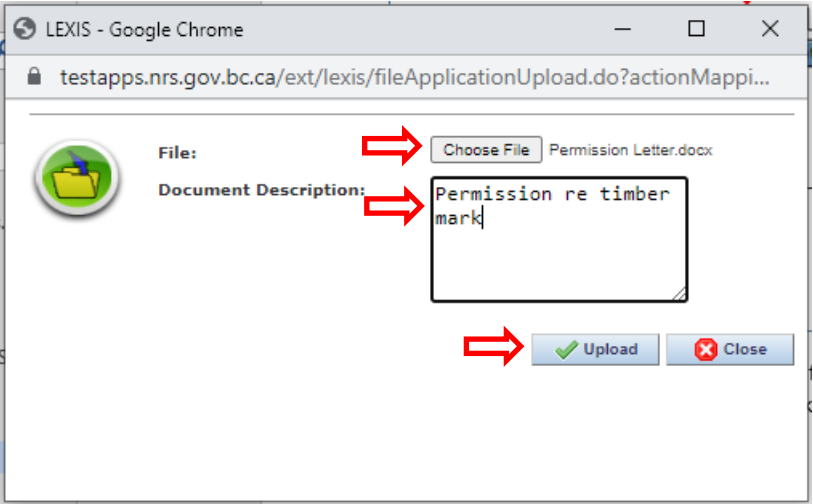

Next select the *Upload* button. Once complete, you will see a "Fill Successfully Uploaded" message in green, or an error message in red. The small window will stay open, in case other documents need to be added as well.

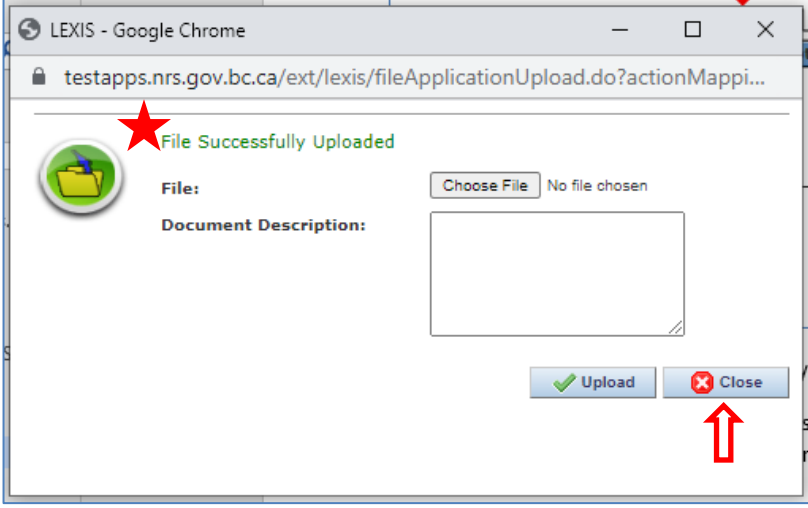

User may add as many documents as required, including different file types by selecting the *Choose File* button each time. When finished, select the *Close* button to close the window. All documents added will be listed on the Documents tab and will stay with the Application as it moves through to the exemption/permit stages.

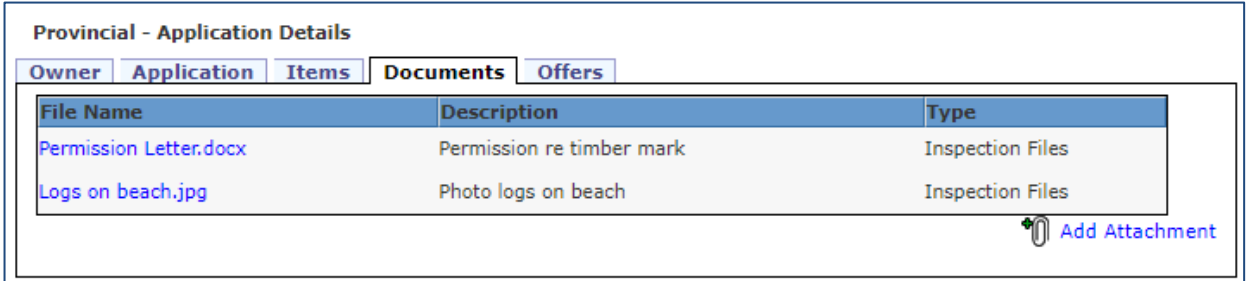

Describe the documents effectively. Check with the area Export Officer for all necessary documents.

### *Offers tab*

The Offers tab will list any offers received on the advertised timber and remains blank otherwise.

### <span id="page-22-0"></span>**Edit an application before approval for advertising**

An application for any given Advertising List date must be submitted before end of day of the Final Date for the Receipt of Applications listed on the Schedule for Advertising List, i.e., the cut-off date which is the day before the listing date. It may not be edited after the status changes to Approved.

The Schedule for the calendar year is posted on the [Weekly Advertising Lists](http://www2.gov.bc.ca/gov/content?id=EEC95AA8942A4E3BA7A71C707E6F2BF5) webpage at [http://www2.gov.bc.ca/gov/content?id=EEC95AA8942A4E3BA7A71C707E6F2BF5.](http://www2.gov.bc.ca/gov/content?id=EEC95AA8942A4E3BA7A71C707E6F2BF5)

Applications will be reviewed for approval on the List Date (Wednesdays). The Advertising List will be posted before the end of business day and is posted to the public Weekly Advertising List webpage. Most often, the List is available in either CSV or PDF format. Year-to-date and historical lists in CSV format are also posted on the webpage.

### <span id="page-22-1"></span>**Confirming an application has been approved**

To check the status of an application, check the Applications table on the Summary or home page. Alternately, select *Application Search* and by selecting the Status option from the drop down box allows the user to view the status of various applications.

If the application has been rejected or withdrawn, the applicant will be automatically notified by email, including a brief explanation (new with 2.10 release). Notification will be sent to the email on file for that client number and location code. No notification will be sent for an approved application.

*Helpful Tip*:

If at any time during the 2-week advertised period the client knows a boom/package needs to be re-sorted or is sold domestically, it is recommended they contact the area export office to withdraw the application and avoid further processing.

## <span id="page-23-0"></span>**Review an Application for Exemption**

An application for exemption to export unmanufactured timber can be entered in LEXIS by a client, or by Ministry staff, but staff must have the client's permission to do so. Primarily, the Application Approver will review the exemption application to approve or reject for advertising on the List Date.

On the day of the Advertising List, area Export staff will review all submitted applications by the cut-off date for completeness, correctness, and eligibility. Applications not approved will not appear on the Weekly Advertising List. If the application is rejected or needs to be withdrawn, the client will be notified via email with a reason stated. The List Date can be changed to the following week, allowing the applicant time to make necessary changes, however, no automatic email notification will be generated in this case. You may be contacted separately.

### <span id="page-23-1"></span>**Editing an Application for Advertising**

Prior to approval, the applicant can edit their application for exemption. However, on the List Date and after, they will not be able to edit the application.

If applications are approved for publishing, the applicant will not be notified but the application(s) will be listed with 'Approved' status on the home (Summary) page in the Applications table. Should an application be disapproved for advertising, it will be either rejected or withdrawn by the staff and a reason for the disapproval will be entered in LEXIS. After saving the rejected/withdrawn application, an automated email notification will be created by the system (new with release  $2.10$ ) and sent to the advertising applicant.

The email notification will auto-complete with the email address on file for the applicant's client number and client location code. The purpose is to advise the advertising client of the decision and provide an explanation in one simple step. When an agent is listed, the email will go to that email address.

As an example, see below for a copy of the email for the Rejected status of application #31599, auto-generated by LEXIS. It is sent from the area export office email to the client's email address on file.

For easy reference, the subject line quotes both the application number and the status change. The body of the message duplicates the reason entered at the time of disapproval.

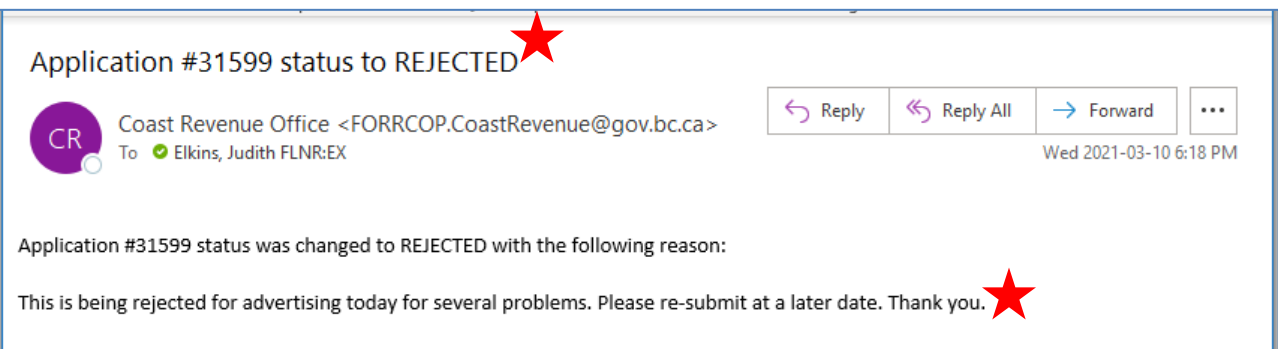

# <span id="page-24-0"></span>**Offers on Advertised Applications**

New as of LEXIS 2.10 - LEXIS now grants industry clients the ability to submit offers on provincial timber advertised on the Advertising List before the Final Date for Receipt of Offers (as determined by the published Schedule for Advertising List). To do this, the offering client must have a valid BCeID User ID and be granted access to LEXIS. The offering client is responsible to enter, and as necessary, withdraw their own offers.

Any valid offer received as of the "Offers must be withdrawn by" date in the published Advertising Schedule will be forwarded to the Timber Export Advisory Committee (TEAC) for review and determination on behalf of the Minister.

The TEAC will not consider offers to purchase logs by any company or individual that has exported logs, directly or indirectly, from BC within the previous 90 days.

### <span id="page-24-1"></span>**Create an offer**

An offering client must login to LEXIS with their BCeID to place an offer on an eligible application number.

After logging in, select *Create/Edit Offer* in the left-hand navigation pane which will direct you to a *Provincial – Offers* screen.

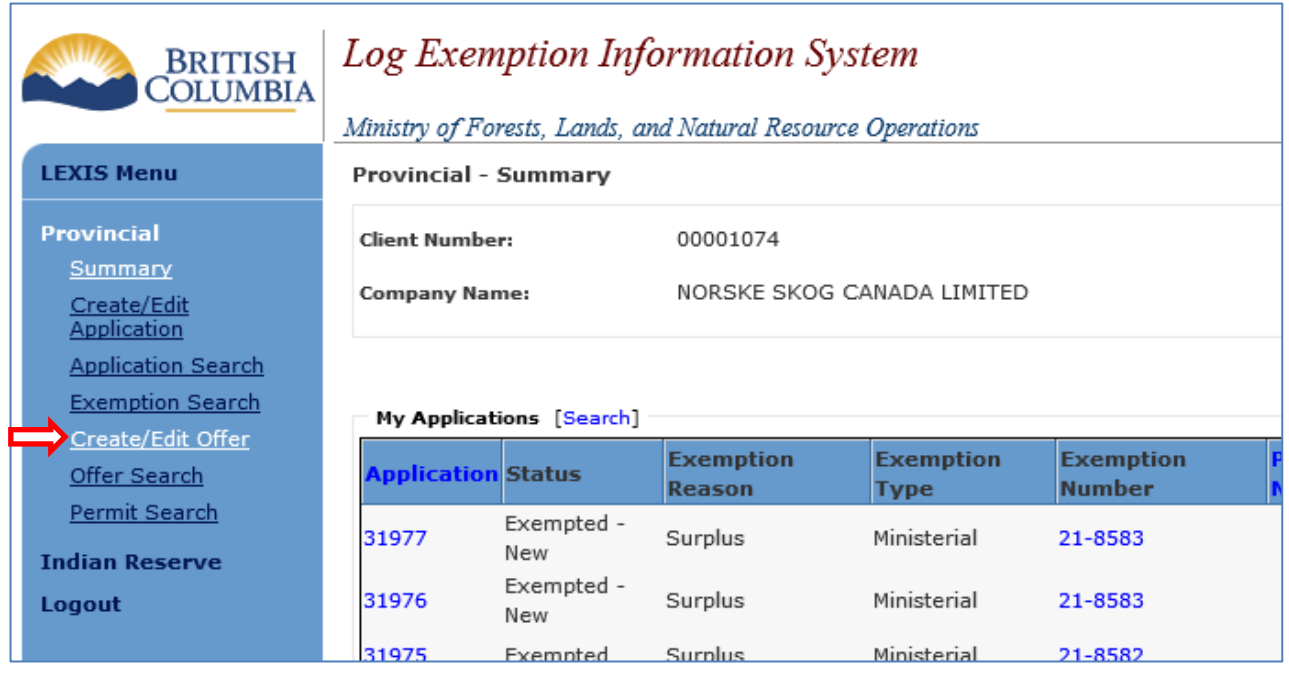

The *Offering Company Details* should auto-complete user's Company name per the login (new with release 2.10). The user must then enter the company Contact Name.

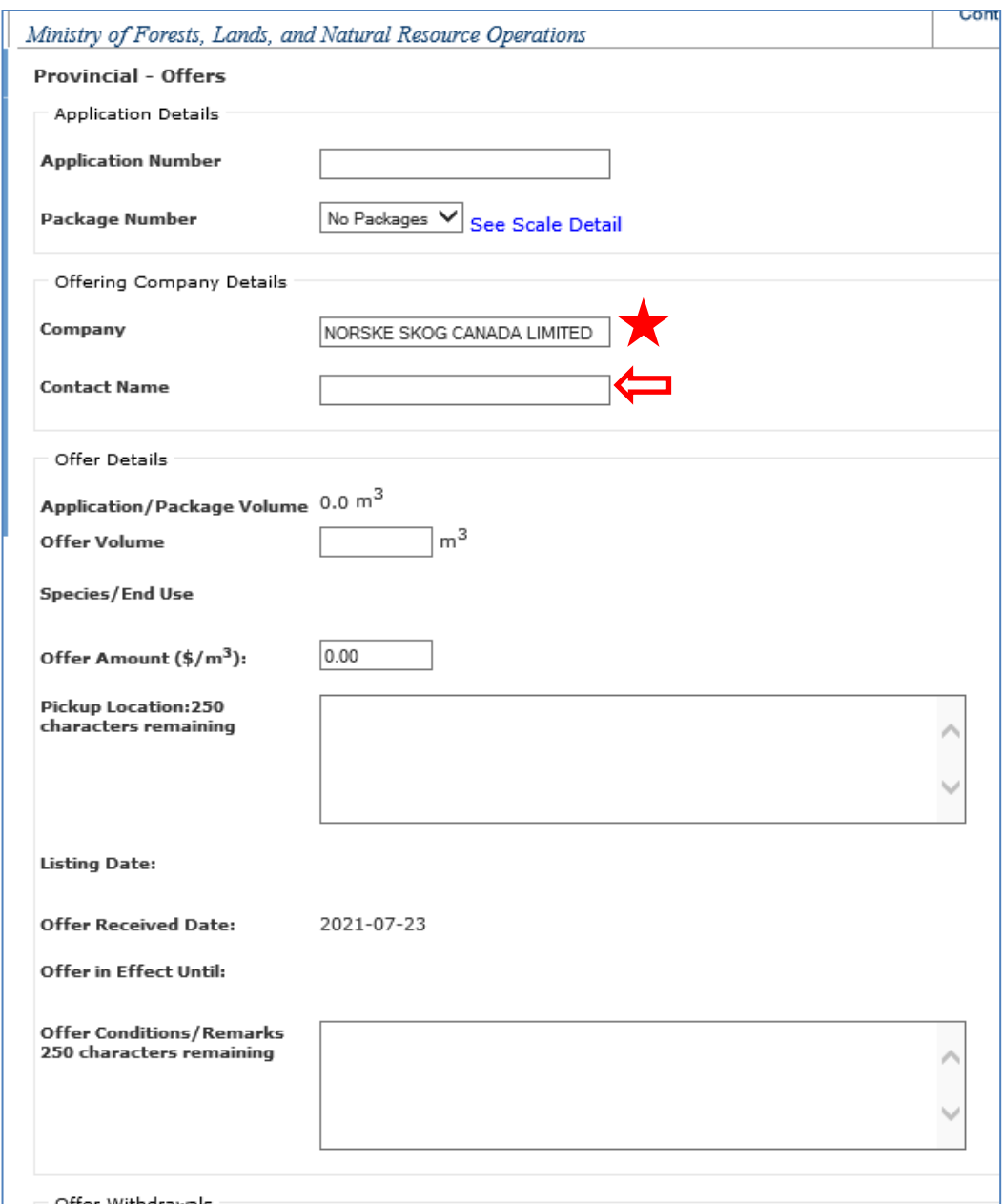

User must know the advertised Application Number in order to place an offer against it. The Application Number can be found on the Advertising List. If the application is not eligible to receive offers, an error message will be displayed.

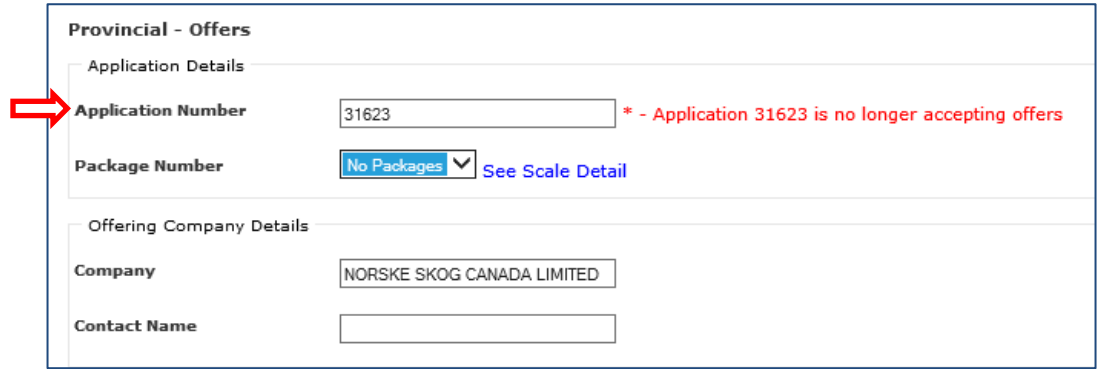

After the application number is entered on the Offers screen, the system will auto-populate the listing date, application/package volume and species/end use. The user should verify the application details match the advertised information before proceeding.

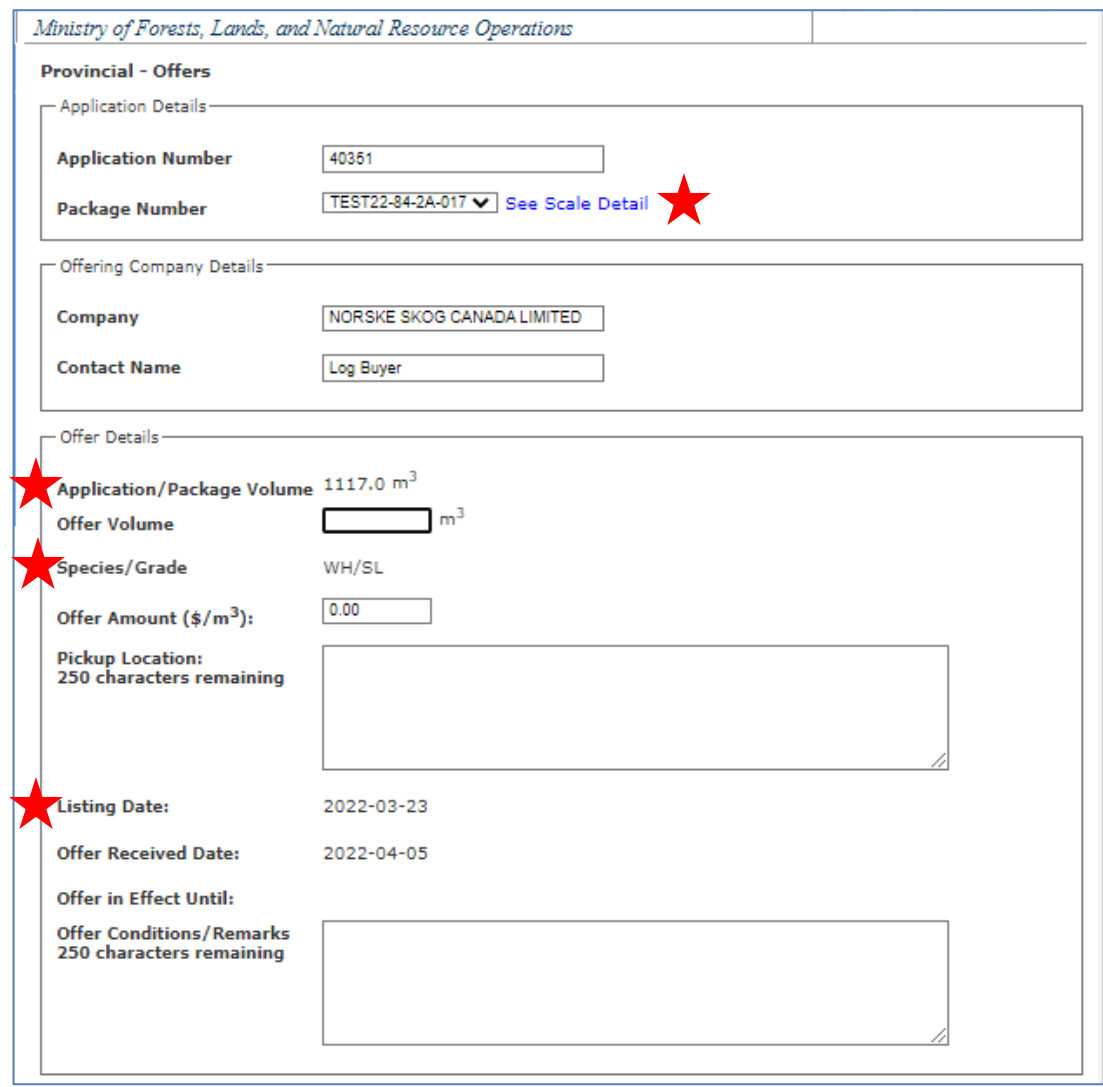

For all coastal regions, the system will display the *Package Number(s)* associated with the application number. Where multiple packages exist, a *Package Number* drop down box will be available. For each Package Number, a 'See Scale Detail' link will also appear (new with release 2.10). Select the See Scale Detail link to open a small window to display the Summary of Scale for that package number. Select the OK button to close this window.

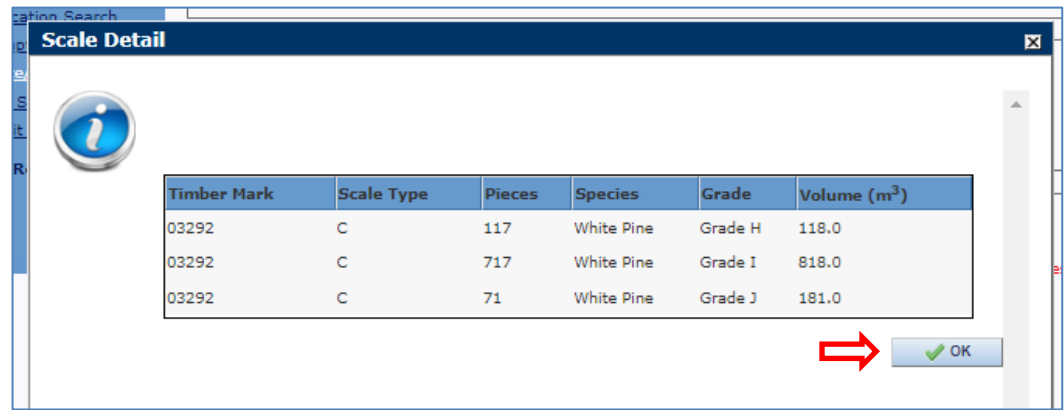

For interior regions, there will be no package information associated with the application, but an offer for all or part of the application volume is acceptable for applications in those regions (new as of LEXIS 2.10).

User will be required to complete the Offer Volume, Offer Amount, Pickup Location and Offer Conditions/Remarks (optional).

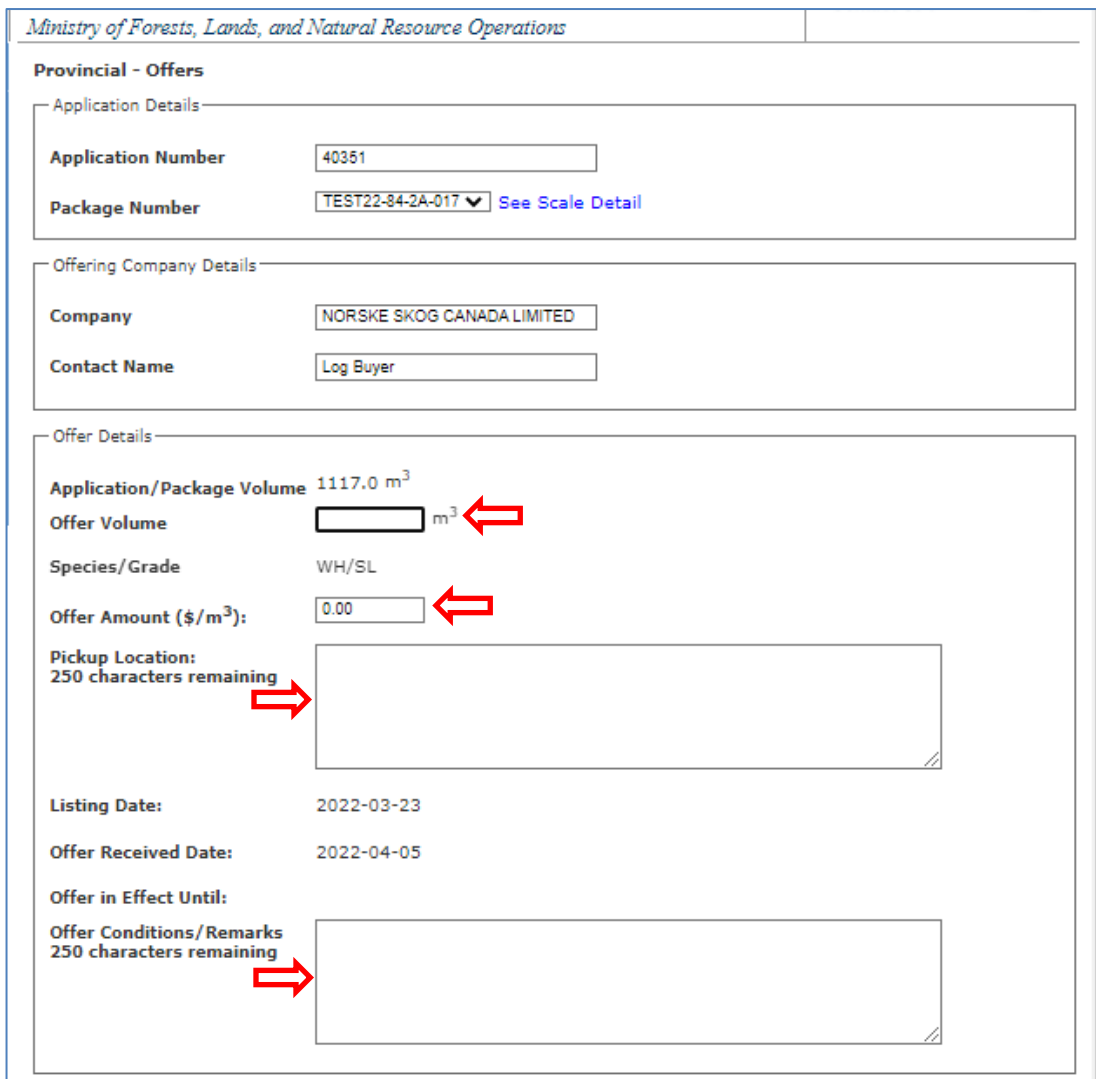

After completing the sections, press *Save* to complete the offer.

Selecting Cancel will remove the offer and all it's details.

The save will be confirmed and a system-generated email notification will be sent to the applicant advising them an offer has been placed on the application, with an email copy sent to the relevant area export office. User does not have the opportunity to cancel the email.

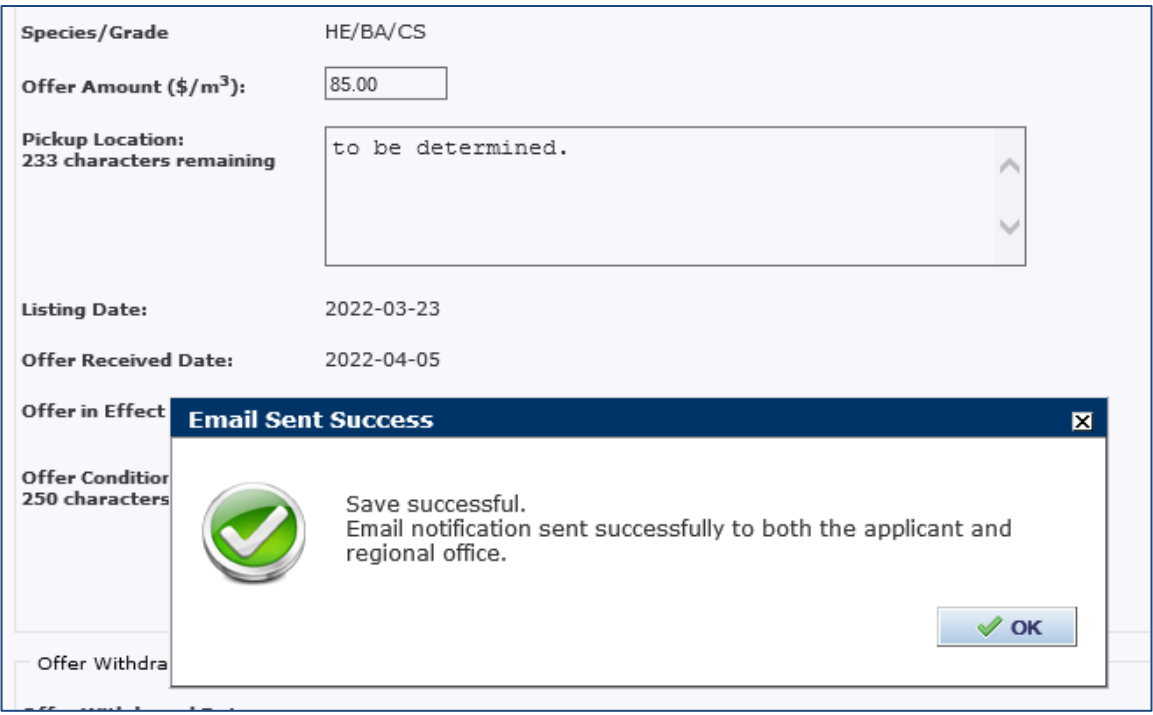

Should the advertising applicant have no email address attached to their application, the save will be confirmed plus the offering client will be reminded they are responsible to notify both the advertiser and the relevant regional office via other methods. The user will be reminded of this and must acknowledge the warning by selecting the OK button.

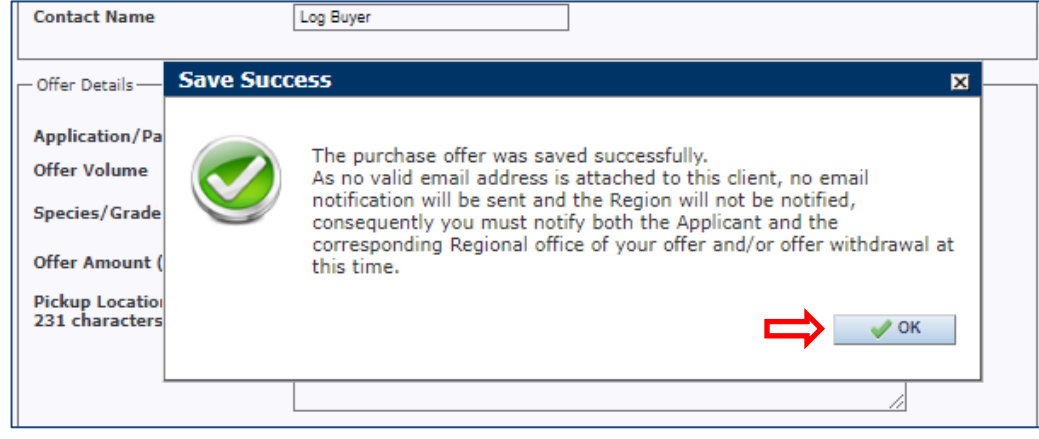

After the save function, the screen will refresh and an offer number will be assigned and displayed at the bottom of the screen. User may want to record this number for later reference.

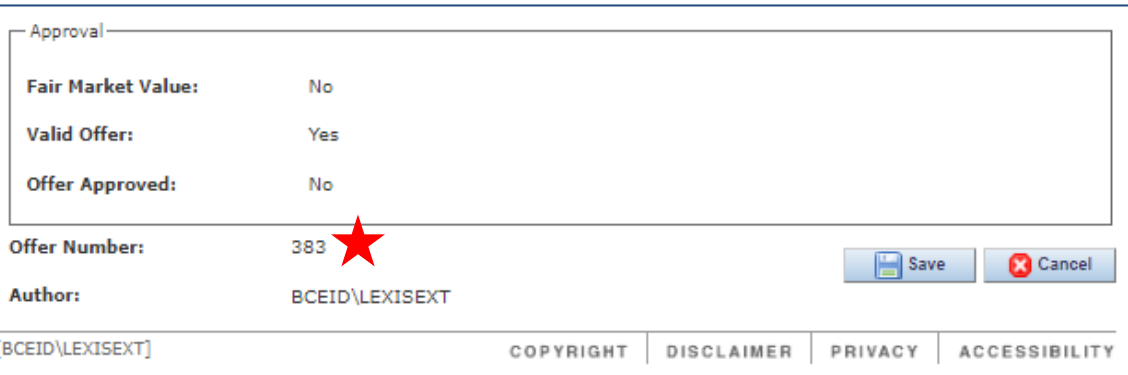

V:\!Workgrp\HCP\Elkins\Prov Log Export Analyst\LEXIS\How To Docs\LEXIS Process HOW TO 2.10 v1.2-Submitter.docx

Ministry staff will ensure an offer is forwarded to the Timber Export Advisory Committee for review and decision unless it is 'withdrawn' before the deadline. The status of the offer will be indicated in the *Approval* section.

Select Cancel in the bottom right corner to exit the Offer as selecting save a second time will generate a second email notification.

### <span id="page-29-0"></span>**Reviewing an Offer Placed or My Offers (received)**

An Applicant can review offers that have been made on their applications, by returning to the home/Summary page and scrolling down to the My Offers table. Also, if the Application number is known, the user can select on *Offer Search* from the LEXIS Menu and find an offer to open and review.

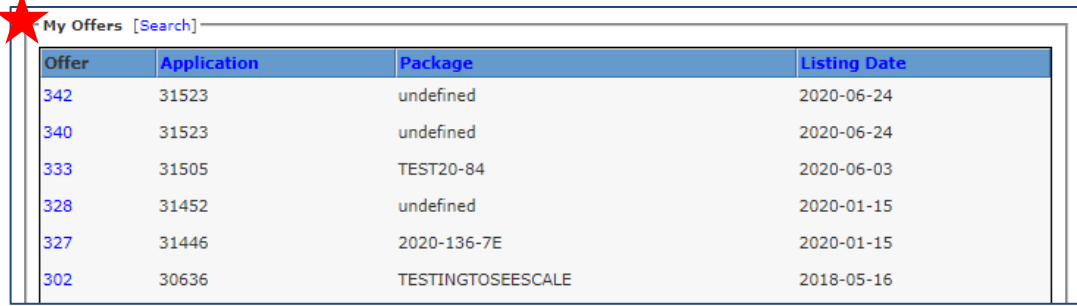

As an Offeror, the user can scroll down to the Offers Placed table to see the offers they have placed (new as of LEXIS 2.10). Any offer placed can be withdrawn before the "Offers must be withdrawn by" date.

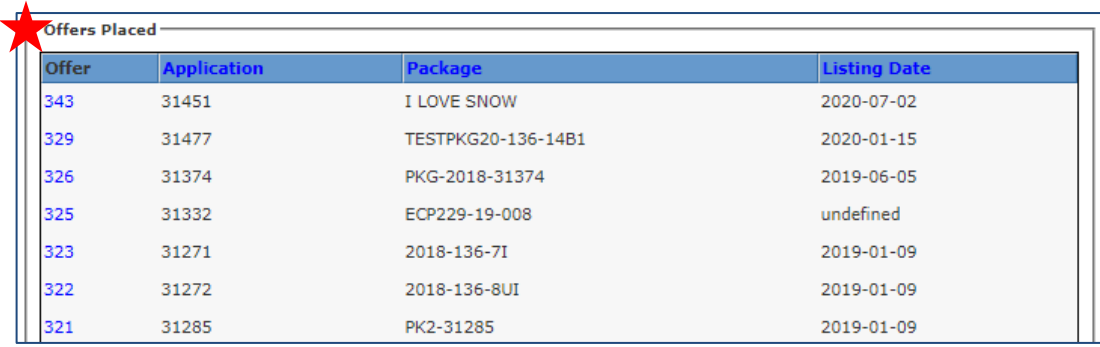

Clients can only see the offers made on applications where they are the applicant or owner. Likewise, they will only see the offers they have placed on advertised applications.

### <span id="page-29-1"></span>**Withdraw an Offer Placed**

New as of LEXIS 2.10 – To withdraw an Offer before the final date to receive offers, user must locate and open the offer to enter the withdrawal date and reason. The offer can be found 2 ways: either from your Summary page on the Offers Placed table or select Offer Search from the LEXIS Menu.

### <span id="page-29-2"></span>**Search from Offers Placed**

On your Summary page, scroll down to the bottom to find the Offers Placed table where the most recent offer is at the top by default. Information in the columns can be sorted by selecting a blue column header to change the order from ascending to descending, and vice versa. Confirm the Application and Offer Number is listed.

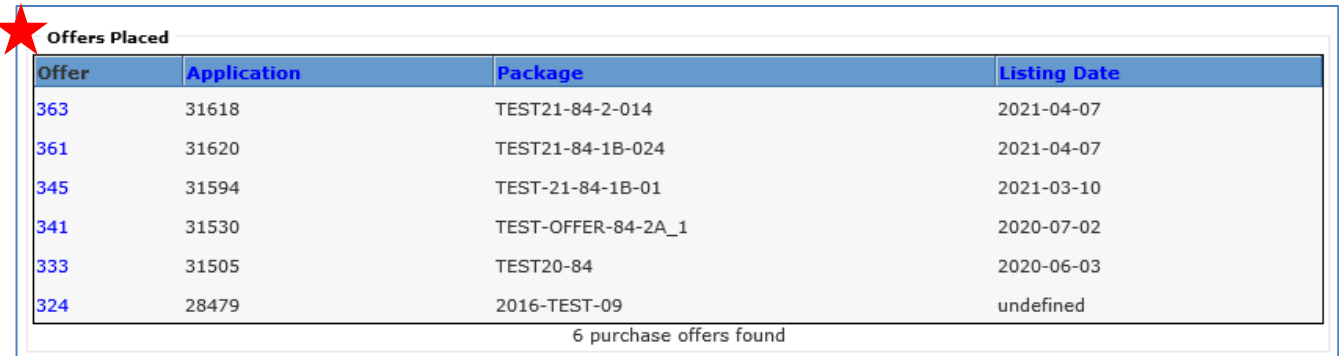

### <span id="page-30-0"></span>**Search from Offer Search**

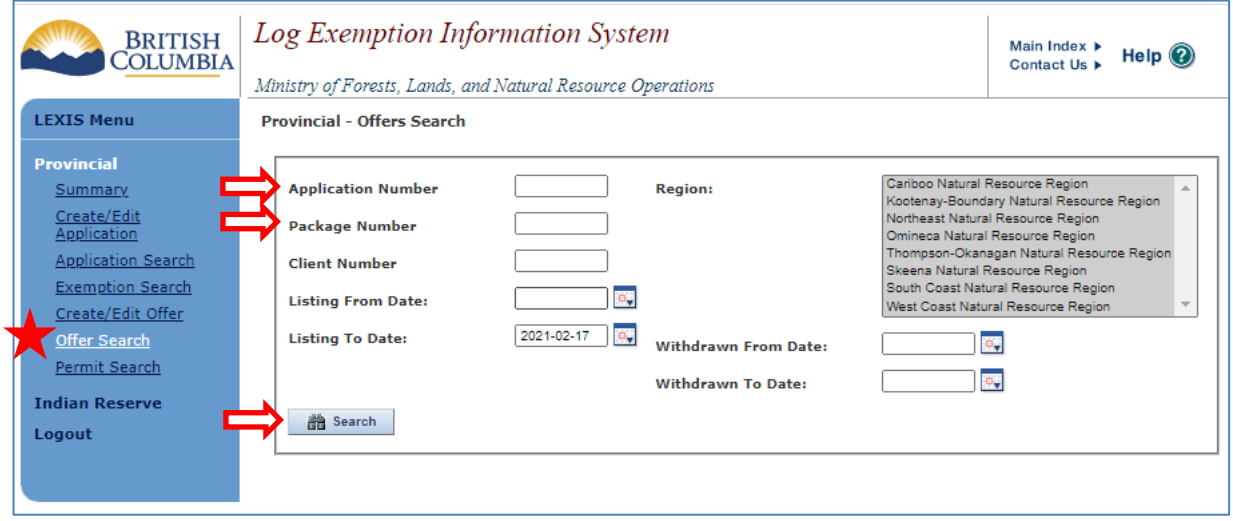

Note you cannot search by the Offer Number at this time. User might know the Application or Package Number (or other) to enter, then select the Search button. In the Search Results, confirm the Offer Number is listed.

In the Search Results, confirm the Offer Number is listed and open by selecting the offer number.

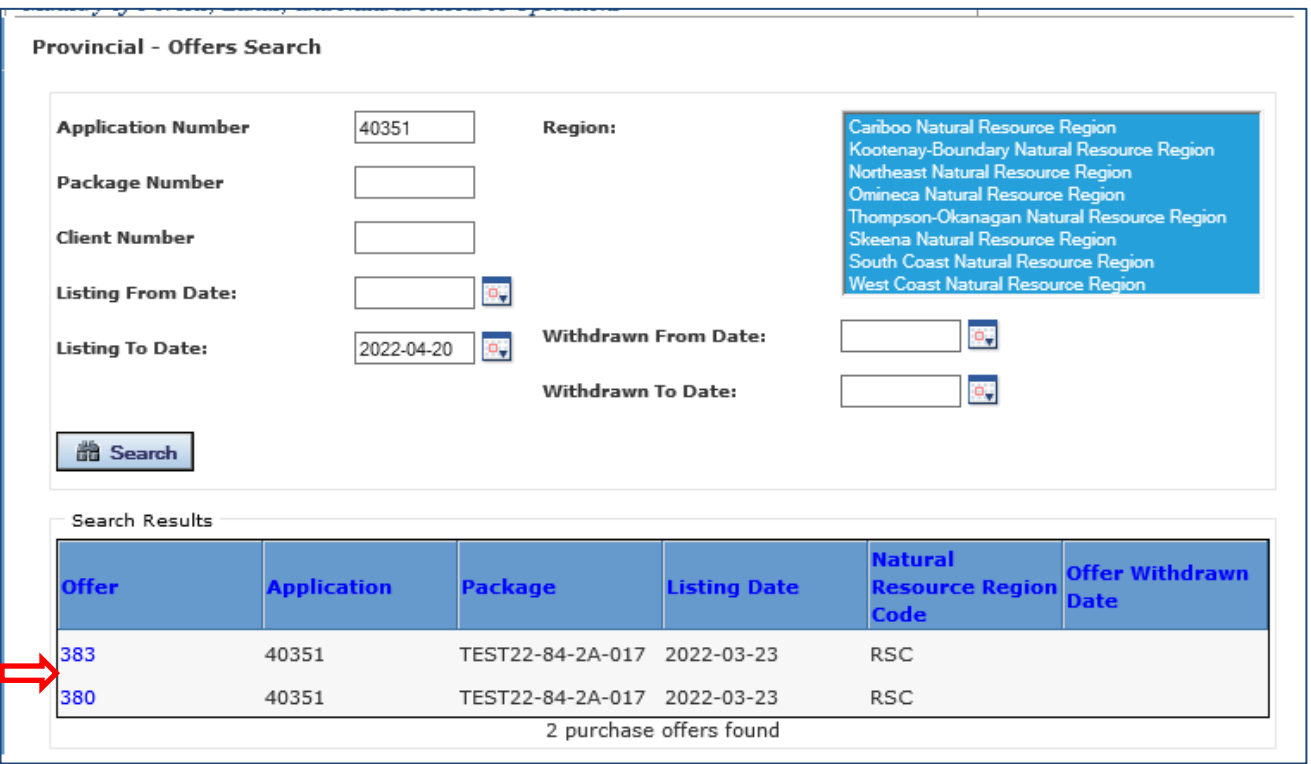

### <span id="page-32-0"></span>**Withdraw an existing Offer**

Selecting the Offer Number will direct you to the *Provincial – Offers* screen.

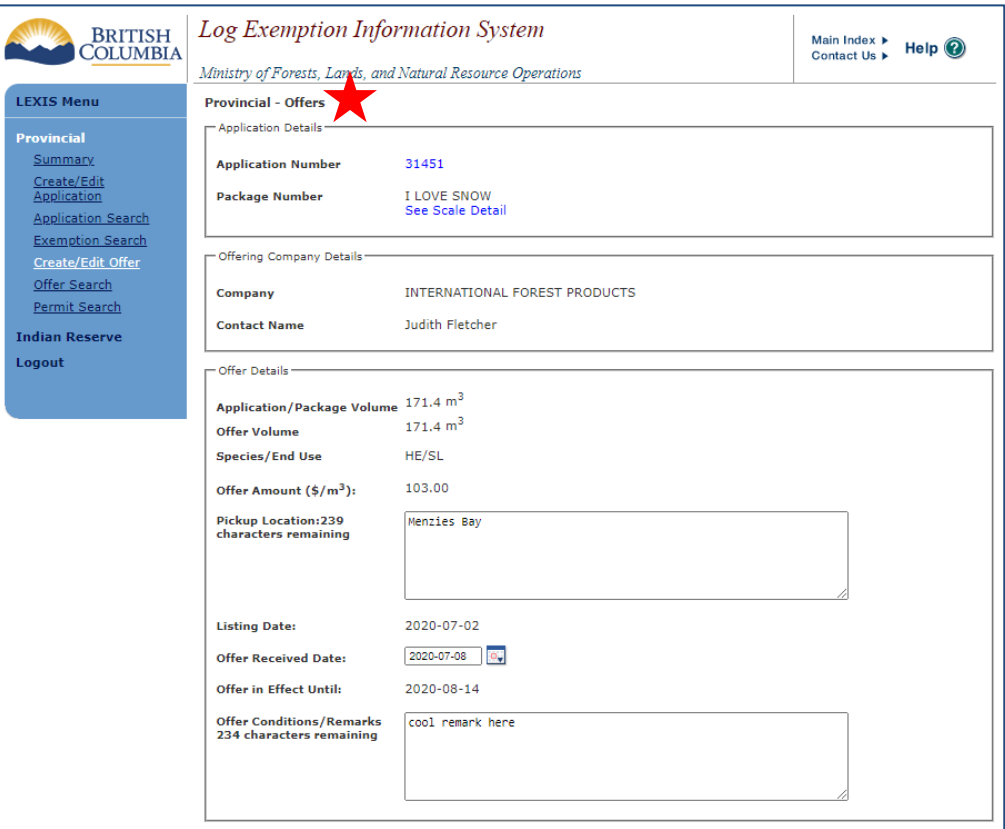

It is mandatory to complete the Withdrawal Date with a Withdrawal Reason for the withdrawal to be effective. Use the calendar icon to select a date and complete the Offer Withdrawal Reason field (250 characters). Select *Save* to complete the offer withdrawal.

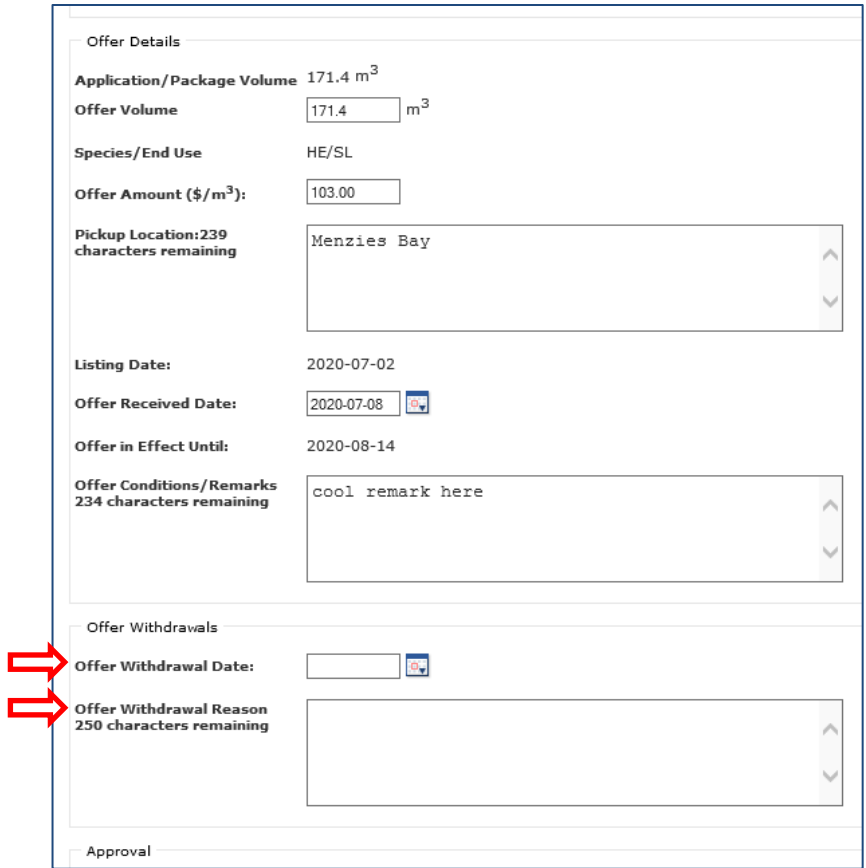

The Withdrawal Date can be selected using the calendar icon but must be the current date, or an error message will open.

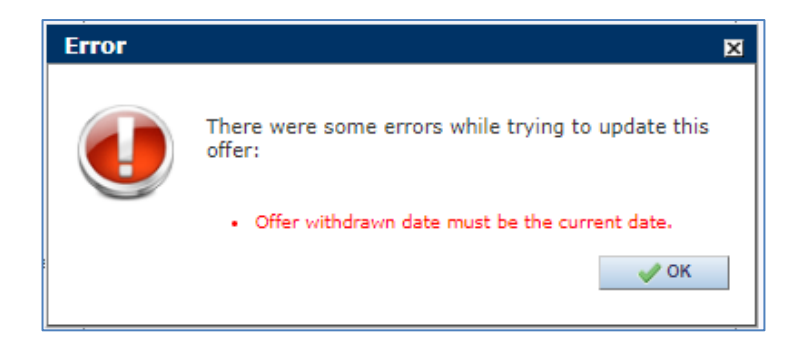

Likewise, user is required to complete the Offer Withdrawal Reason field (up to 250 characters) to be valid. Select *Save* to complete the offer withdrawal.

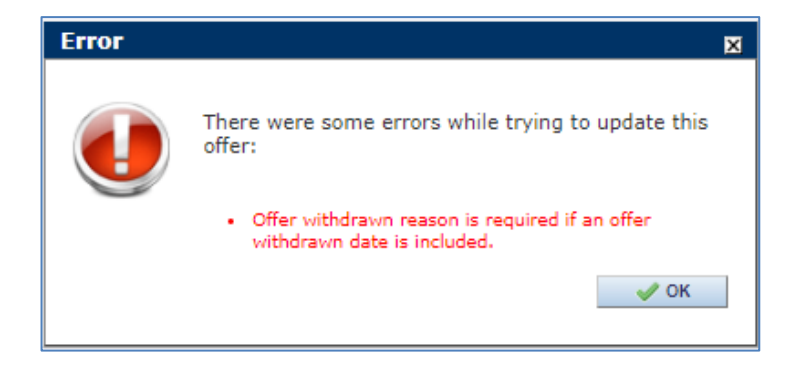

Select *Save* to complete the offer withdrawal. Selecting Cancel (and discard) will remove the Withdrawal Date and Reason.

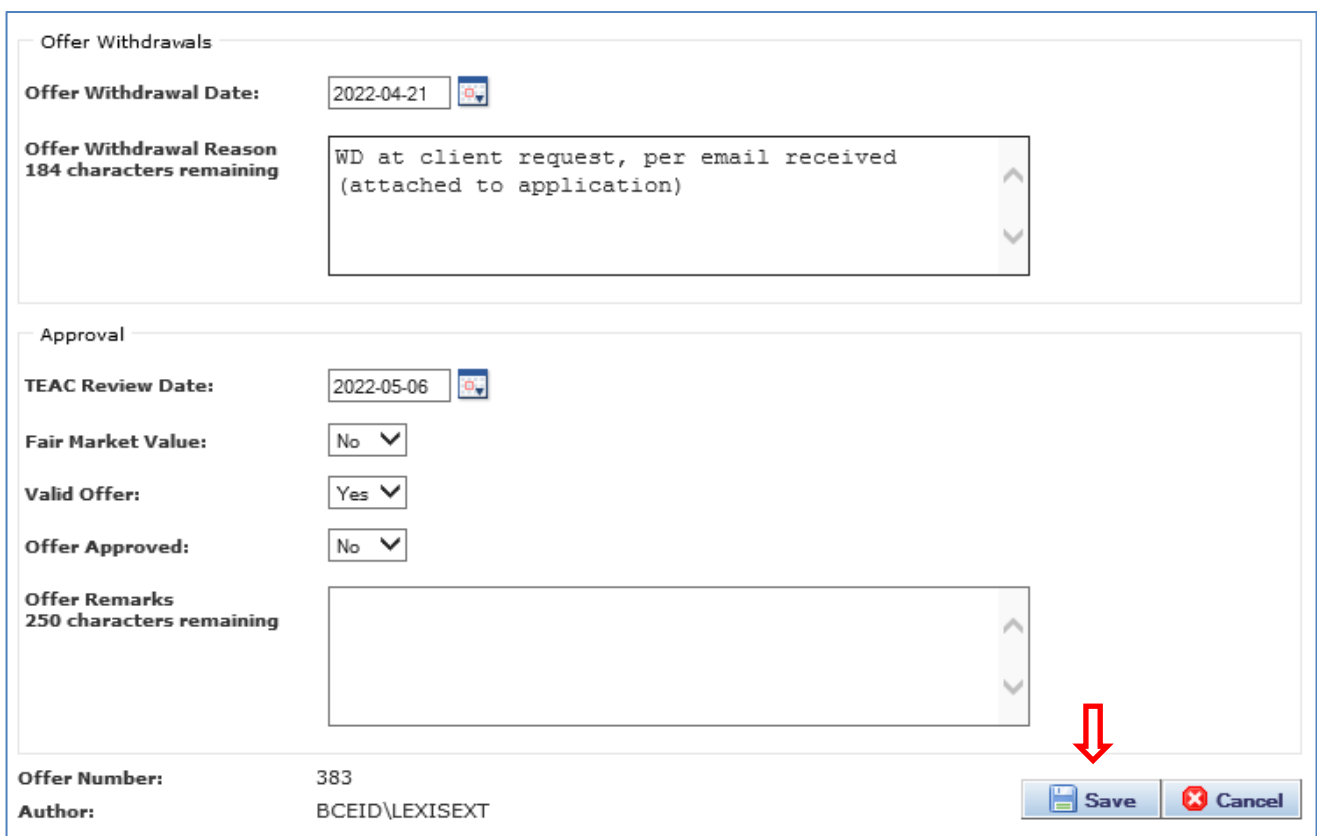

Upon saving, a new window will open confirming the save and the email notification was successfully sent to the advertising applicant. If a client has entered the offer the relevant area export office will be copied on the email. There is no option for users to cancel the email notification.

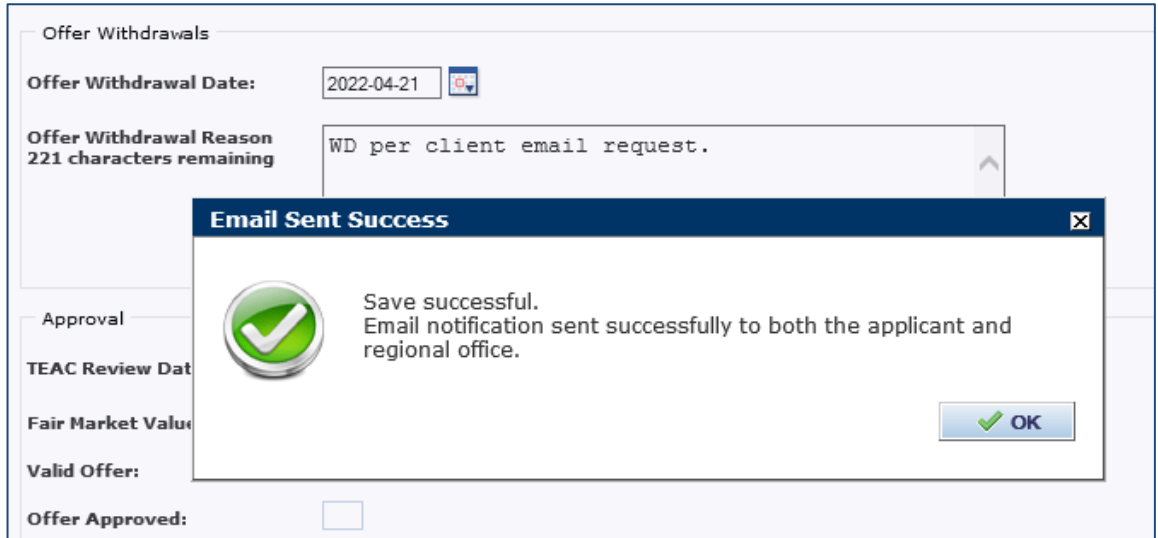

See below for an example of the email sent for offer withdrawal from the offering client to the advertising client, with a copy to the area export person in the northern interior.

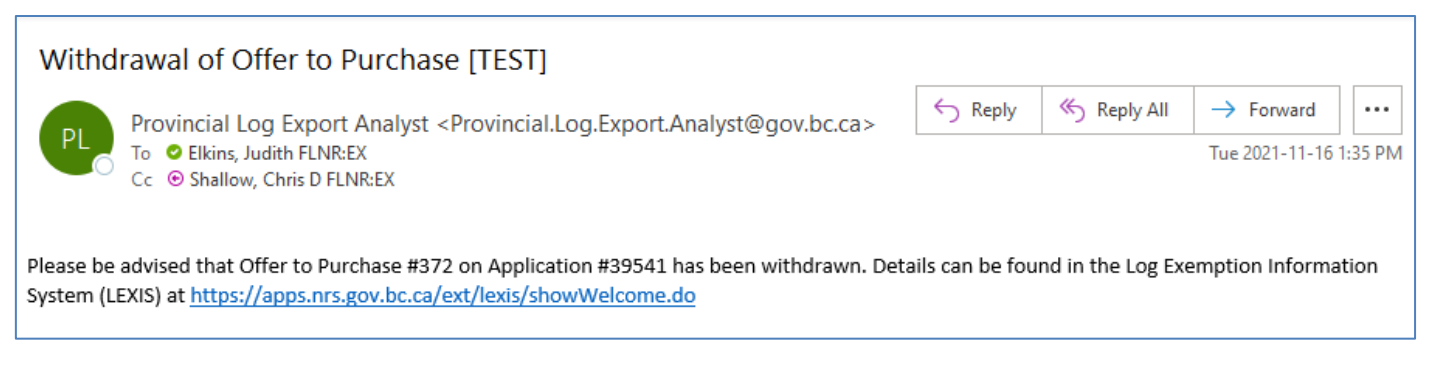

Should the applicant not have an email address attached to their application, the client withdrawing the offer is responsible to notify both the advertiser and the relevant area export office via another method, outside of LEXIS.

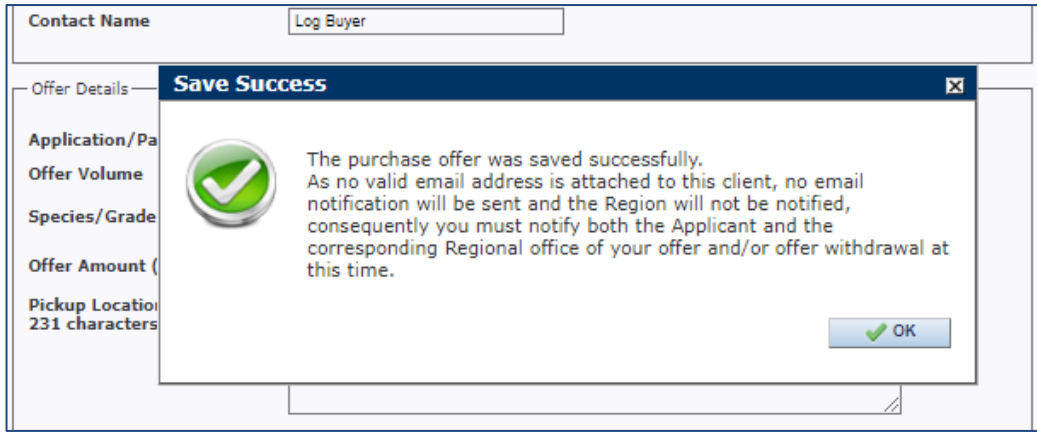

Select the OK button to close the error window and then select Cancel to close the offer.

FYI: Selecting the Cancel button in the bottom right corner to close is preferrable as selecting save a second time will generate a second email notification.

Clients will not be able to use LEXIS to withdraw an offer placed after the final date to receive offers. Instead, they must direct their request to their regional export office to complete on their behalf.

# <span id="page-36-0"></span>**Exemptions**

### <span id="page-36-1"></span>*Ministerial Order Exemptions*

A Ministerial Order (MO) is issued for applications of volumes of harvested/standing timber deemed surplus and are authorized on behalf of the Minister. Only area/regional directors are given the role of *Exemption Approver* in LEXIS. The ministerial order exemption can only be created from exemption applications that have passed the surplus test and will be processed by staff in the area export office.

### <span id="page-36-2"></span>*Blanket and Individual Order in Council Exemptions*

Occasionally, an Order in Council (OIC) exemption is issued. There are now 2 type codes in LEXIS – new with LEXIS 2.10 release. Blanket OIC (BOIC) exemptions can be created to address specific regional concerns and are not specific to a single applicant. Alternately, an OIC can be issued for a specific applicant with applications of standing timber in a particular area, or under exceptional circumstances as recommended by the Minister and put into legislation by Council. Details of existing OIC exemptions can be found on the [Blanket Exemptions](http://www2.gov.bc.ca/gov/content?id=FD50B4FD835D4367980DC40E9111A4CF) webpage.

Any applicant can view details for a Blanket OIC exemption and, if the requirements are met, request a permit against that exemption.

Individual OIC exemptions are specific to individual applicants and can be viewed only by the applicant for which the OIC exemption was created, including the permits granted against it.

### <span id="page-36-3"></span>**Ministerial Order Exemption Approved**

New with LEXIS 2.10 release – As an exemption holder (or their agent) with an email address on file, you will receive an email notification from the area export office when the MO exemption is approved. The notification will indicate the Exemption Number, and list all associated Application Numbers, for easy reference. Here is a sample email from the Test environment:

From: Chris Shallow

Sent: Thursday, March 11, 2021 10:50:37 AM (UTC-08:00) Pacific Time (US & Canada) To: FLNR Provincial Log Export Analyst FLNR:EX Subject: Exemption Number 21-8573 Approved [TEST]

Exemption #21-8573 has been approved.

Application Number: 31560, 31559

Do NOT reply to this e-mail.

# <span id="page-37-0"></span>**Request for Permit – Applicant (Provincial Submitter)**

After an exemption is approved, the applicant can apply for a provincial permit to export unmanufactured timber from British Columbia and will be required to pay the corresponding Fee in Lieu of Manufacture amount.

The method used to apply for the provincial permit varies a little bit depending on the type of exemption.

- Th[e "Permit against a Ministerial Order exemption"](#page-37-2) will be used for timber that has passed the surplus test.
- For timber harvested from within an area defined by a BOIC, the process varies slightly (new with LEXIS 2.10 release), see ["Permit against a Blanket OIC exemption"](#page-45-1).
- For timber harvested by a specified client within an area defined by an individual Order in Council (OIC), the process varies again. Please consult the Provincial Log Export Analyst for details.

### <span id="page-37-1"></span>**Overview of permit process for all exemption types**

- 1. Login to LEXIS and open the approved exemption number
- 2. Select the *Permits* tab to find the 'create a new permit' request button
- 3. Exemption closes and permit module opens, transferring relevant details
- 4. Permit applicant must complete/attach details, and save the permit request
- 5. LEXIS will send an automated email notification to the relevant area export office
- 6. Ministry staff receive notification and review permit request for accuracy
- 7. The fee in lieu amount for the permit is verified by staff
- 8. Staff will record an invoice and/or payment received, and assign the status of Complete to the permit
- 9. Applicant to receive email notification of Completed permit
- <span id="page-37-2"></span>10. The applicant can see/save a PDF copy of the Provincial Permit in LEXIS ready for the federal export permit application

### <span id="page-38-0"></span>**Permit against a Ministerial Order exemption**

This permit can be applied for online using LEXIS. The format of the permit requested has improved with LEXIS 2.10 release and should now be requested online.

The user must start from an approved exemption with Active status and will be contained on the email notification from the regional office. Search for and select to open the appropriate exemption number, then select the *Permits* tab.

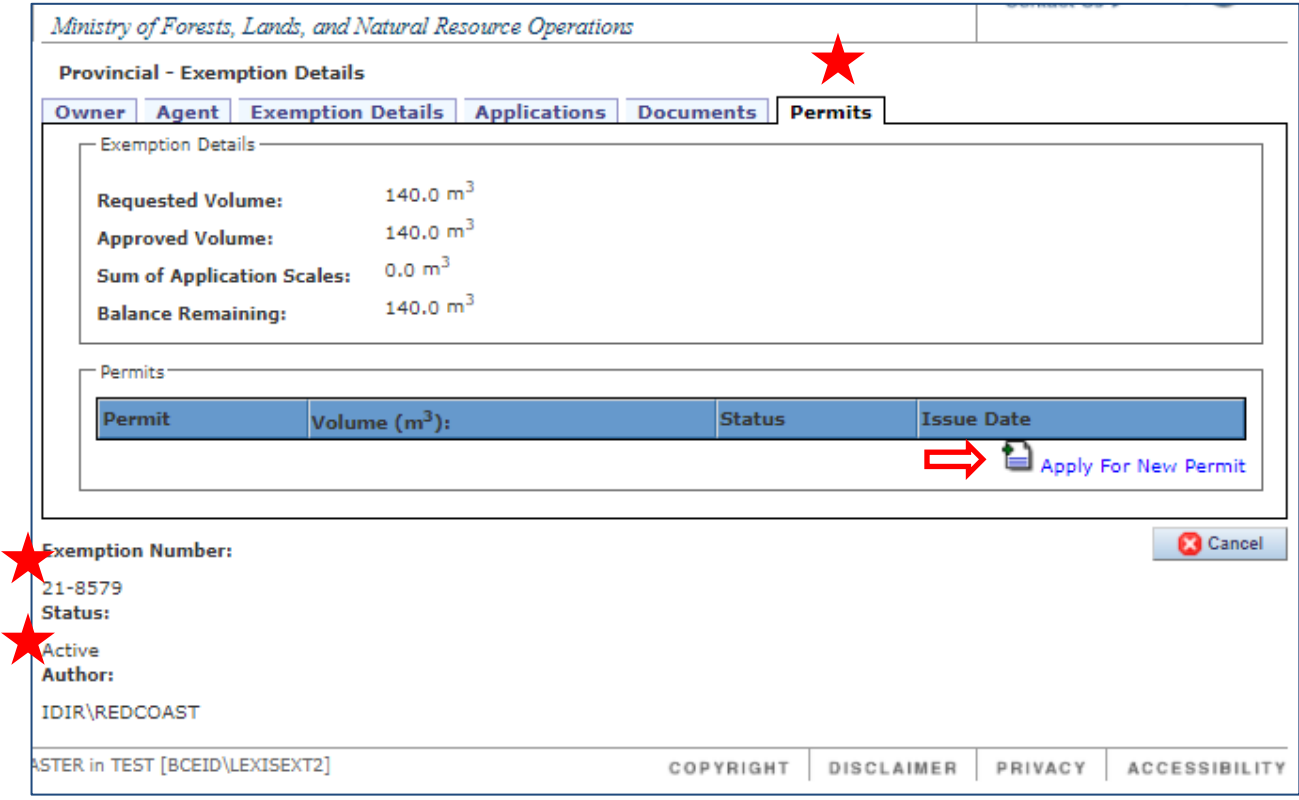

To initiate a permit request, select *Apply for New Permit* from an open exemption.

A dialogue window will open asking for confirmation to proceed by clicking the *Create* button. Selecting Cancel will remove the request for a new permit.

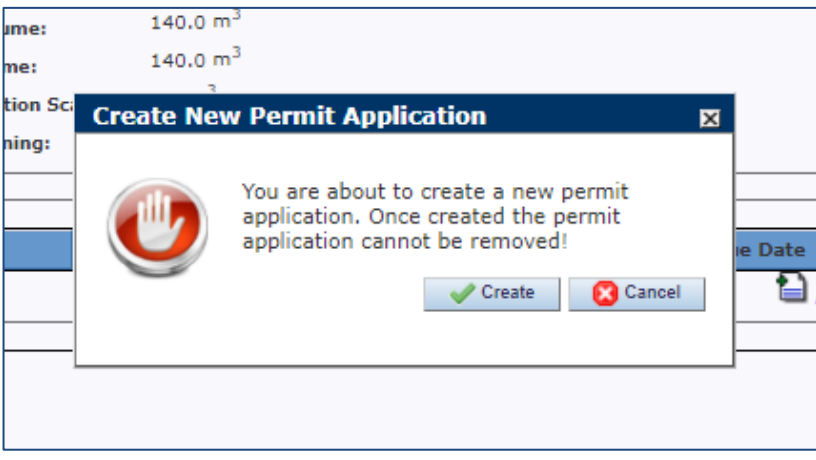

Once confirmed, a *Provincial – Exemption* module will close, and the *Provincial - Permits* screen will open on the *Permit* tab, with a system-assigned Permit number (Pending) in Active status.

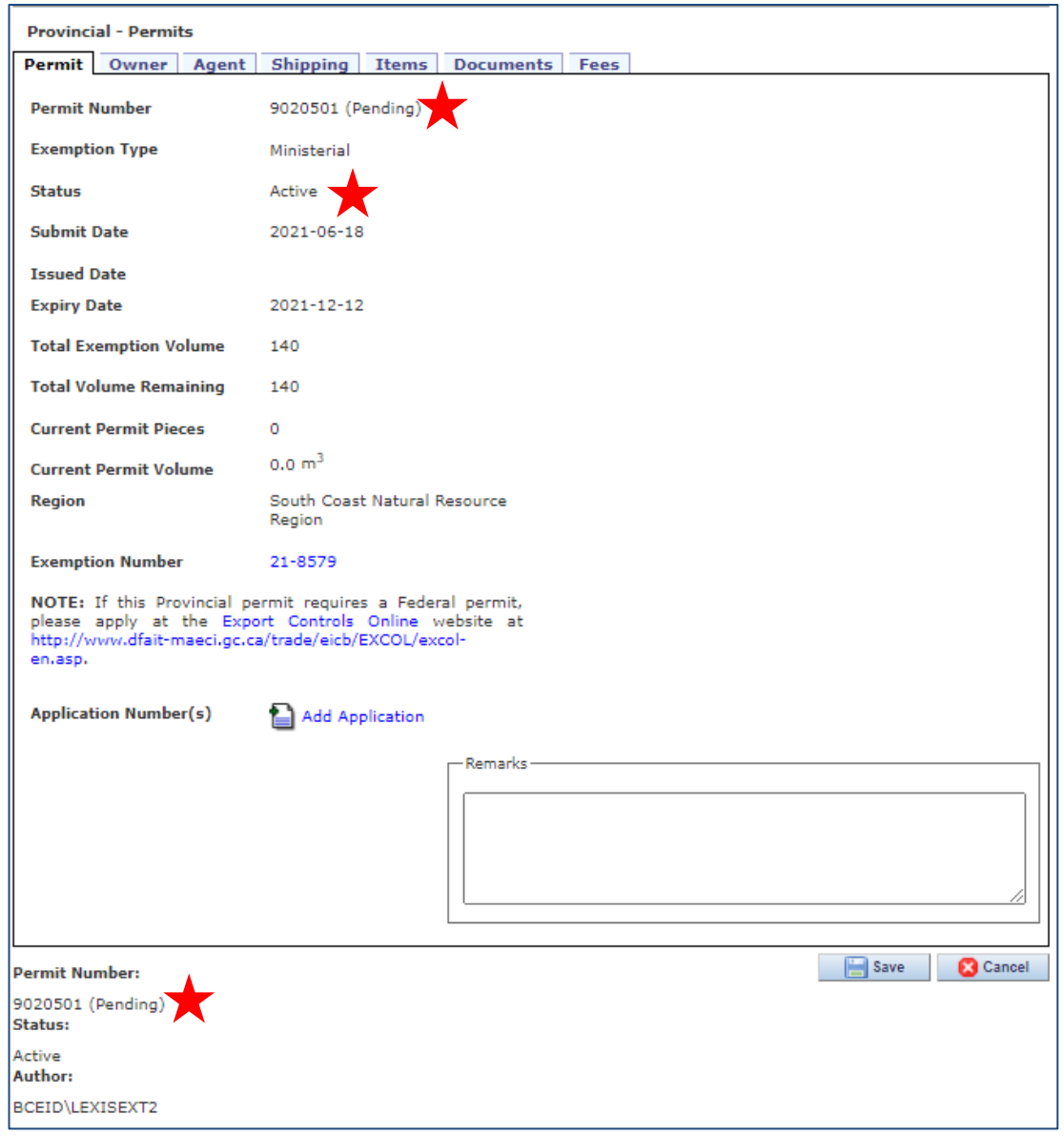

#### <span id="page-39-0"></span>*Permit* **tab**

The permit tab gives an overview of permit. It lists the permit number and status, information about the associated exemption and permit totals, if any.

- Permit Status: All new permit requests are set to *Active* by default and have 'Pending' beside the number until approval. When a permit is approved, the status is changed to 'Complete' by staff. After the permit's Expiry Date, the system will automatically change the status to 'Expired'.
- Exemption Type: Displays the type of the exemption this permit request came from e.g. Ministerial
- Submit Date: This is the date the permit request is received and is automatically completed
- Issued Date: This date will remain blank until it is approved
- Expiry Date: This will default to 180 days from the Issued Date, or, the Expiry Date of the exemption, whichever is first
- Total Exemption Volume: This automatically transfers the total volume the exemption was approved for
- Total Volume Remaining: This indicates how much of the exemption volume remains unattached to any completed permits
- Current Permit Pieces and Current Permit Volume: These totals will complete as volume/pieces are added in Summary of Scale
- The Exemption Number associated with this permit; when the number is blue in colour, the user can link back to the exemption at the click of a button. No link is available when the Exemption is unapproved.

### *Add Application to permit*

As a permit may have more than one application attached, they will be listed here. If none are yet attached, the user must indicate which should be attached before the permit request can be submitted.

Only applications with package and summary of scale detail will be listed as available. If this is not the case, the user must return to the original application number to add details. But first, the permit request must be saved as is, and cancel sending the email notification at this time.

> *SHORTCUT* To quickly move from a pending permit to an associated exemption or application:

- 1. On Permit tab, select Exemption Number to open it
- 2. Once in the open Exemption, select Applications tab
- 3. Select the Application Number you want to open

See the ['Add Package Details and Summary of Scale'](#page-15-0) process above and then return to the pending permit to complete the request.

Applications can be added to the permit application by selecting *Add Application*. A new dialogue window will open, listing Available Applications.

Tick the box beside the application numbers to be included.

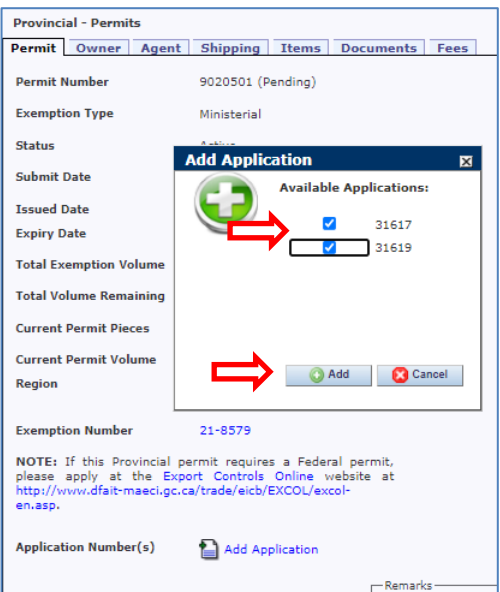

Selecting the Add button will confirm the addition. Once the application(s) is added, it will be listed and will display in blue, allowing the user to link back to it easily. Note the red 'X' beside the application numbers enables the user to delete the application, if necessary.

If successfully added, Current Permit Volume and Pieces will also update with the amounts from the application package(s). If they aren't listed, it indicates there is no Summary of Scale in any of the packages in the application(s). This can be resolved by adding packages/scale to the application – see *[Items](#page-42-0)* tab for more info.

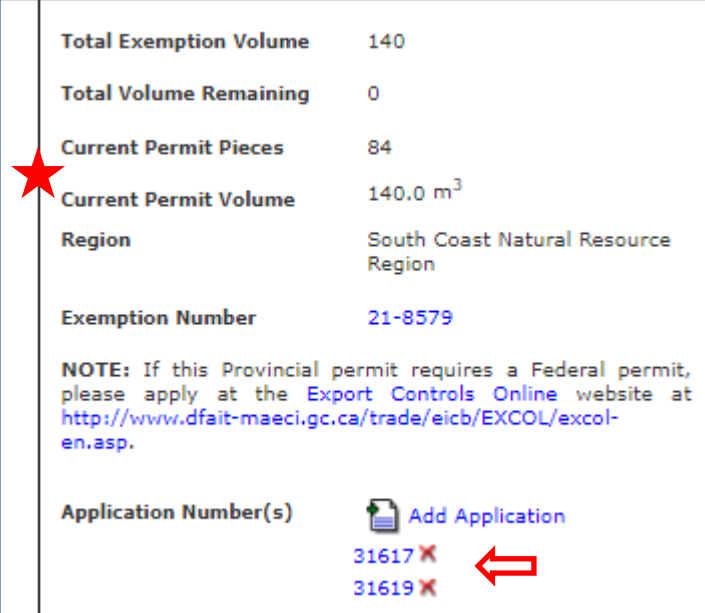

### <span id="page-41-0"></span>*Owner/Agent* **tab**

Under the *Owner* tab, contact information can be reviewed. If the applicant is different than the Owner, a separate Agent tab will also display with the contact information. The contact information will update as per the info on the attached application(s).

Change the Client Location (CL) code if invoice is to go to different address (same company) than on Permit. You cannot change the client number, but location codes are editable.

### <span id="page-41-1"></span>*Shipping* **tab**

The shipping information must be complete before a permit can be saved or approved, as marked with red asterisks.

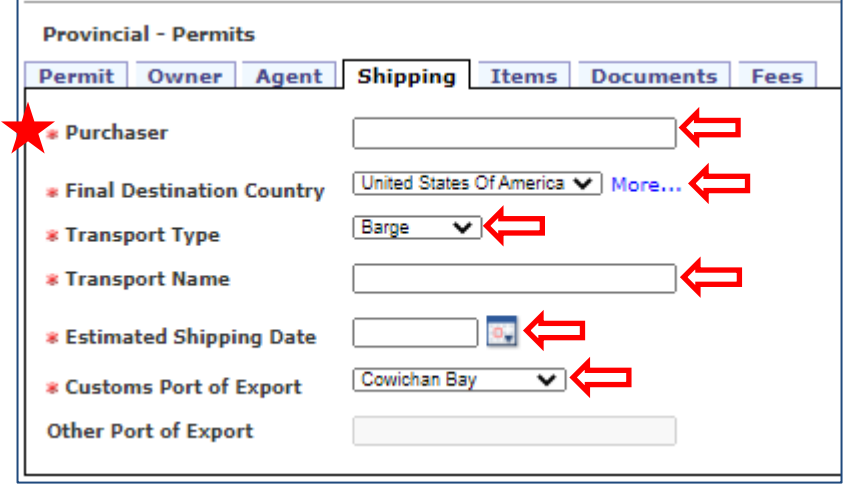

If possible, please add city name when adding Purchaser name

- The dropdown menu for Final Destination Country defaults to the most common countries, but a longer list is available by selecting 'More…'
- The dropdown menu for the list of Canadian 'Customs Port of Export' is long, but if a different exit point is required, please select Other (listed alphabetically), where you will be required to complete the "Other Port of Export" field

### <span id="page-42-0"></span>*Items* **tab**

Under the *Items* tab, package/boom information can be viewed, including the Summary of Scale. When several packages exist on this permit, the *Package Number* drop down box can be used to select and view the scale details of an individual package. The Summary of Scale must be complete before the permit can be approved.

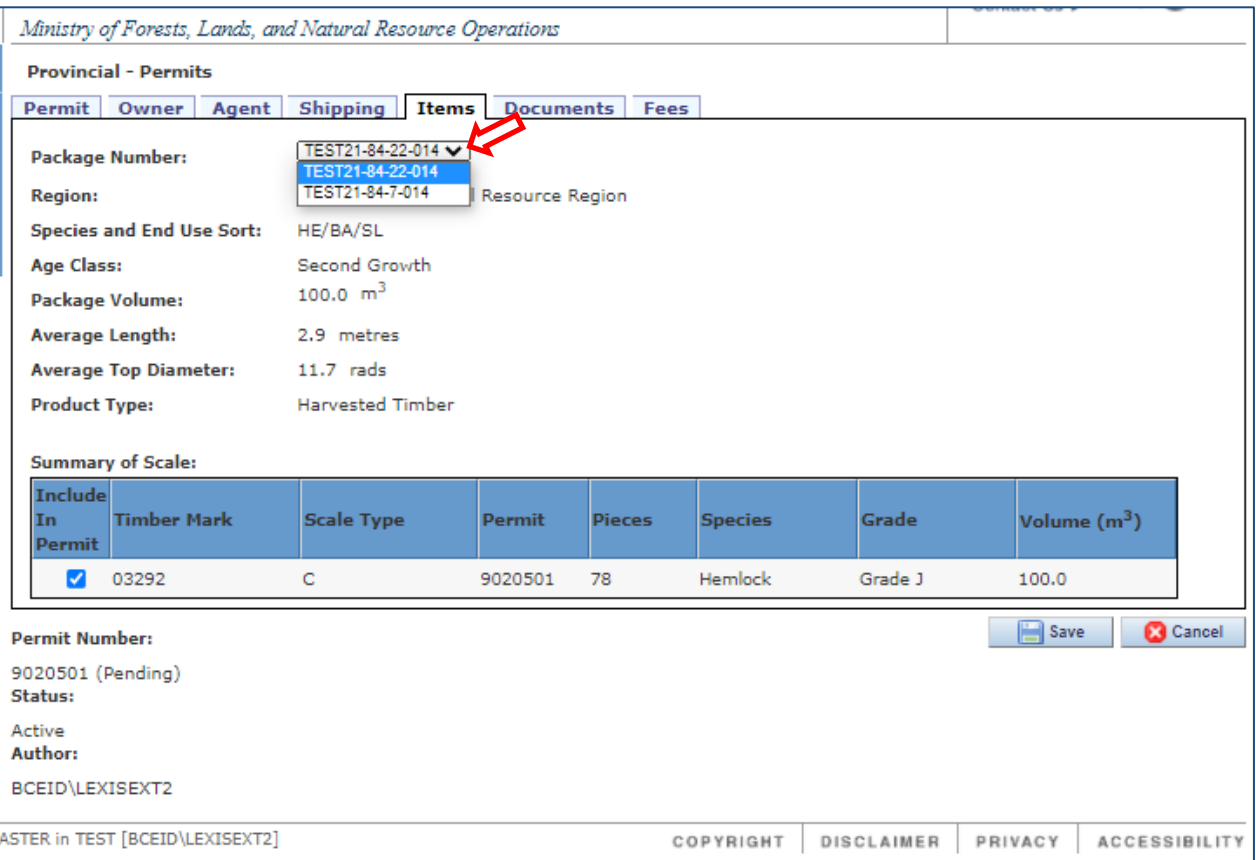

If there are no packages with summary of scale detail from the original application number, user will have return to the application to add the package/scale details.

)

Before that is possible, the permit request must be saved by selecting the Save button in the bottom right corner. If user has neglected to complete the shipping information before the save, an error message will open as a reminder.

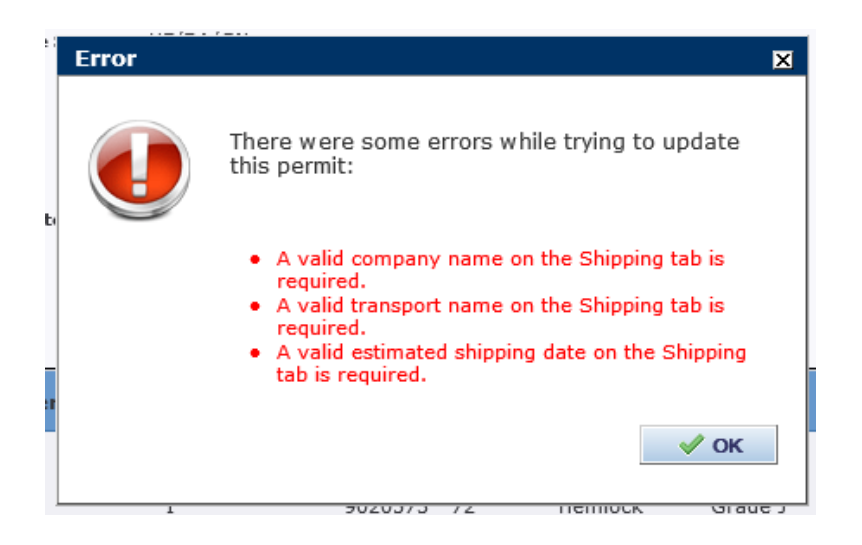

Select OK to close that window and return to the *Shipping* tab to complete missing information. Once complete, user can select the Save button again. A new window will open to confirm the save.

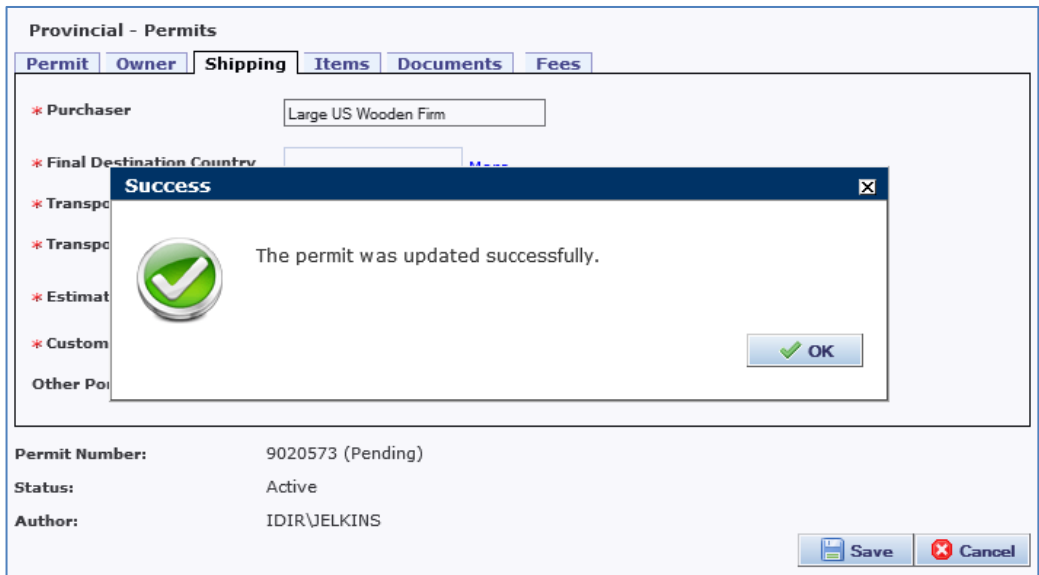

Once the permit is saved it is easy for the user to return to the application.

*SHORTCUT* To quickly navigate from a pending permit to an associated exemption or application:

- 4. On Permit tab, select Exemption Number to open it
- 5. Once in the open Exemption, select Applications tab
- 6. Select the Application Number you want to open

See the ['Add Package Details and Summary of Scale'](#page-15-0) process above and then return to the pending permit to complete the request.

#### <span id="page-44-0"></span>*Documents* **tab**

This tab allows an applicant to upload scale summary, or any other documentation associated with the permit application.

Any documentation associated with the original application for exemption will also be displayed here.

Add any necessary documentation on the Documents tab e.g., Summary of Scale, letters of permission and ownership, etc. Check with your area export office to verify the documents that are required.

See "Application for Exemption *[Documents](#page-20-0)* tab" above for more details about adding documents.

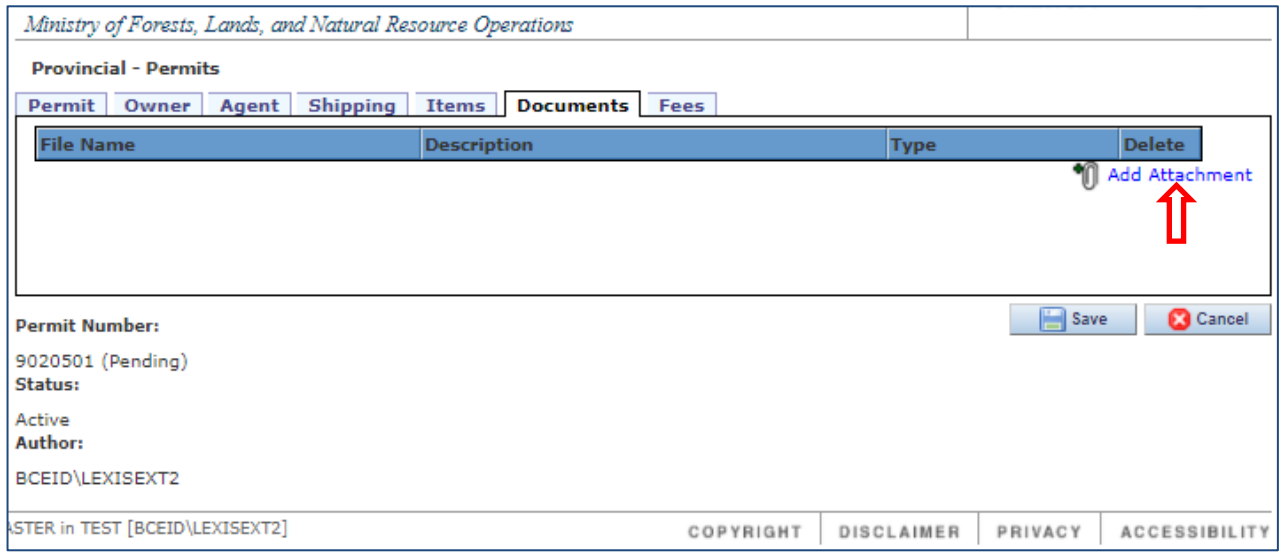

### <span id="page-44-1"></span>*Fees* **tab**

The *Fees* tab shows details of the permit's Fee in Lieu of Manufacture (FiL) amount. At the top is the Total Fees (CAD) amount for the permit and is a total all Package Fee values included on the permit.

In the Fee Details box below is the Package Fee (CAD), totalled by package number. Permit FiL values are confirmed by staff at the time the permit is issued and are not editable by the client.

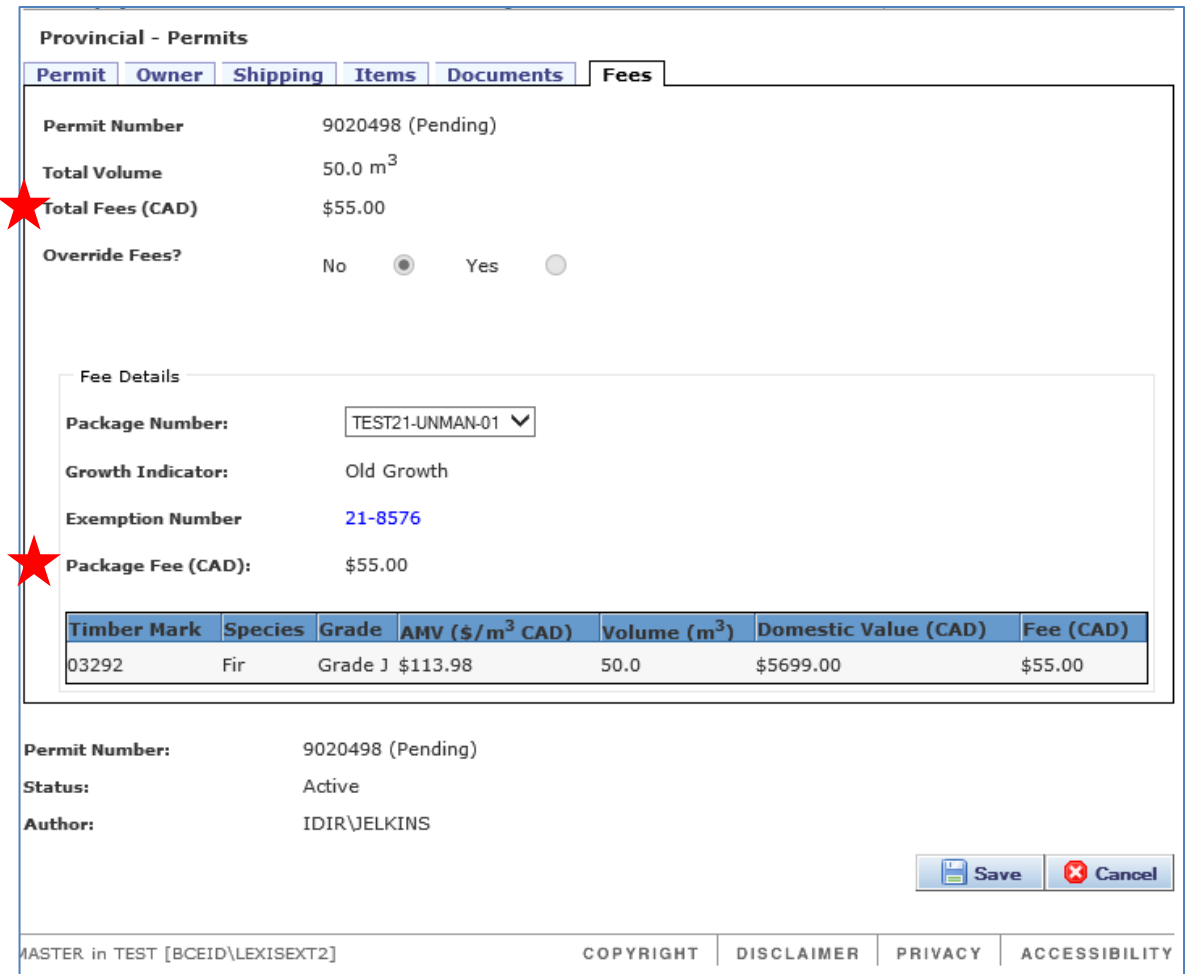

### <span id="page-45-0"></span>**Save and Submit the Permit Request**

At this point, the permit request can be saved. An email notification will automatically be generated to the area export office notifying them a permit is ready for review (new with 2.10 release).

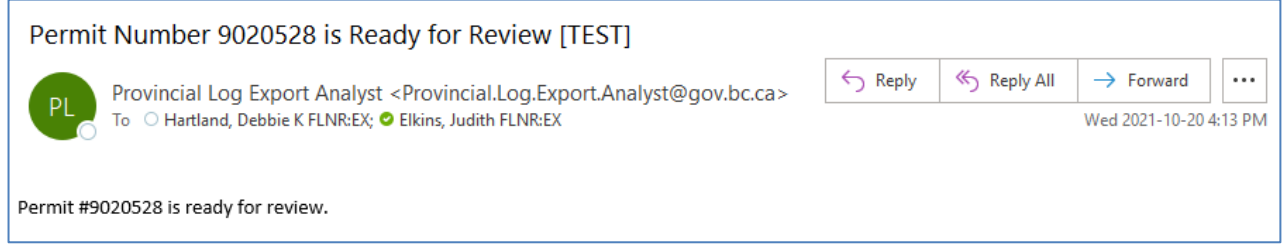

If your permit request isn't complete yet, user can cancel the email notification but don't forget to send it next time you save!

<span id="page-45-1"></span>Once saved, the Permit request will be listed on the Summary page in the My Permits table for the applicant. It can also be found using Permit Search.

### <span id="page-46-0"></span>**Permit against a Blanket OIC exemption**

New with LEXIS 2.10 – a qualifying client may apply for their permit request in LEXIS. The user must start from the Blanket OIC (BOIC) exemption, open in LEXIS with an Active status.

Details of the existing BOIC exemptions can be found on th[e Blanket Exemptions](http://www2.gov.bc.ca/gov/content?id=FD50B4FD835D4367980DC40E9111A4CF) webpage at [http://www2.gov.bc.ca/gov/content?id=FD50B4FD835D4367980DC40E9111A4CF.](http://www2.gov.bc.ca/gov/content?id=FD50B4FD835D4367980DC40E9111A4CF)

Search for and select to open the appropriate BOIC number, then select the *Permits* tab. On the right side user can select *Apply for New Permit*.

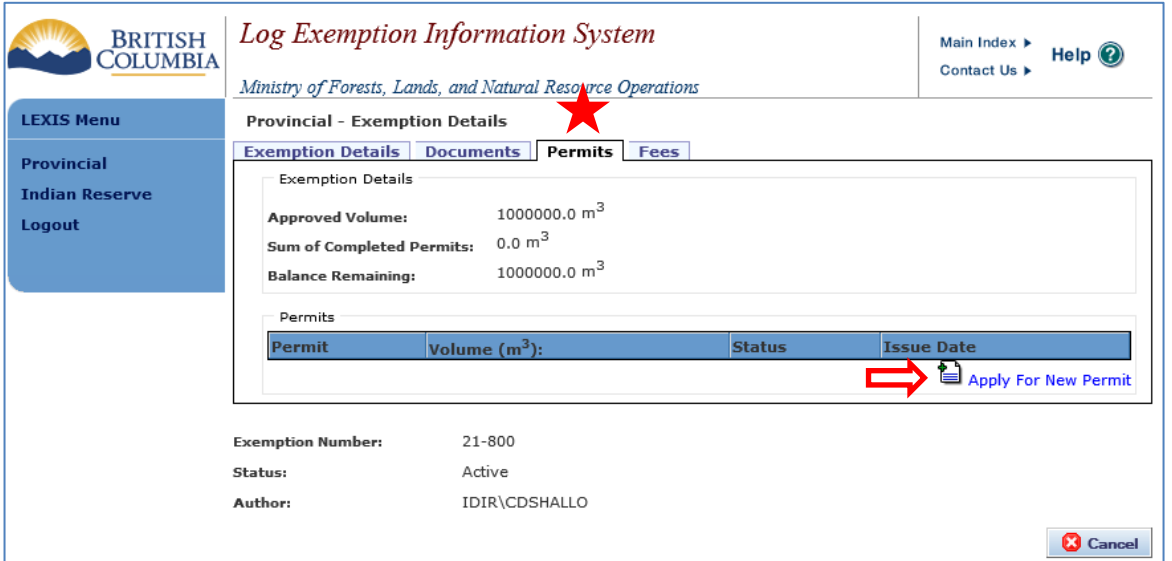

A dialogue window will open asking for confirmation to proceed by clicking the *Create* button. Selecting Cancel will remove the request for a new permit.

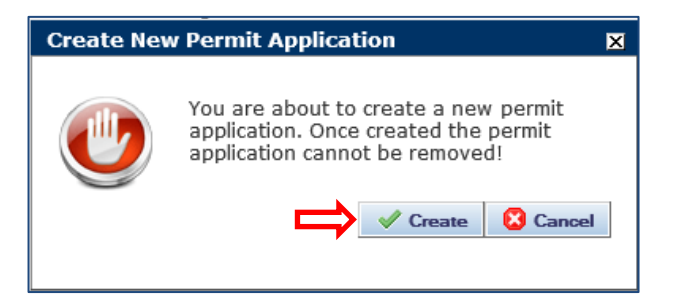

Once confirmed, the Exemption module will close, and the screen will refresh to open the *Provincial - Permits* module.

The Permits module can be navigated using the *Permit*, *Owner*/*Agent*, *Shipping*, *Items*, *Documents* and *Fees* tabs:

#### <span id="page-46-1"></span>*Permit* **tab**

The new *Permit Number* will be system generated when the Permit is saved.

The *Exemption Type* will display Blanket OIC and the BOIC number will be displayed accordingly. Note there is a hyperlink to the Exemption Number (further down).

*Status* of Active is assigned to any new permit application.

*Submit Date* will auto-complete as today's date and is not editable.

Both *Issued Date* and *Expiry Date* will remain blank until the permit is issued.

User must enter a value for both *Permit Request Pieces* and the total *Permit Request Volume* applied for with this permit. Note that *Current Permit Volume* and *Current Permit Pieces* fields will remain blank until the package/scale details are completed.

The most relevant *Region* must be selected from the dropdown menu.

The Remarks field is available for any notes that all users can see.

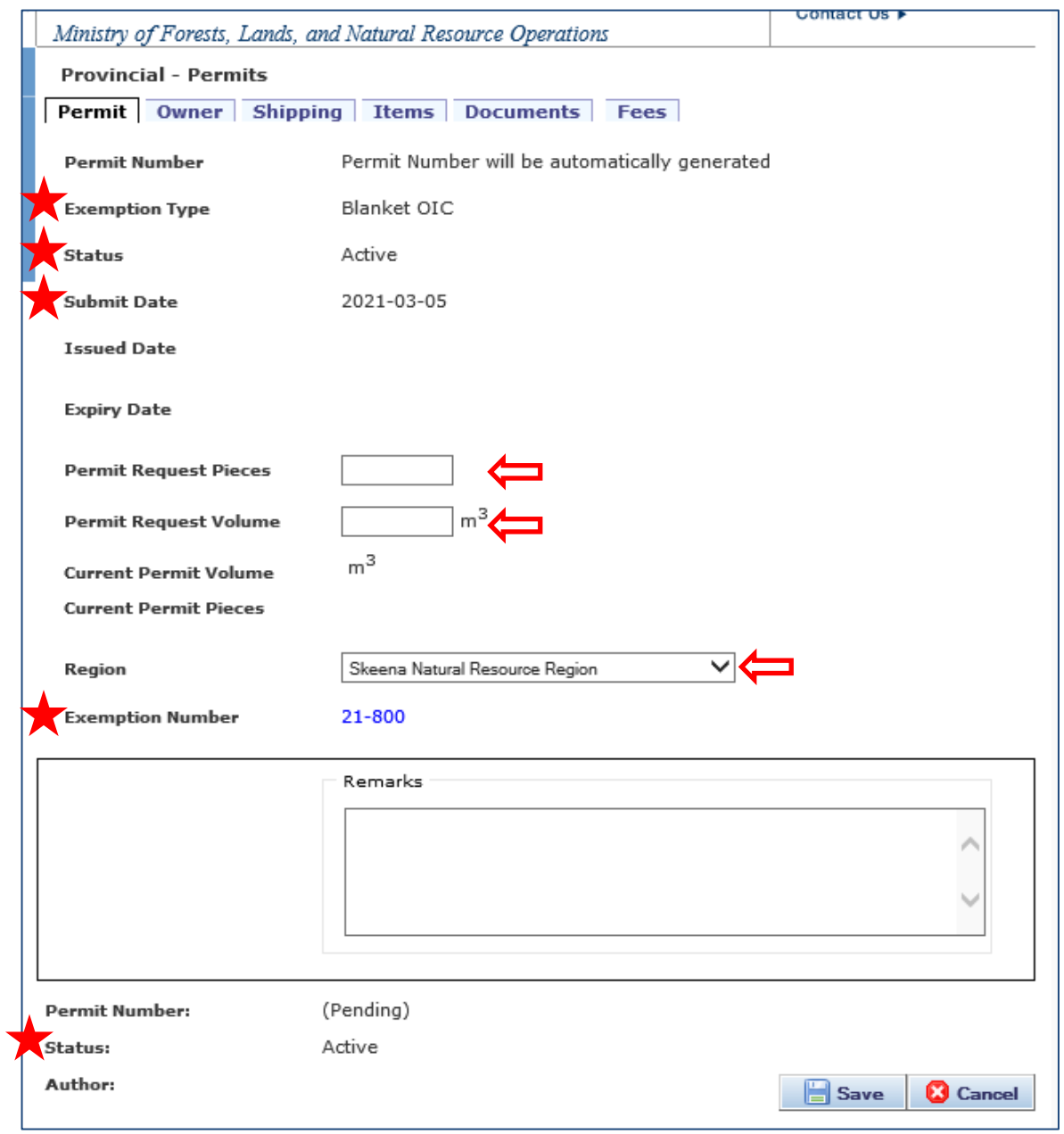

### <span id="page-48-0"></span>*Owner/Agent* **tab**

The *Owner* tab will auto-fill based on a BCEID login for the client number and location code, and if the company has more than one Client Location code, user may select one from the dropdown. New with LEXIS 2.10 – If the user is an Agent acting on behalf of the Owner, it will now be displayed on the permit. Select the tick box beside "I'm an Agent" at the bottom. This will open the *Agent* tab where user must enter the correct Agent client number and location code. Then, going back to the *Owner* tab, the user must enter the correct Owner information.

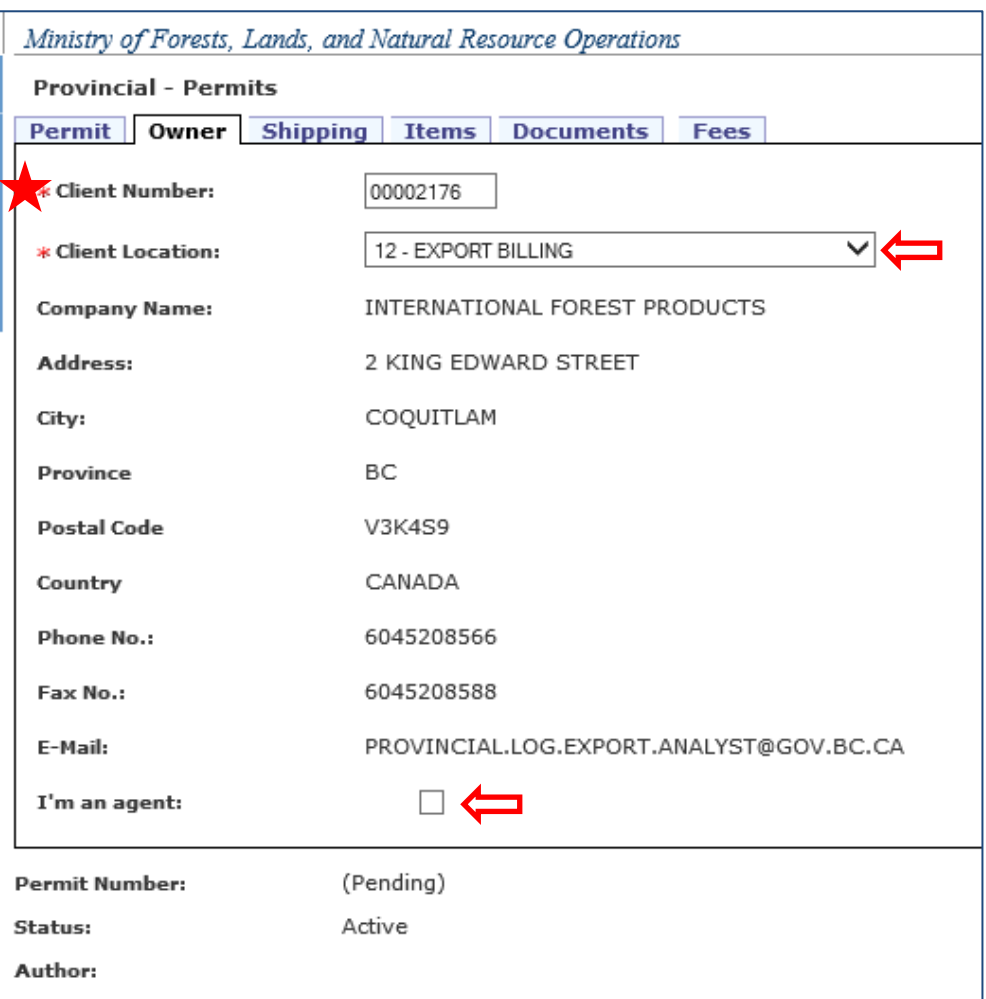

Make sure the Client Location code (CL) is correct and change if not. A different CL code might be appropriate, especially when the permit's fee in lieu invoice is to be sent to a different place than the address on the Advertising List (new with LEXIS 2.10).

### <span id="page-48-1"></span>*Shipping* **tab**

The shipping information must be complete before a permit can be submitted for approval.

- If possible, please add city name when completing the Purchaser name, e.g., Big Company Ltd, Beijing
- The dropdown menu for Final Destination Country defaults to the most common countries, but a longer list is available by selecting 'More…'
- The dropdown menu for the list of Canadian 'Customs Port of Export' is long, but if a different exit point is required, please select Other from the dropdown (listed alphabetically). When Other is selected, you will be required to complete the "Other Port of Export" field.

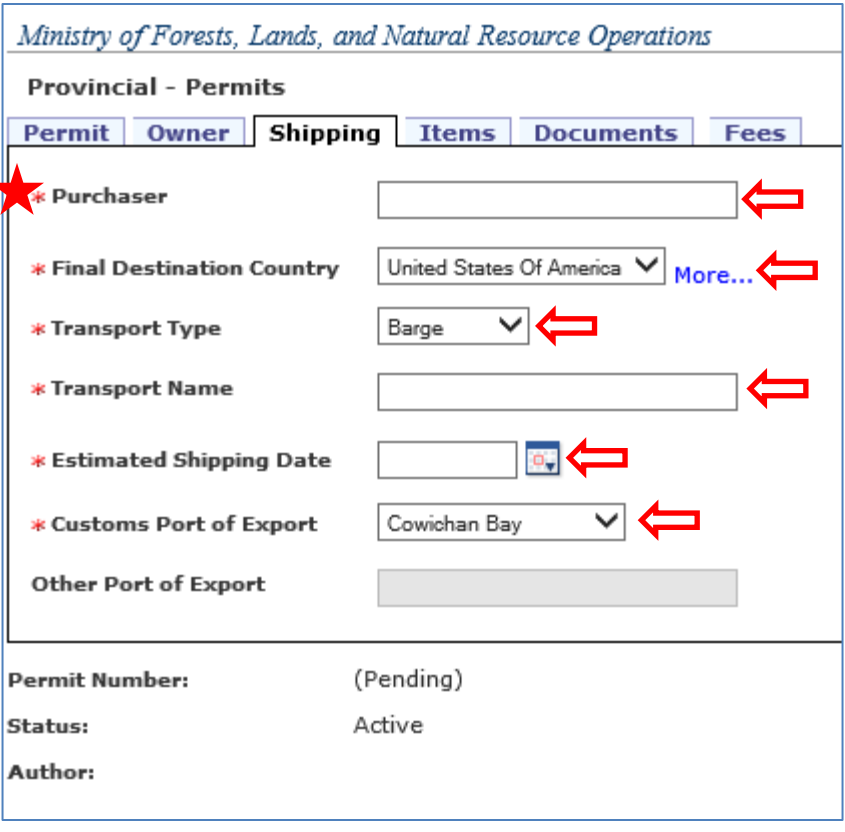

#### *Save permit request*

After completing the information under the *Permit*, *Owner/Agent*, and *Shipping* tabs, the permit request must be saved. Select the Save button in the bottom right, and a new window will open to confirm the permit was successfully saved. Select OK button to close that window.

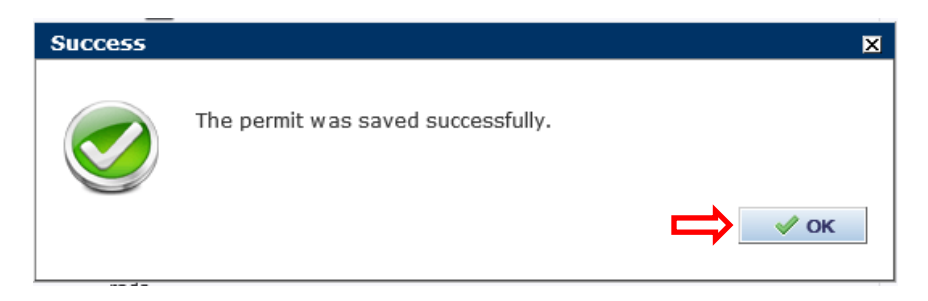

The screen will refresh and assign a pending permit number and return to the Permit tab. The permit number will always be displayed at the bottom with the status in brackets e.g. 9020474 (Pending).

### <span id="page-49-0"></span>*Items* **tab - adding the Package details**

After the first save, the user must add the package/boom and Summary of Scale information for the permit request to be approved and fees calculated.

The user must create a package/boom with the Summary of Scale details before the permit request can be submitted for approval.

The total volume of all packages must not exceed the volume requested in the permit request. Correspondingly, the total volume of the Summary of Scale in a package must not exceed the stated package volume.

To add package details, go to the Items tab and select the *Create New Package* button.

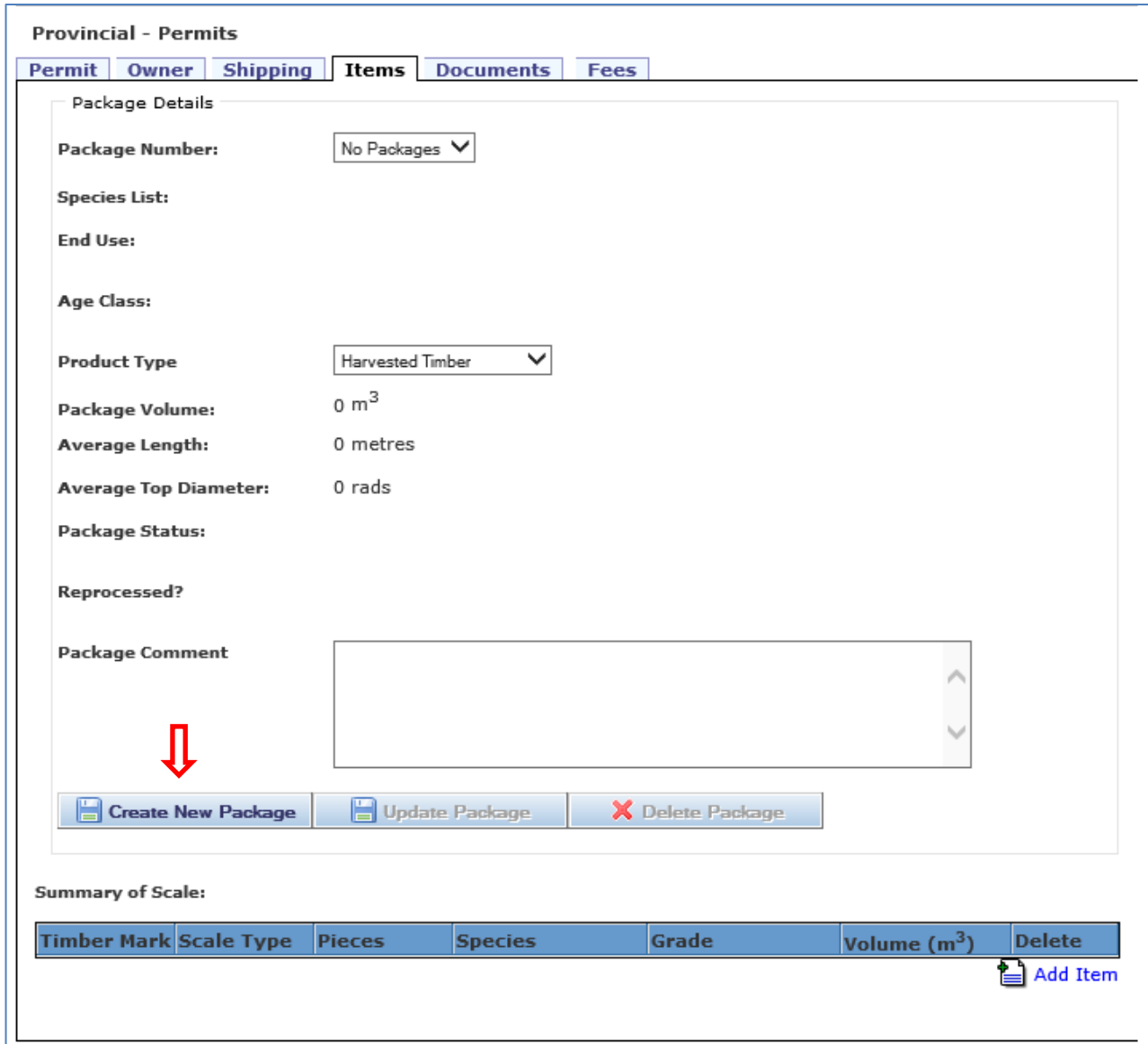

This will open a small window to enter information about the whole package, usually supplied by the scaling company and should match with the Summary of Scale information:

- Package Number must be unique, can be up to 20 characters long
- Species List selecting the *Add* button will open a new window to list the species options based on the region selected for the permit, displaying all allowed combinations for your selection. Select each, one at a time, closing the window after all that apply have been selected
- End Use code Based on the Region selected for the permit and the Species selected above, select the dropdown arrow for *End Use* and select the most appropriate one from the list
- Age Class select either Old or Second Growth
- Volume total volume for the package, in cubic metres
- Average Length average log length for the package, in cubic metres
- Average Top Diameter average top diameter for the package, in rads
- Status and Reprocessed Indicator fields should remain as they are

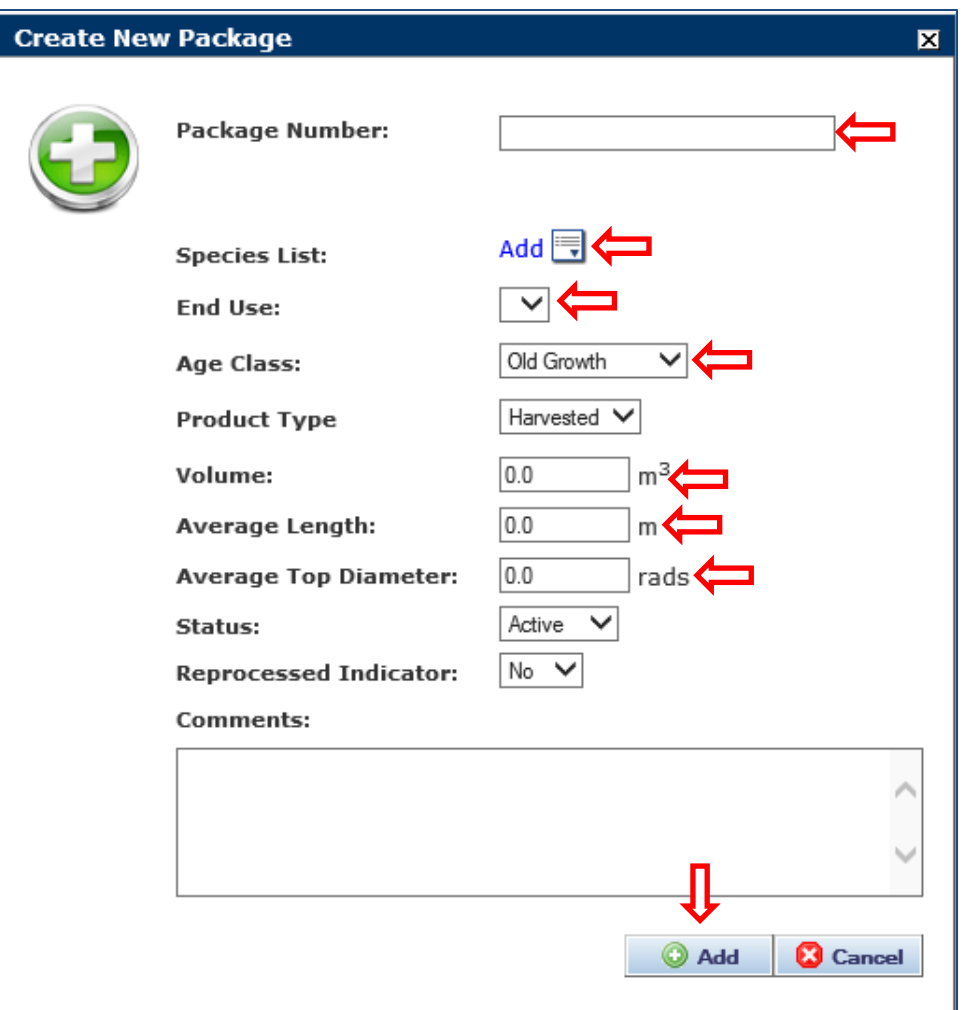

Select the Add button to save the new package information. Selecting the Cancel button will remove the package.

For each package created, Summary of Scale data must now be added. For each line item of scale, select the *Add Item* icon, at the far right.

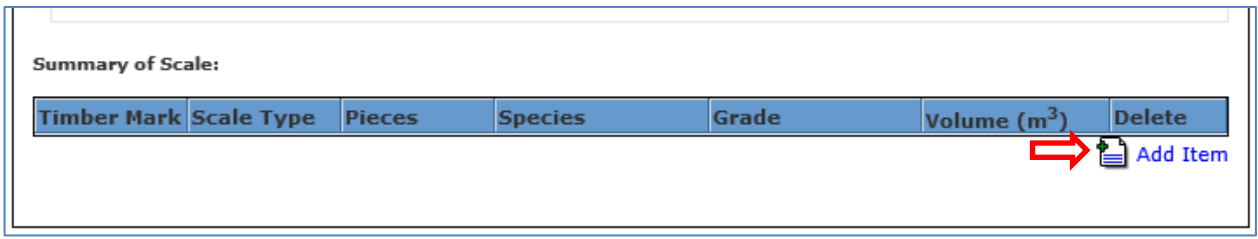

Selecting the *Add Item* icon opens a small window. The *Add Scale Data* window allows you to enter the timber mark, piece count, species, and grade, as well as volume in cubic metres. The Species and Grade options on the dropdown menus will only display those allowed for the region specified on the application.

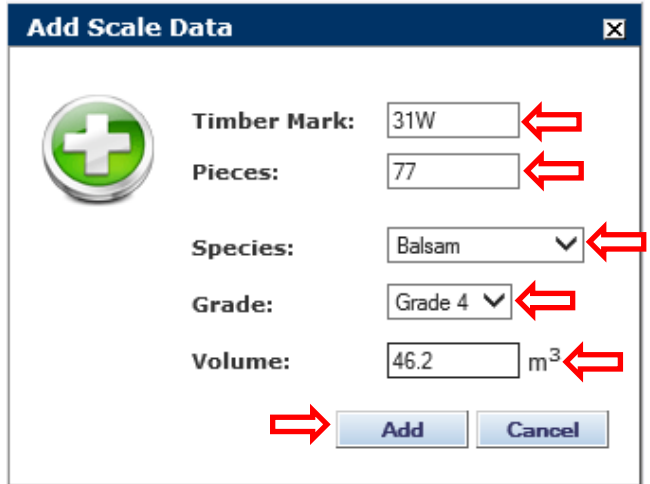

When complete, select the Add button to save the line item to the Summary of Scale. The system will verify if the Timber Mark is valid for the region of the application and return an error if not.

Once saved, the system will also display a cumulative volume and pieces for the package on the Permit tab. The user can then easily see how close they are getting to the Package Volume.

#### <span id="page-52-0"></span>*Documents* **tab**

This tab allows a client to upload scale, proof of payment, mark ownership, etc., documentation associated with the permit application. Check with your area export office to verify the documents that are required.

See "Application for Exemption *[Documents](#page-20-0)* tab" above for more details about adding documents.

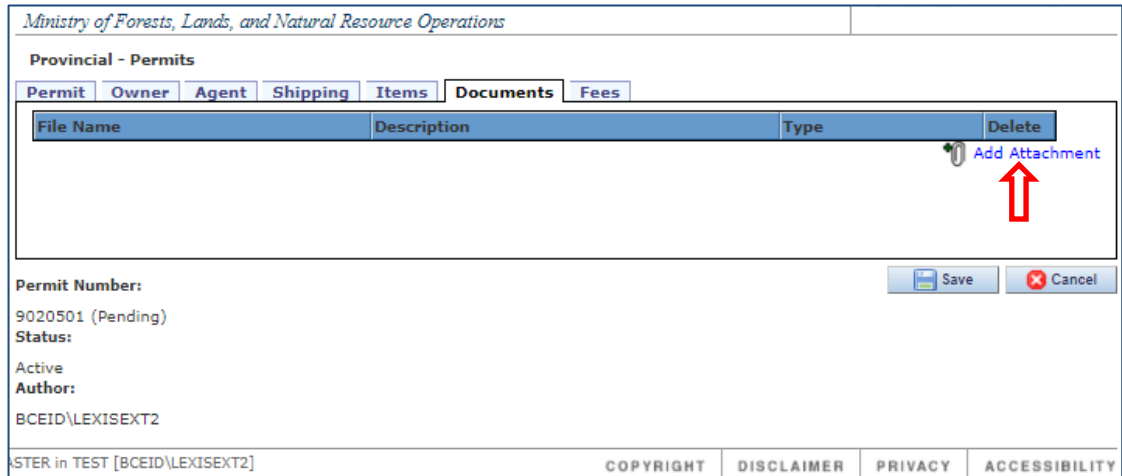

### <span id="page-52-1"></span>*Fees* **tab**

The *Fees* tab shows details of the permit's Fee in Lieu of Manufacture (FiL) amount. At the top is the Total Fees (CAD) amount for the permit and is a total all Package Fee values included on the permit.

In the Fee Details box below is the Package Fee (CAD), totalled by package number. Permit FiL values are confirmed by staff at the time the permit is issued and are not editable by the client.

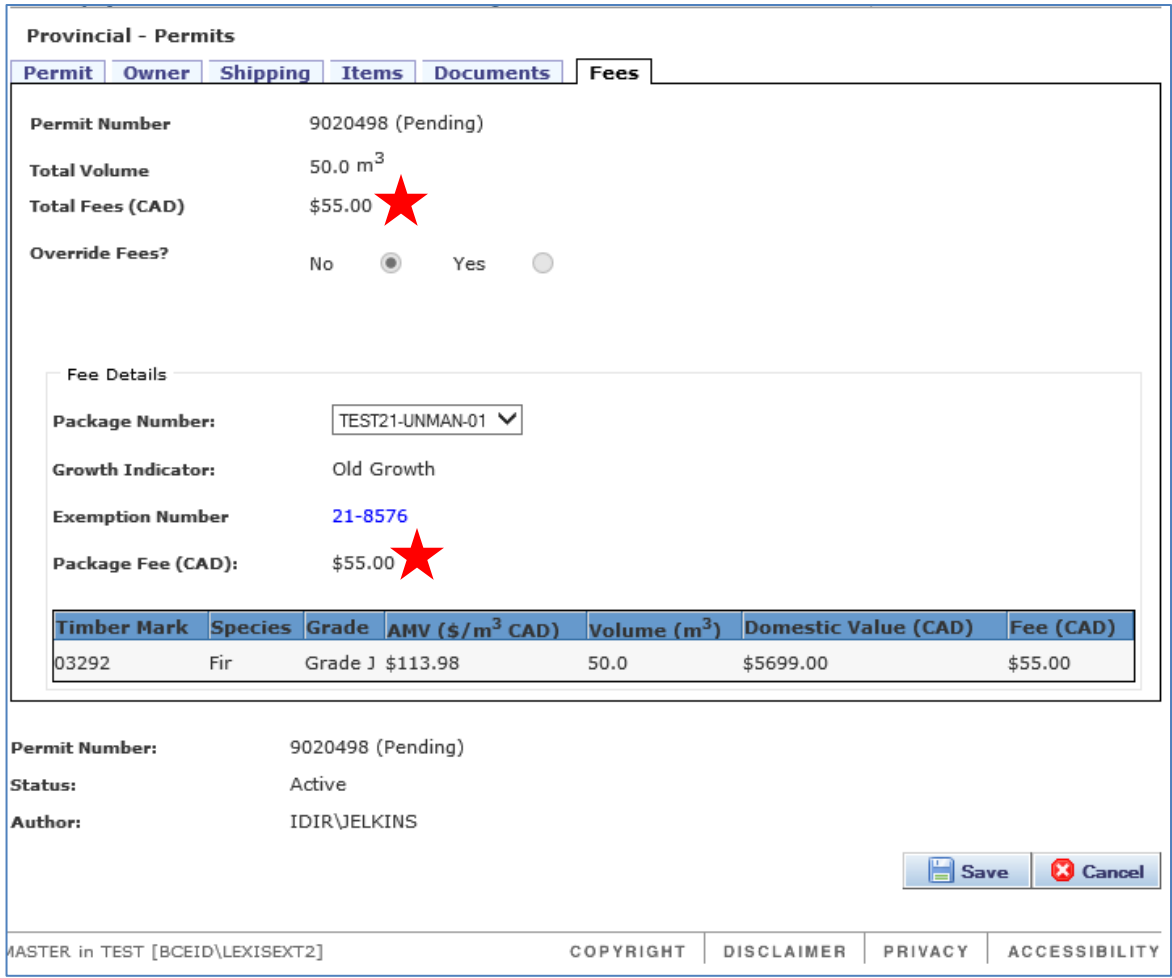

### <span id="page-53-0"></span>**Save and Submit the Permit Request**

At this point, the permit request must be saved. A new window will open to confirm two things: one, the permit request is saved, and two, an email notification will automatically be generated to the area export office with notification a permit is ready for review (new with 2.10 release), and a copy to the email address on file for the login (i.e., you).

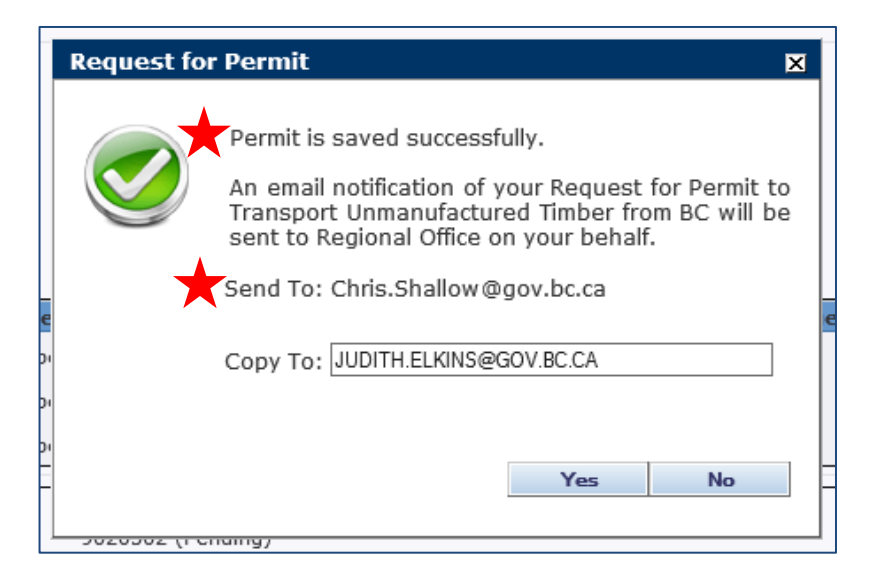

If you don't want the copy sent to your own Inbox, blank out the address in the 'Copy To' field.

If there is no email address on file for a client, the 'Send To' field will default to "No email on file." This must be changed to a valid email address or blanked out completely for the email to go to the regional office.

Selecting the Yes button will trigger sending the emails and the user should then receive confirmation the email(s) were successfully sent. If not, a new window will open with an error message.

Once the email notification has been sent, a new window will open to confirm it was successful or not, and that you will be notified via email when the permit has been issued.

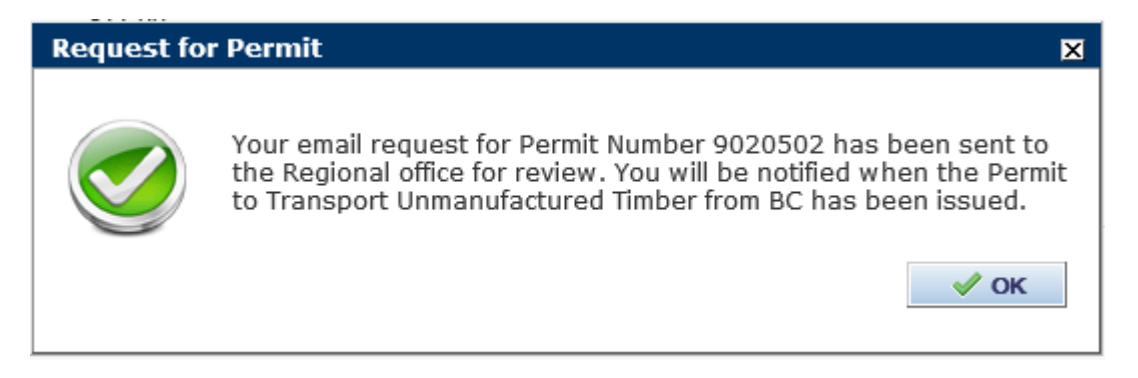

If your permit request isn't complete yet, cancel the email notification by selecting 'No' and no email will go to the region export office for this request. But don't forget to send it next time you save, or the office will not know there is a permit request waiting for approval. A warning note will appear if you cancel the email request by selecting 'No'.

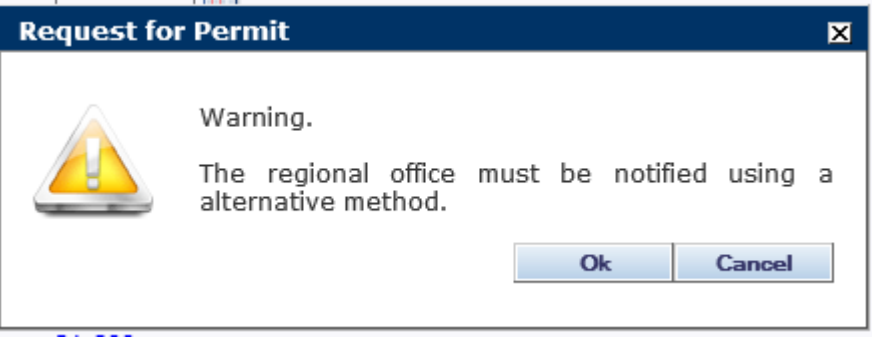

Once saved, the Permit request will be listed on the Summary page in the My Permits table. It can also be found using Permit Search. Until issued (approved), all permit requests keep the status of Active (i.e., a Pending Permit). Only approved permits will have a status of Complete. See the example below.

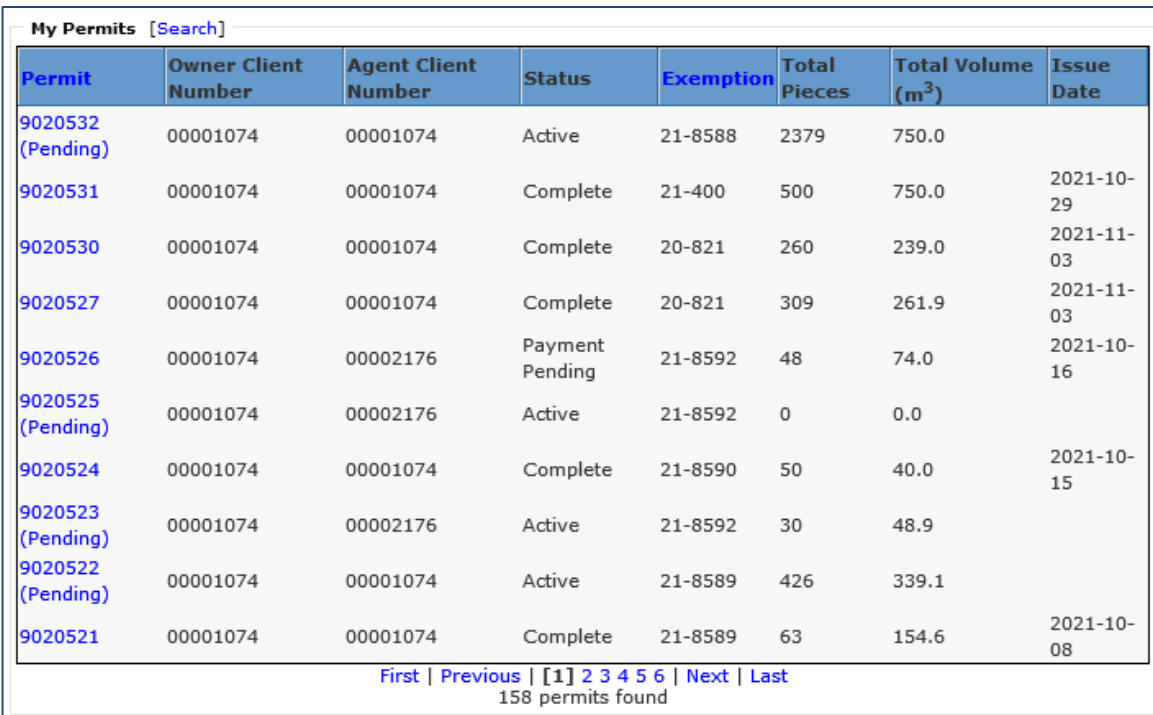

# <span id="page-56-0"></span>**Review and Print Approved Permit (Provincial Submitter)**

### <span id="page-56-1"></span>**Email Confirmation of Permit Approval**

New with 2.10 release - When a permit is approved by staff, the system will automatically generate an email notification from the region to the permit owner (i.e., exemption holder) advising the permit has been approved. The notice indicates the Permit is now in Complete status and the permit can be used to provide backup to an Export Permit from the Government of Canada. The notification will also list the Package(s) included on the permit.

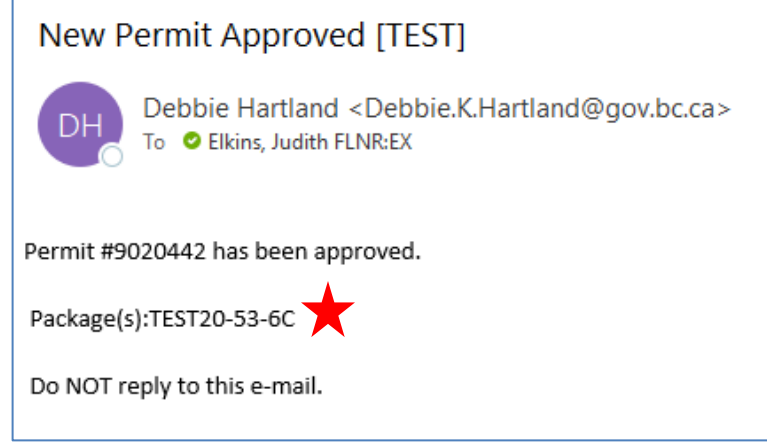

### <span id="page-56-2"></span>**Print or Save Permit**

To review a permit in Complete status, search for the permit number either from the home (Summary) page in the My Permits table, or by selecting Permit Search from the LEXIS Menu on the left side. Select the number to open it.

After a Permit has been approved, a PDF of the Permit be saved or printed. To create the PDF for printing or saving, select the Print button in the lower right corner. The print button will display no matter which tab you are looking at.

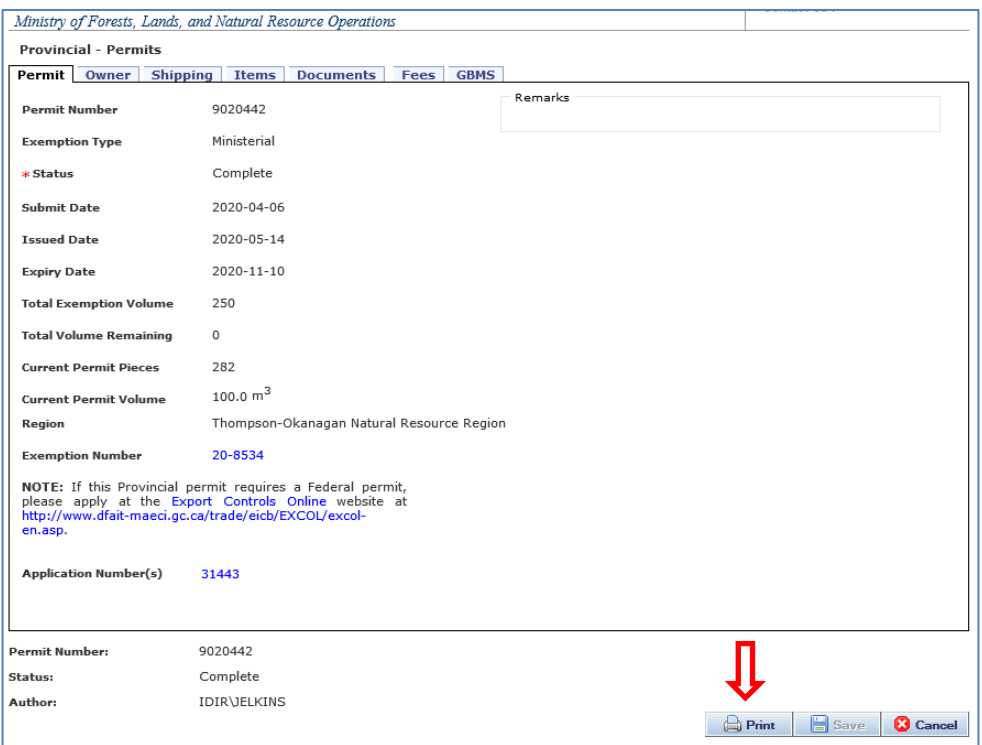

A new window will open with the 2-page PDF. Scale summary is on page 2. Print or save, as needed.

Note that either the fee Invoice Number or the prepaid fee Receipt Number will be displayed, depending on the particular permit.

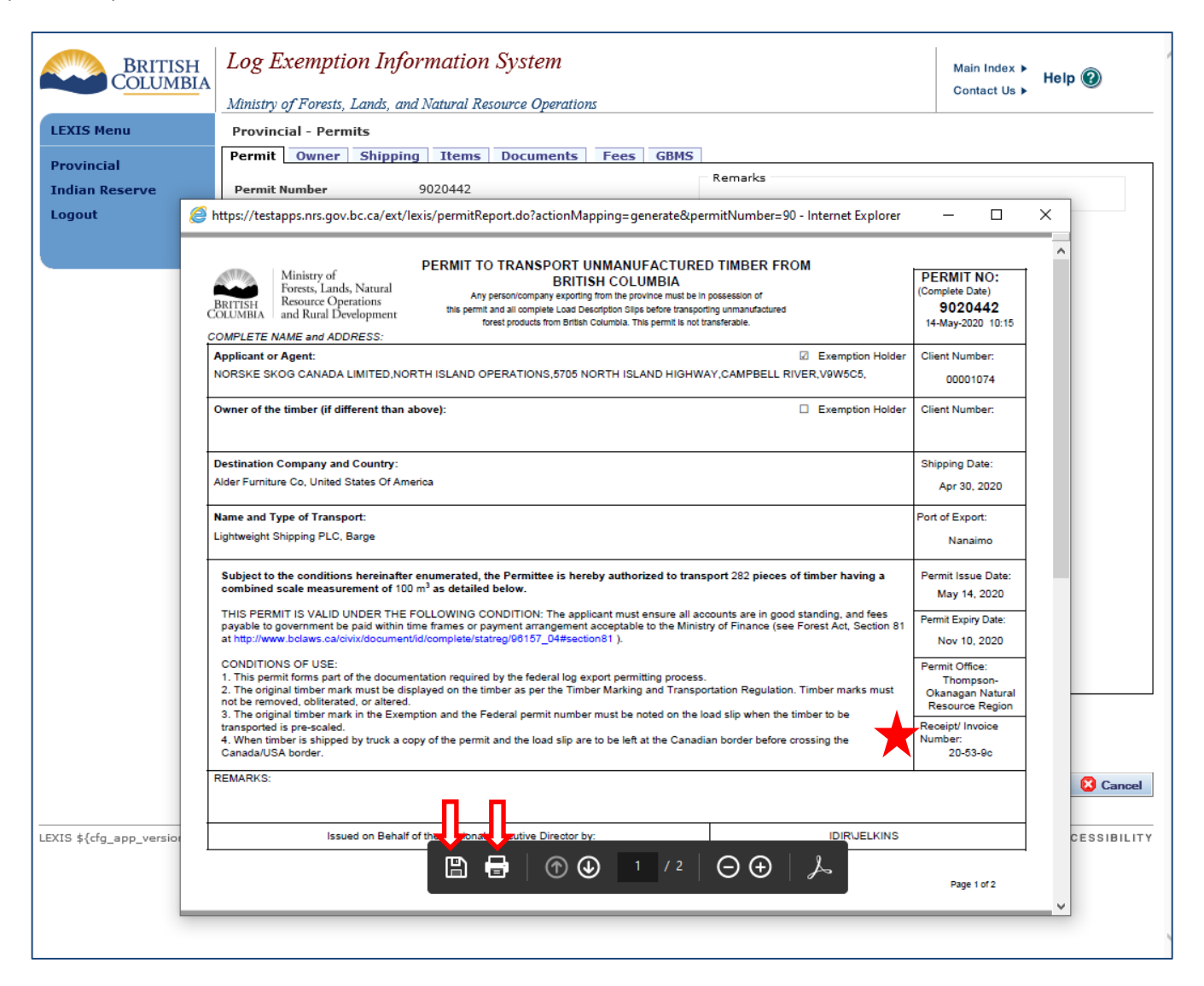

#### <span id="page-57-0"></span>**Permit Fee in Lieu (FiL) and Invoice tracking on** *GBMS* **tab**

New with 2.10 release – After a permit has been approved and an invoice has been created with the FiL amount due, the General Billing Management System (GBMS) tab will list relevant invoice number(s), dates and the corresponding FiL value billed. For cross reference, the *Fees* tab shows the calculations.

GBMS runs a nightly batch job that will transfer the invoice data to the Ministry of Finance systems and queue the invoice for printing, and its subsequent mail out. Note a Printed Date will be updated after the batch job has been completed. Additionally, the Ministry of Finance will mail out a Billing Notice for all issued/printed invoices the day after the Invoice issued date.

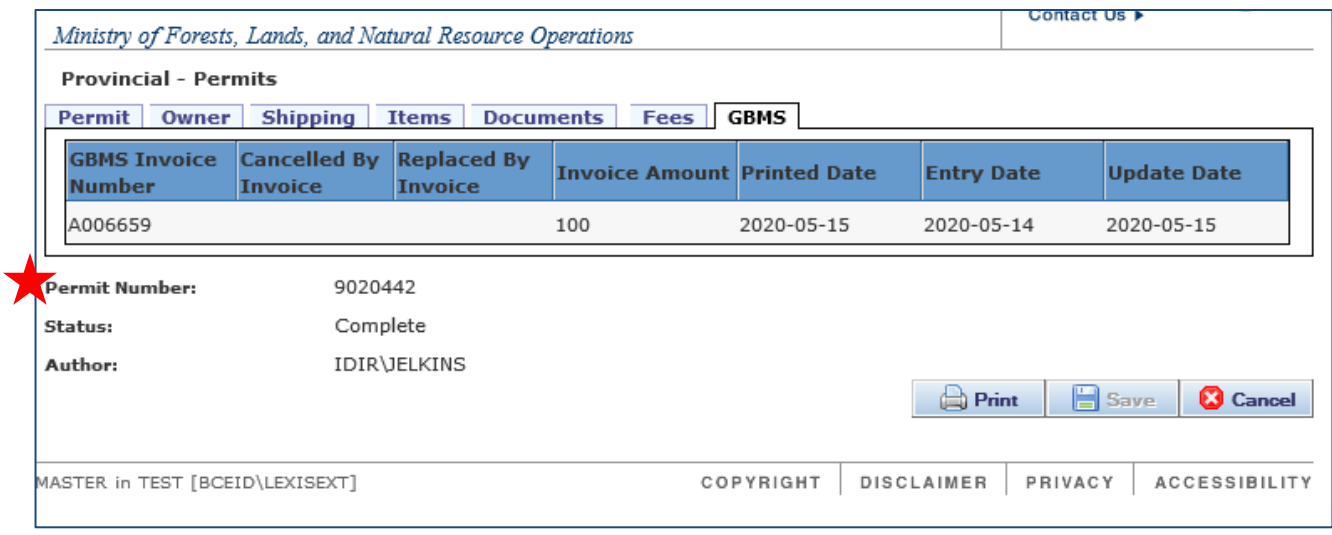

### <span id="page-58-0"></span>**Editing the Shipping Information**

New with 2.10 release - After saving the completed permit, some of the shipping information can be edited without changing the permit. Save the updated information after making the changes by selecting the Update button. Then, the revised permit can be printed correctly.

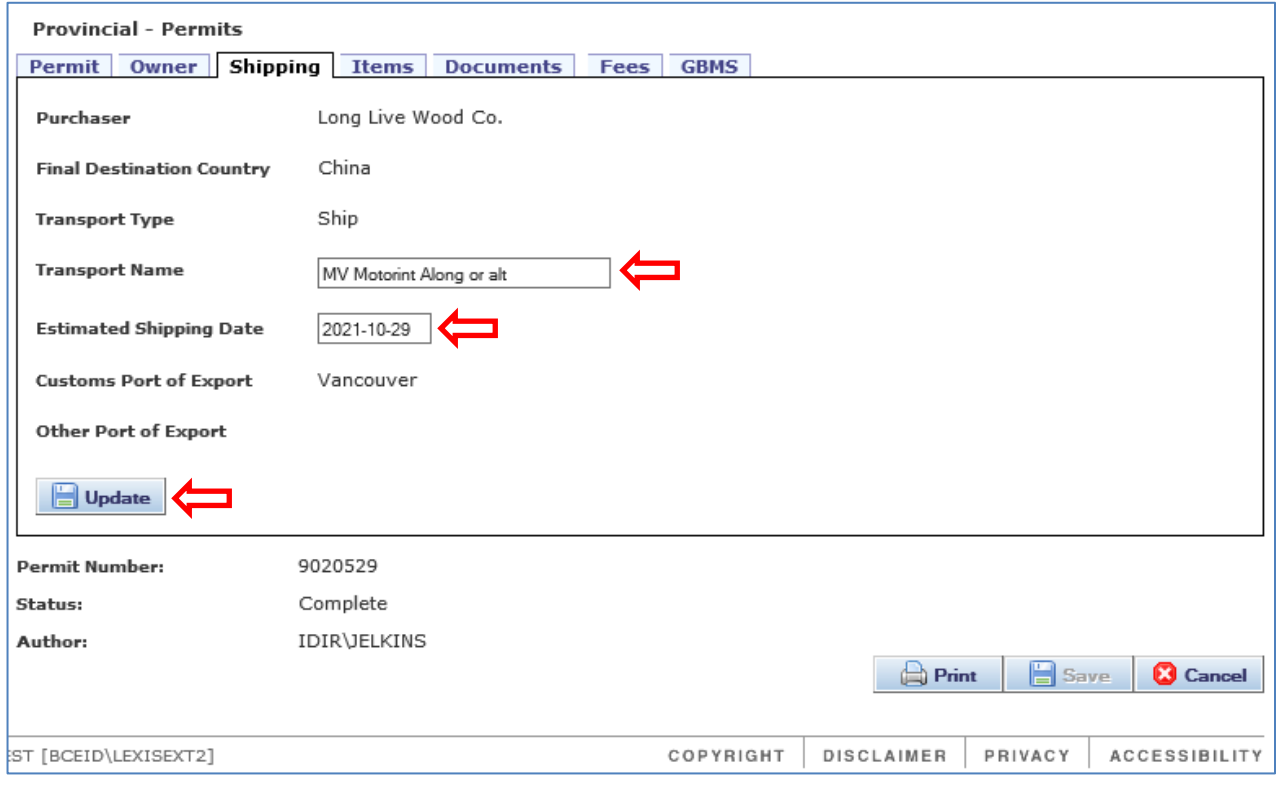

Purchaser and Destination Country cannot be updated on an existing permit.

Should other changes be required, please contact the area export staff. A cancelling permit and invoice may have to be created, as well as any necessary replacement for the permit or invoice. All cancelling/replacing invoices will be listed on the *GBMS* tab and the client will be able to see the information listed chronologically.

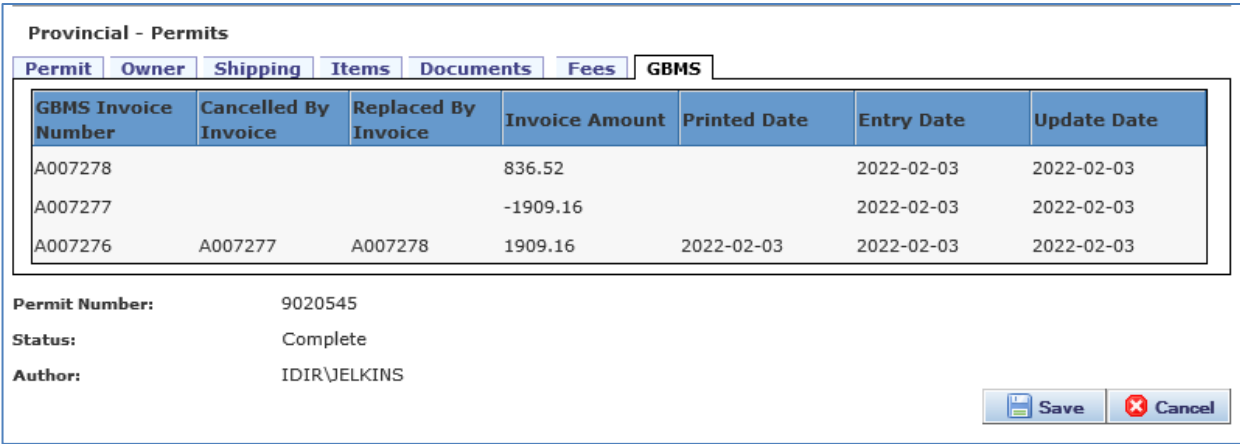